### シリアルフラッシュプログラマ

# S550-SFWv3

## 取扱説明書

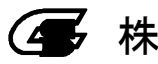

4 株式会社サニー技研

#### シリアルフラッシュプログラマ S550-SFWv3

本機、および本機に付属のソフトウェアを使用したことによって生じた 損害、損失、及び第三者からのいかなる請求につきましても、当社は一切 その責任を負いかねます。 本書で登場するシステム名、製品名、サービス名は、一般に各開発 メーカーの登録商標あるいは商標です。尚、本文中では、TM、(R)マークは 明記していません。

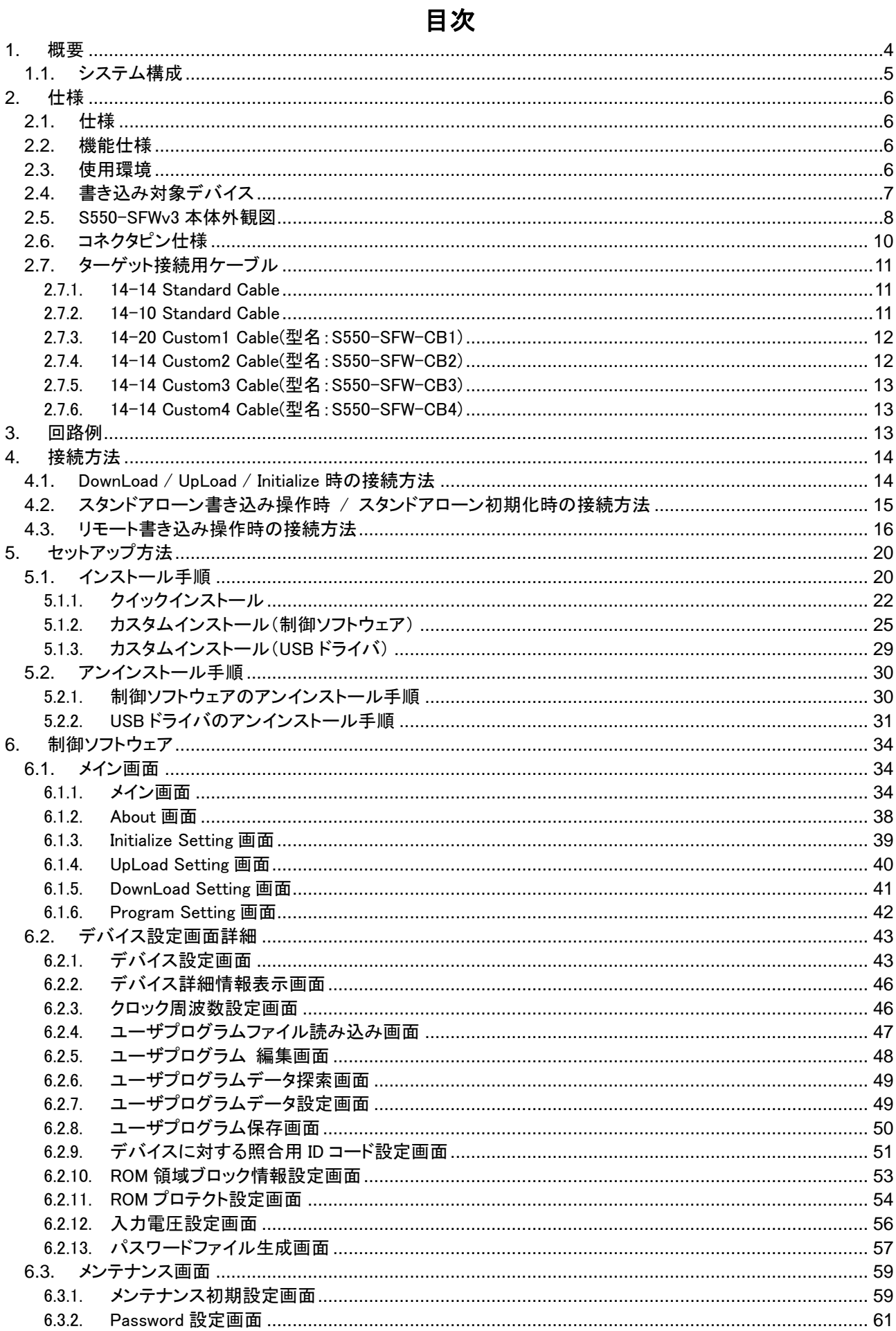

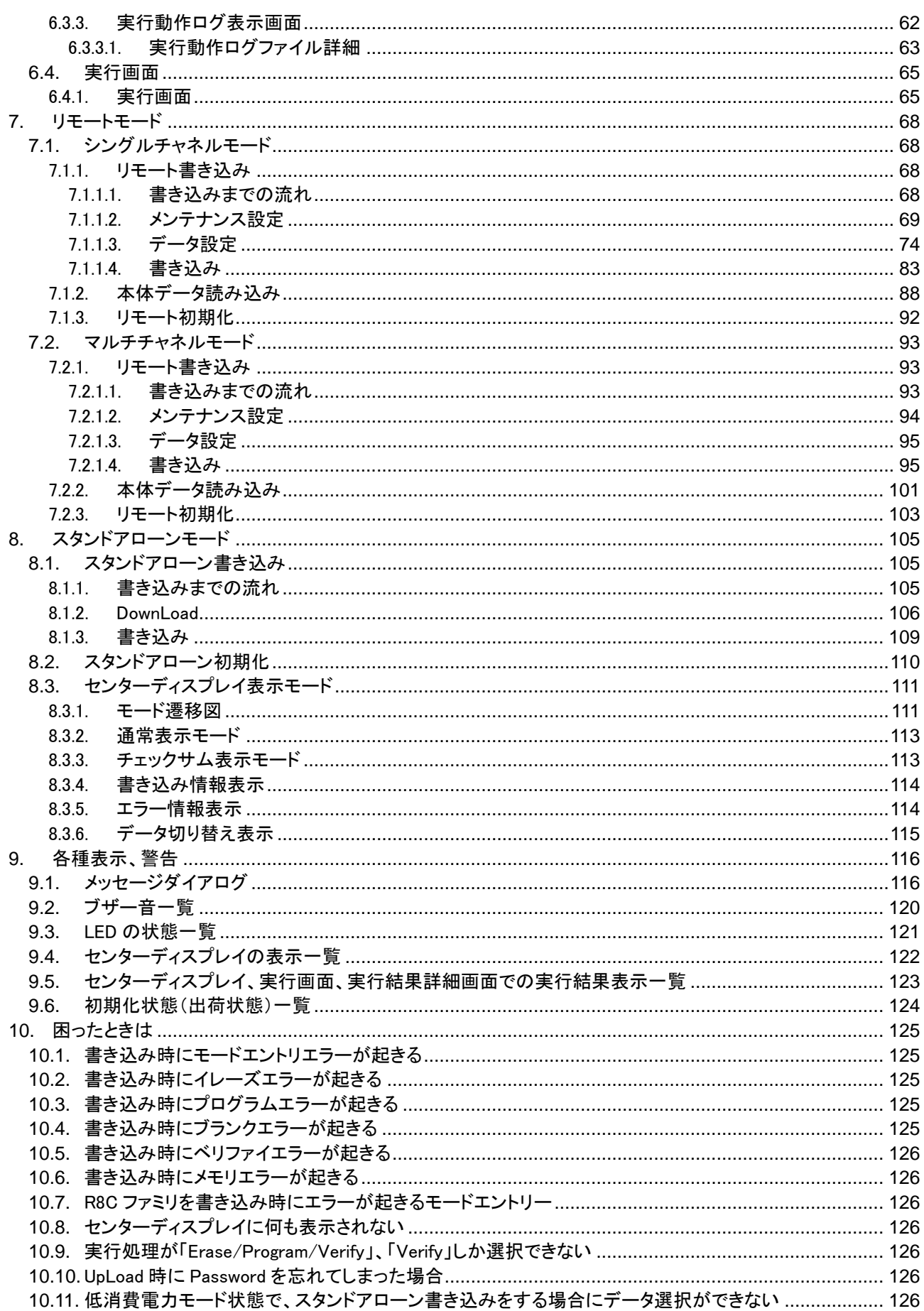

#### <span id="page-4-0"></span>1. 概要

このたびは、本製品をお買い上げいただき誠にありがとうございます。

本製品の機能を十分に理解していただき、より効果的にご利用いただくために、必ずご使用前に取扱説明書を お読みください。

また、「安全にお使いいただくために」では、本製品の使用上の注意などを記載しておりますので、合わせてお 読みください。

なお、本書での説明画面について、Windows のバージョンは統一されておりませんので御留意ください。

#### <span id="page-5-0"></span>1.1. システム構成

本シリアルフラッシュプログラマ S550-SFWv3 を使用する場合の全体システム構成を示します。

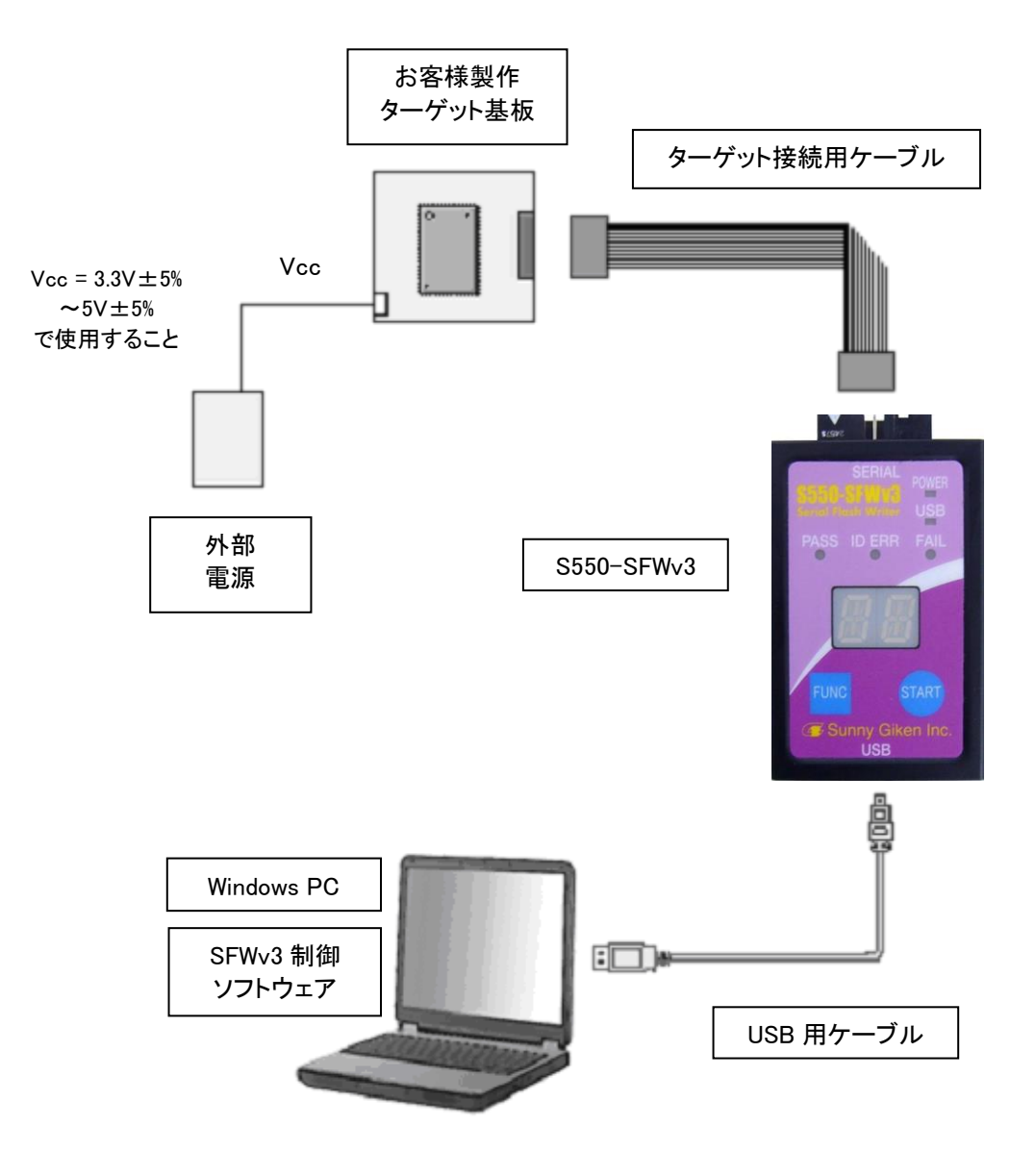

#### ※ 機能に応じた詳細接続は、「4 接続方法」をご参照ください。

<span id="page-6-0"></span>2. 仕様

<span id="page-6-1"></span>2.1. 仕様

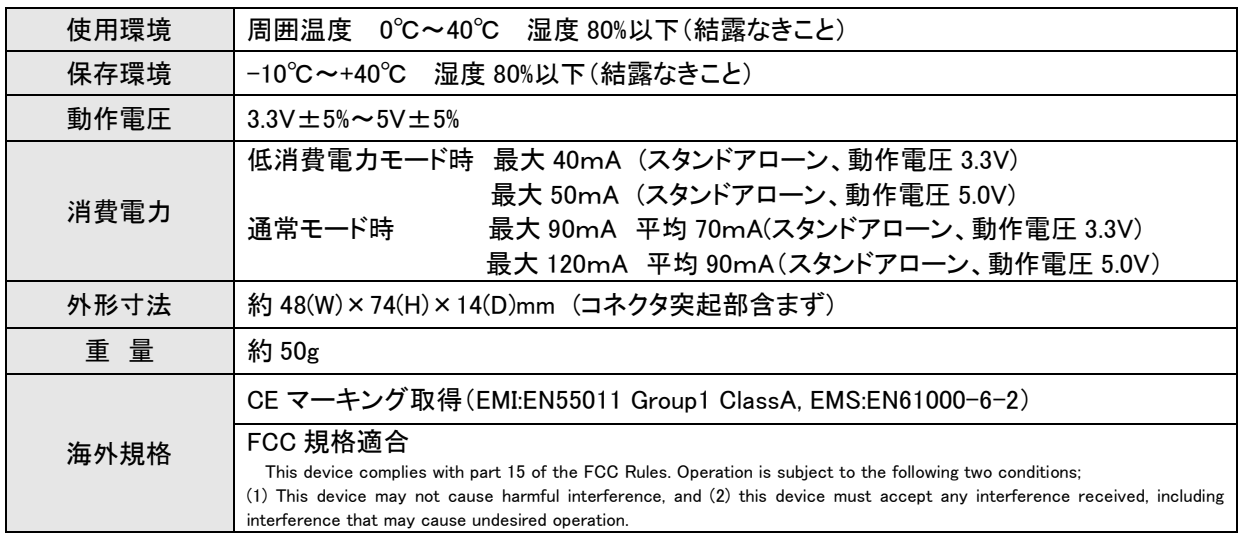

#### <span id="page-6-2"></span>2.2. 機能仕様

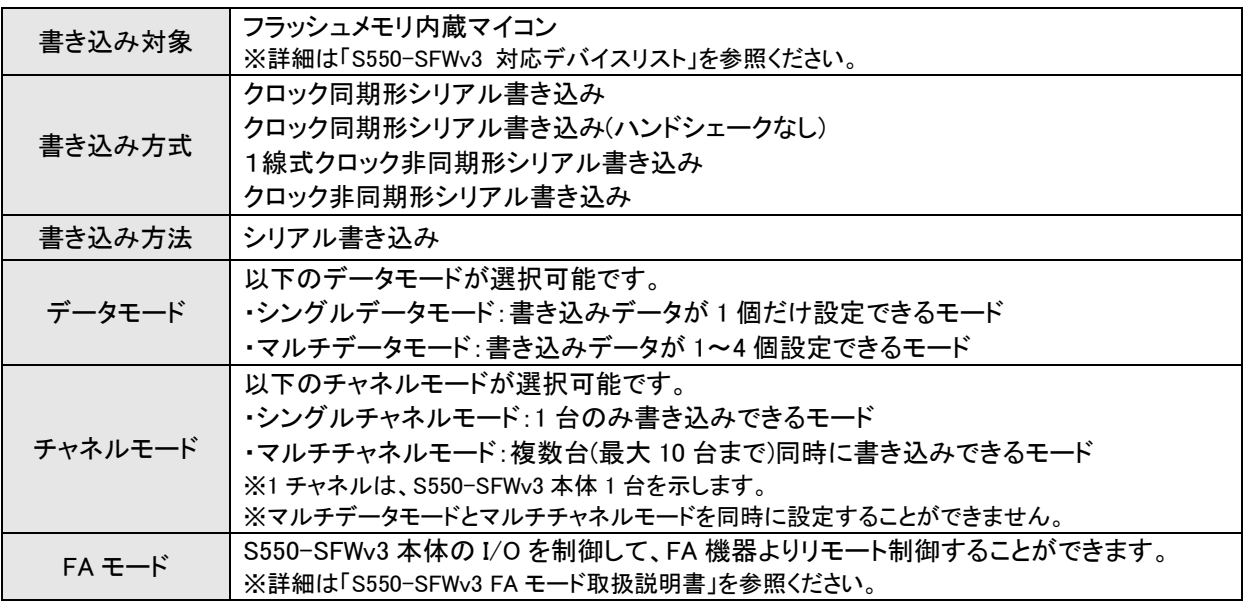

#### <span id="page-6-3"></span>2.3. 使用環境

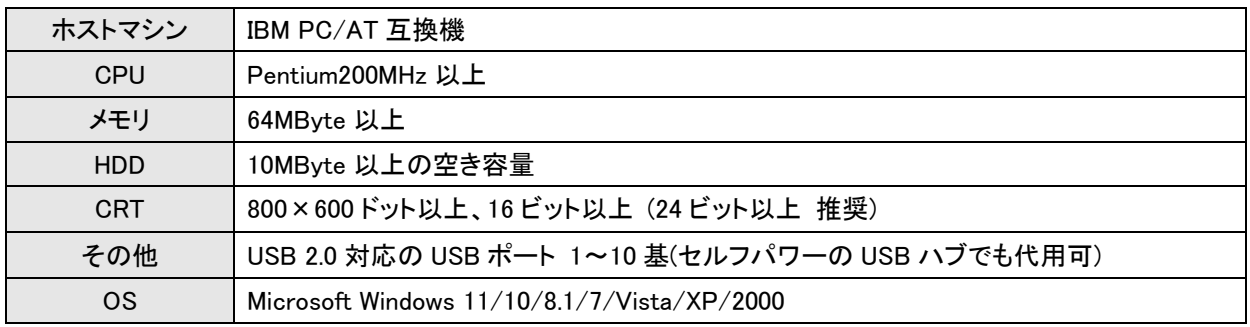

<span id="page-7-0"></span>2.4. 書き込み対象デバイス

書き込み対象デバイスは、「S550-SFWv3 対応デバイスリスト」をご参照ください。ただし、デバイスによっては 書き込み評価中、または書き込み対応不可の製品があります。 また、最新の情報は弊社までお問い合わせください。

<span id="page-8-0"></span>2.5. S550-SFWv3 本体外観図

以下に S550-SFWv3 の外観図を示し、スイッチ,LED,コネクタ,アクセサリの説明を行います。

● 上面視

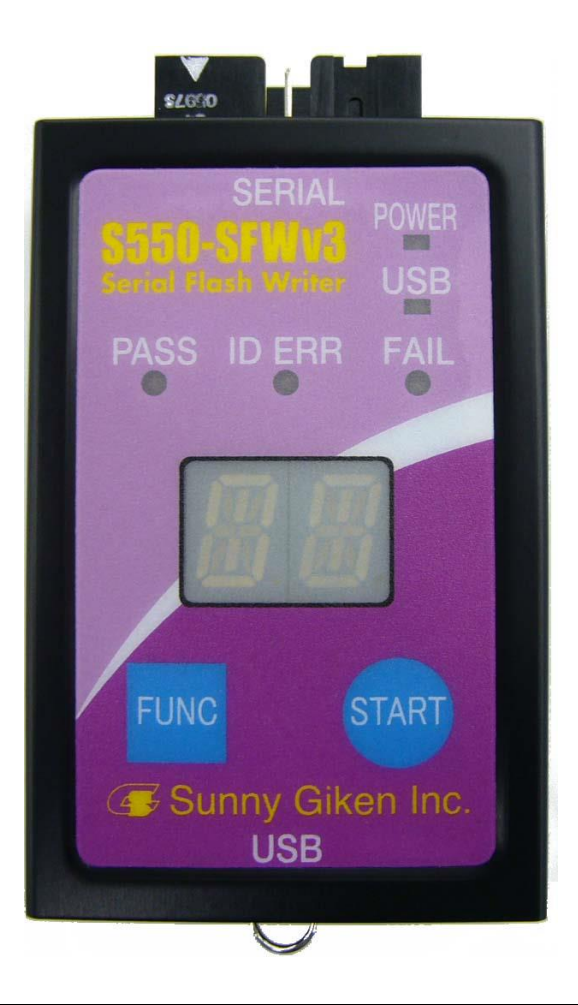

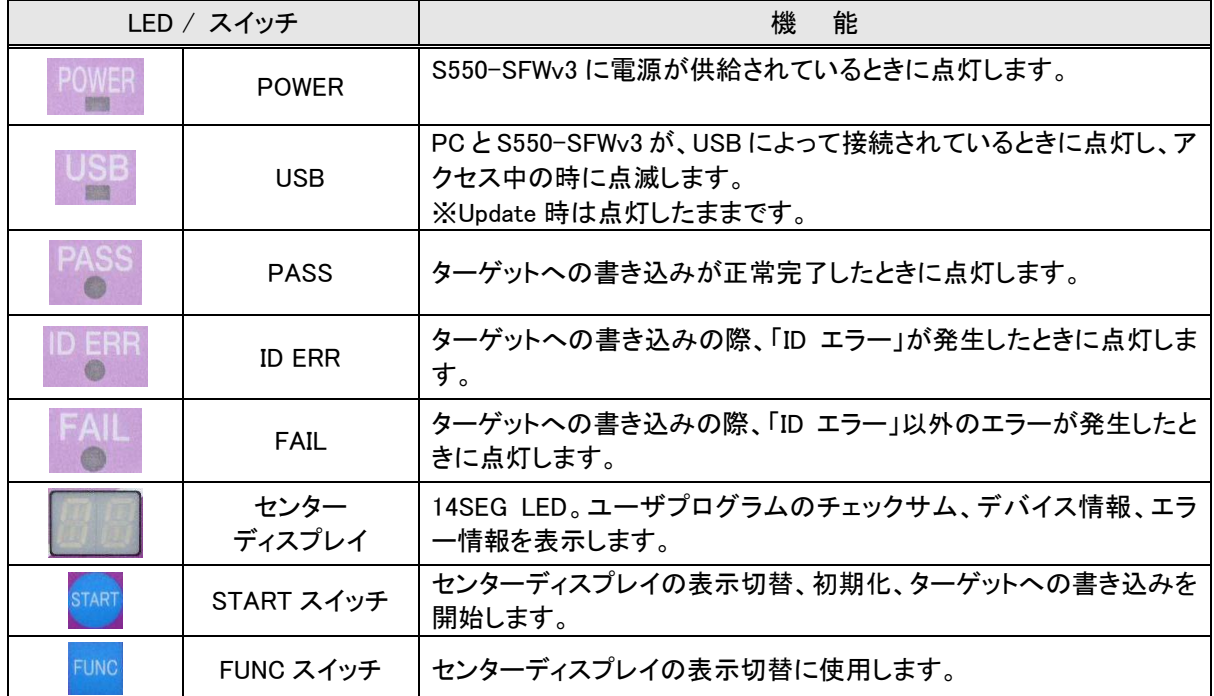

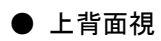

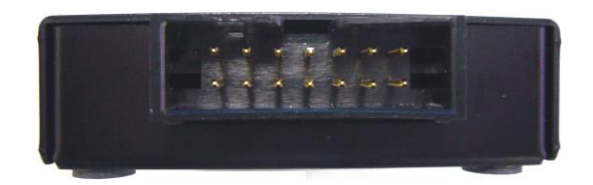

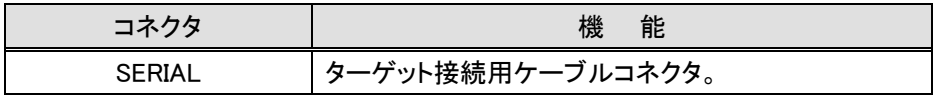

● 下背面視

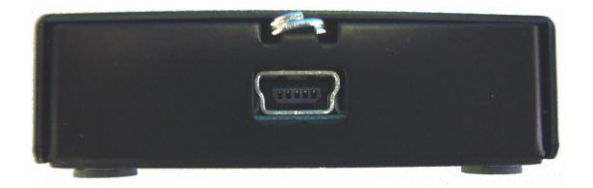

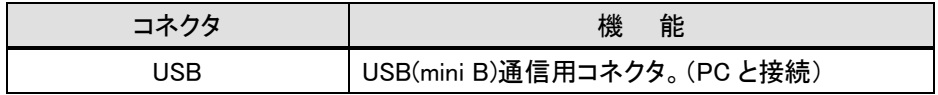

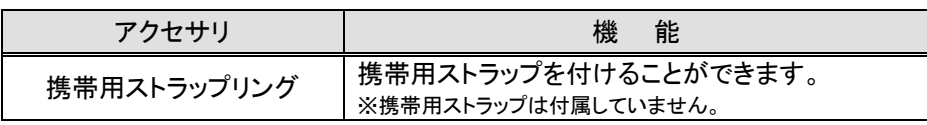

#### <span id="page-10-0"></span>2.6. コネクタピン仕様

- ・ コネクタピン(S550-SFWv3 本体)
	- 型 名:XG4C-1434 オムロン社製
- ・ ピンアサイン(S550-SFWv3 本体)
	- ※信号名および方向は、ライタ側から見たものとなっておりますのでご注意ください。 特に、5:RXD、11:TXD は、ターゲット側から見た場合、信号が逆になります。

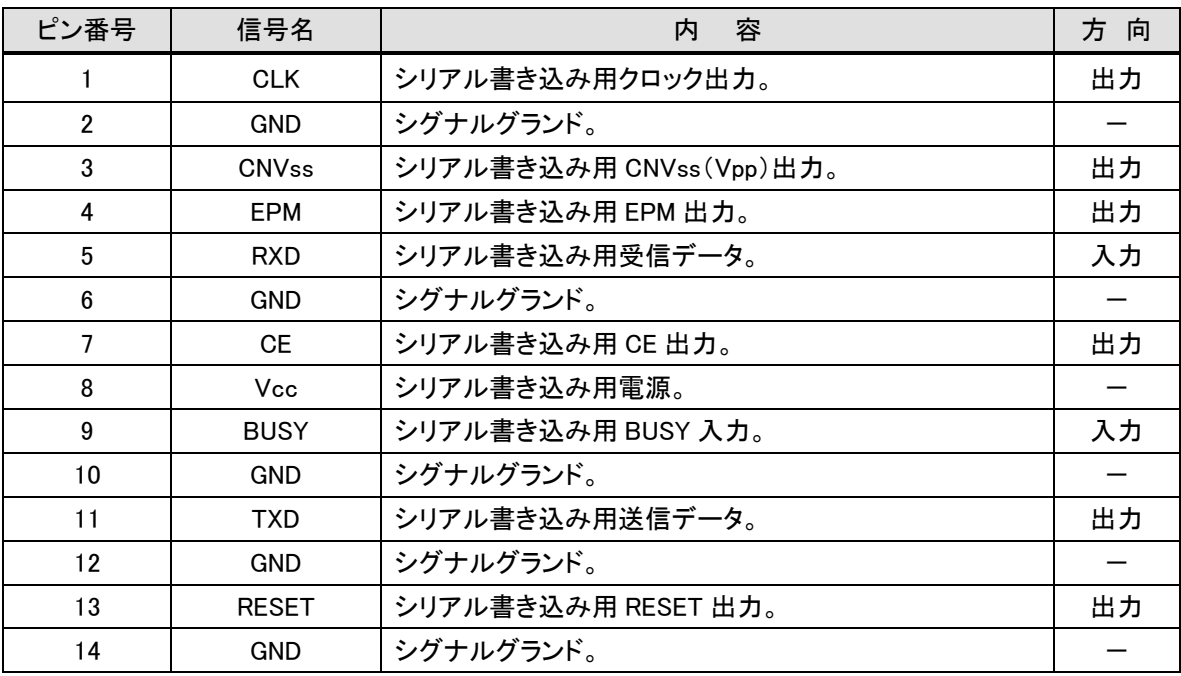

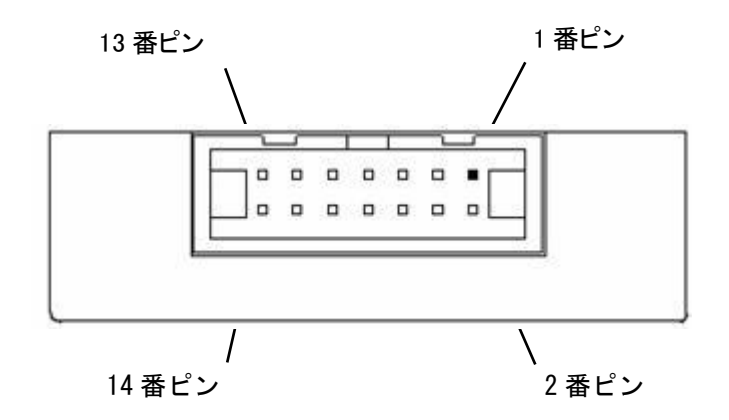

#### <span id="page-11-0"></span>2.7. ターゲット接続用ケーブル

#### <span id="page-11-1"></span>2.7.1. 14-14 Standard Cable

本ケーブルは、製品に付属しております。14 ピン―14 ピンのストレートケーブルです。

お客様でご使用されております基板上のコネクタの形状が付属のものと異なっている場合やケーブル長を調整 する場合は、上記ピンアサインに対応したケーブルを別途ご用意ください。またケーブル長については 500mm 以 下になるようご配慮ください。

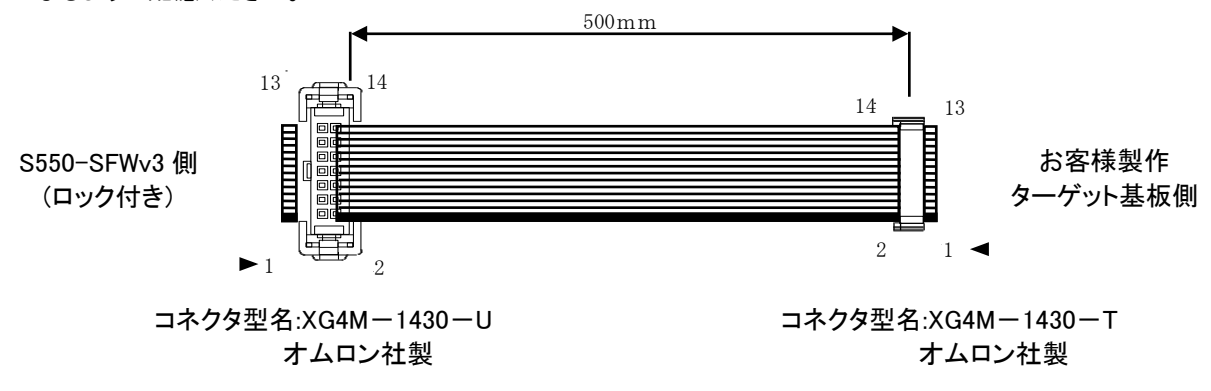

#### <span id="page-11-2"></span>2.7.2. 14-10 Standard Cable

本ケーブルは、製品に付属しております。M16C ファミリ(標準シリアル入出力モード 1)対応の 14 ピン―10 ピン 変換ケーブルです。本ケーブルにより、お客様でご使用の基板上のコネクタが 10 ピンの場合でも、S550-SFWv3 を使用することができます。本製品をご使用の際は、必ず「S550-SFWv3 シリアル書き込み回路例」を確認してく ださい。10 ピンコネクタ側のピンアサインが同じ場合に限り使用できます。

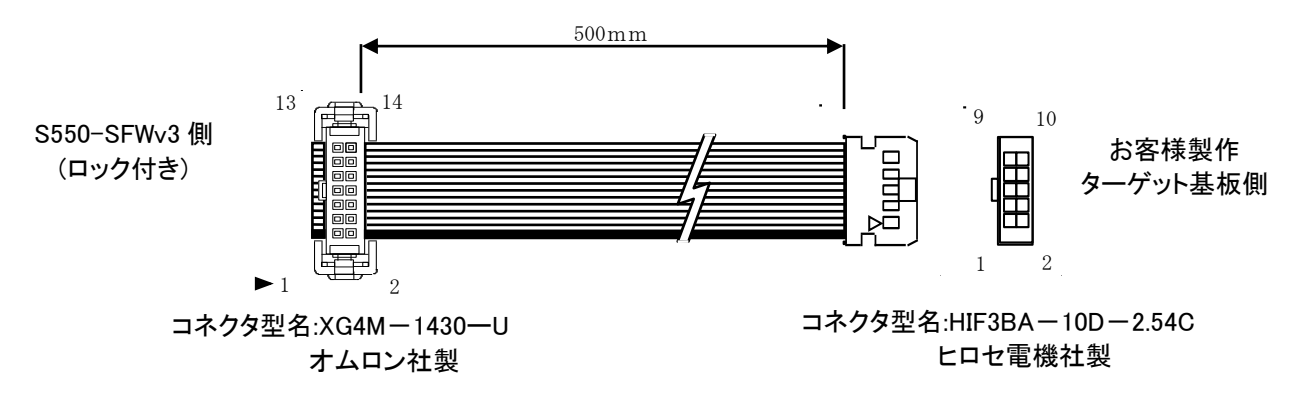

<span id="page-12-0"></span>2.7.3. 14-20 Custom1 Cable(型名:S550-SFW-CB1)

本ケーブルは、オプション品で、製品に付属しておりません。RX,H8SX,H8S,SuperH ファミリ(Generic BOOT)対応 の 14 ピン―20 ピン変換ケーブルです。本ケーブルにより、お客様でご使用の基板上のコネクタが 20 ピンの場合 でも、S550-SFWv3 を使用することができます。本製品をご使用の際は、必ず「S550-SFWv3 シリアル書き込み回 路例」を確認してください。20 ピンコネクタ側のピンアサインが同じ場合に限り使用できます。

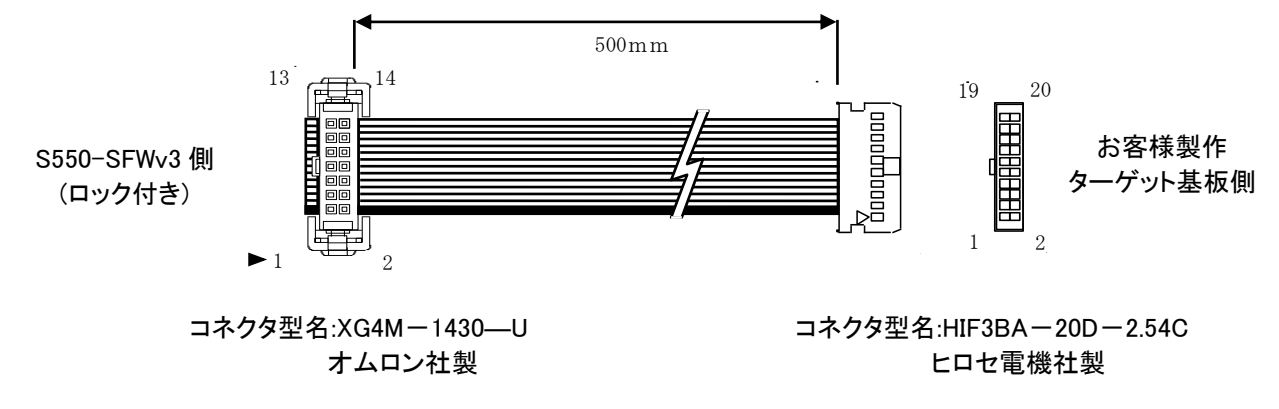

<span id="page-12-1"></span>2.7.4. 14-14 Custom2 Cable(型名:S550-SFW-CB2)

本ケーブルは、オプション品で、製品に付属しておりません。RX610 グループ以外の RX ファミリ(Generic BOOT) 対応の 14 ピン―14 ピン変換ケーブルです。本ケーブルにより、お客様でご使用の基板上のコネクタが E1 互換コ ネクタの場合に、S550-SFWv3 を使用することができます。本製品をご使用の際は、必ず「S550-SFWv3 シリアル 書き込み回路例」を確認してください。14 ピンコネクタ側のピンアサインが同じ場合に限り使用できます。

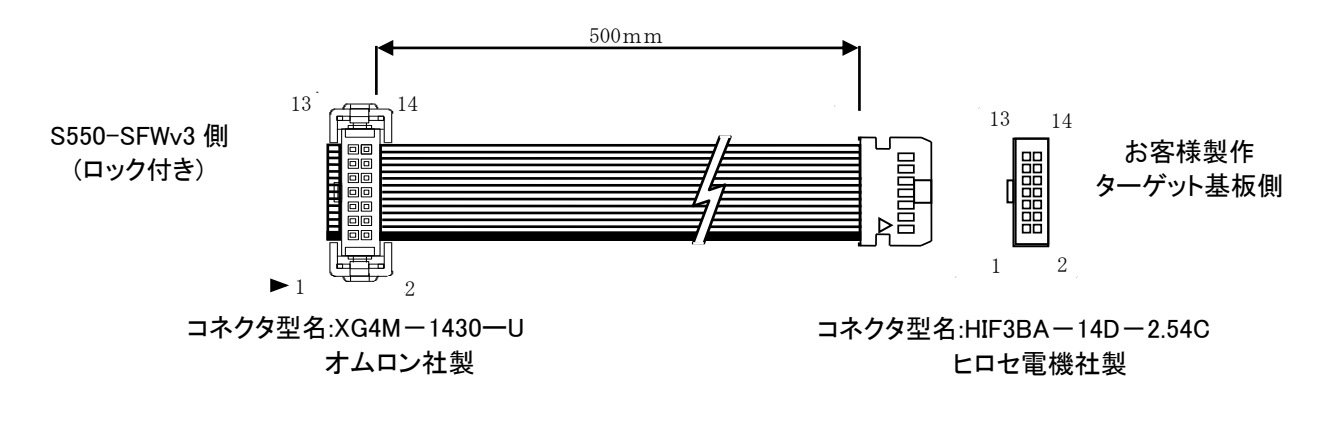

#### <span id="page-13-0"></span>2.7.5. 14-14 Custom3 Cable(型名:S550-SFW-CB3)

本ケーブルは、オプション品で、製品に付属しておりません。 M16C ファミリ(標準シリアル入出力モード 3)対応 の 14 ピン―14 ピン変換ケーブルです。本ケーブルにより、お客様でご使用の基板上のコネクタが E1 互換コネク タの場合に、S550-SFWv3 を使用することができます。本製品をご使用の際は、必ず「S550-SFWv3 シリアル書き 込み回路例」を確認してください。14 ピンコネクタ側のピンアサインが同じ場合に限り使用できます。

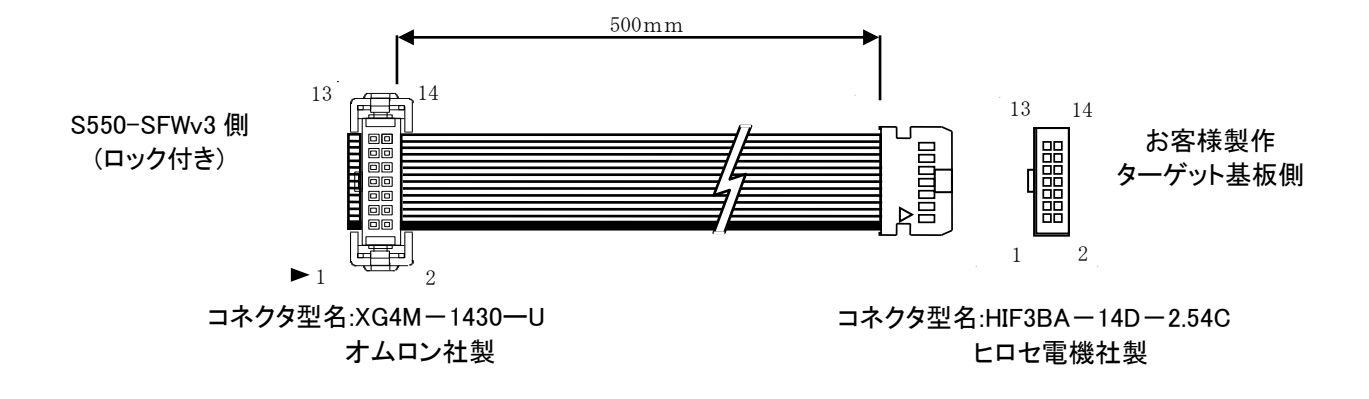

<span id="page-13-1"></span>2.7.6. 14-14 Custom4 Cable(型名:S550-SFW-CB4)

本ケーブルは、オプション品で、製品に付属しておりません。RL78 ファミリ(単線 UART)対応の 14 ピン―14 ピン 変換ケーブルです。本ケーブルにより、お客様でご使用の基板上のコネクタが E1 互換コネクタの場合に、 S550-SFWv3 を使用することができます。本製品をご使用の際は、必ず「S550-SFWv3 シリアル書き込み回路 例」を確認してください。14 ピンコネクタ側のピンアサインが同じ場合に限り使用できます。

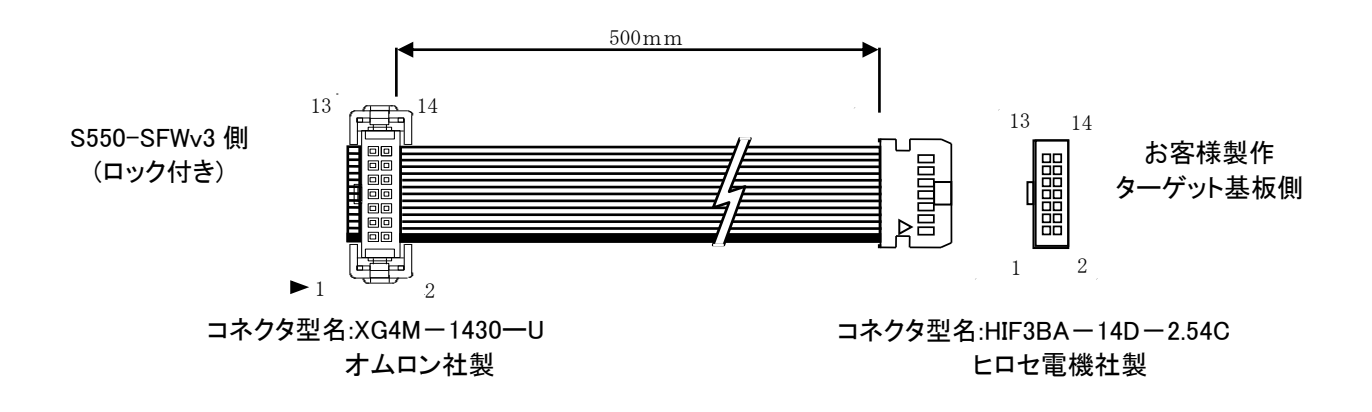

#### <span id="page-13-2"></span>3. 回路例

「S550-SFWv3 シリアル書き込み回路例」をご参照ください。

#### <span id="page-14-0"></span>4. 接続方法

S550-SFWv3 には、以下のような接続があります。

- 1) DownLoad / UpLoad / Initialize 時の接続 制御ソフトウェアを用いて S550-SFWv3 本体に 書き込みデータを DownLoad する場合、S550-SFWv3 本体から書き込みデータを UpLoad する場合、もしくは S550-SFWv3 本体を Initialize する場合の接続で す。
- 2) スタンドアローン書き込み操作時 / スタンドアローン初期化時の接続 S550-SFWv3 からターゲット基板に書き込みを行う場合の接続です。
- 3) リモート書き込み操作(Program)時の接続 制御ソフトウェアから S550-SFWv3 本体を通して、ターゲット基板に書き込みを行う場合の接続です。
- <span id="page-14-1"></span>4.1. DownLoad / UpLoad / Initialize 時の接続方法

制御ソフトウェアを用いて、PC から S550-SFWv3 にデータを DownLoad、または S550-SFWv3 から書き込みデ ータを UpLoad する場合、S550-SFWv3 を Initialize する場合の接続方法は以下の通りです。

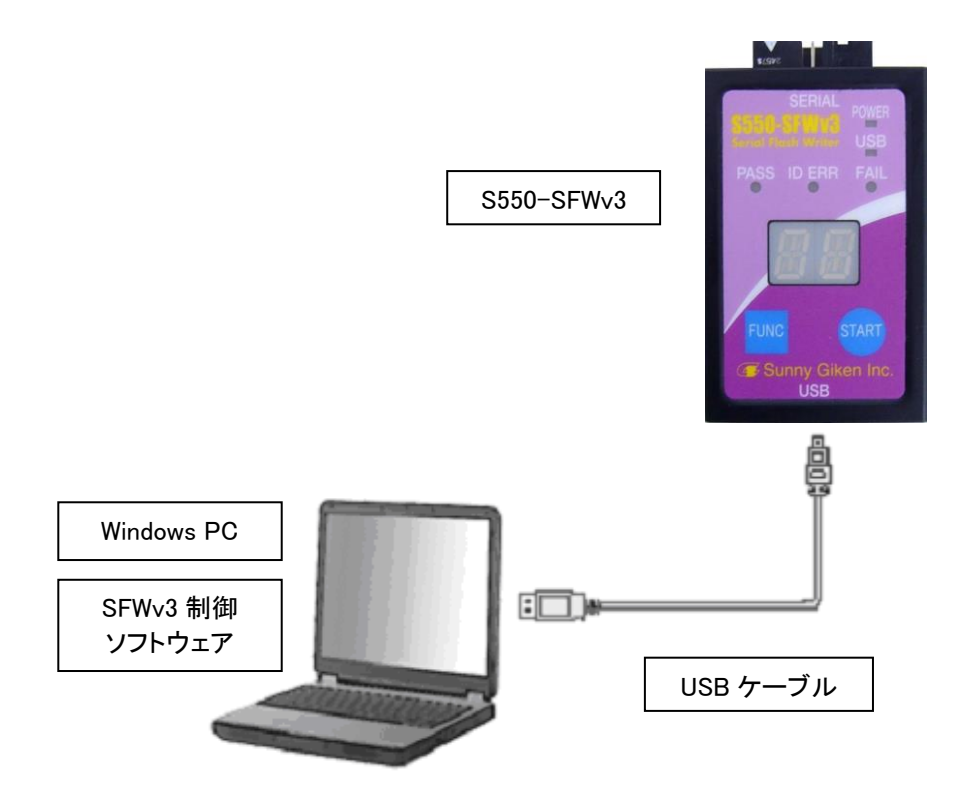

※ S550-SFWv3 の電源の ON/OFF は USB ケーブルの脱着により行います。

※ 制御ソフトウェアとの通信中には USB ケーブルを抜かないように注意してください。

<span id="page-15-0"></span>4.2. スタンドアローン書き込み操作時 / スタンドアローン初期化時の接続方法

S550-SFWv3 単体からターゲットへ書き込みを行う場合(スタンドアローン書き込み)、S550-SFWv3 本体の初期 化を行う場合(スタンドアローン初期化)の接続方法は以下の通りです。

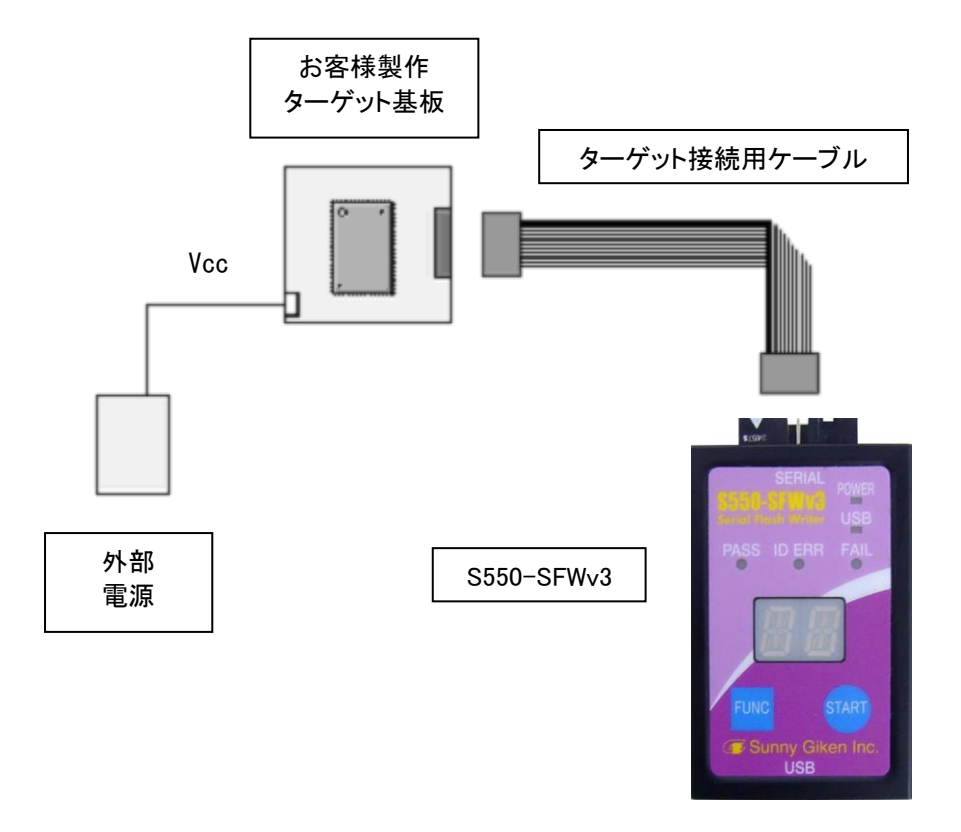

- ※ S550-SFWv3 の電源 ON/OFF は外部電源の ON/OFF により行います。
- ※ 外部電源から S550-SFWv3 へ供給する電圧(Vcc)の範囲は 3.3V±5%~5V±5%、電源容量は、ターゲット基 板と S550-SFWv3(「2.1 一般仕様」を参照)を含めた電源容量となるようにしてください。

<span id="page-16-0"></span>4.3. リモート書き込み操作時の接続方法

制御ソフトウェアを用いて、PC から S550-SFWv3 を通してターゲットにリモート書き込み(Program)を行う場合の 接続方法は以下の通りです。

ターゲット基板への電源供給は、外部電源から供給される場合と、S550-SFWv3 から供給される場合がありま す。供給方法は「6.2.1 デバイス設定画面」をご参照ください。

※ ターゲット基板の消費電流が 200mA を超える場合は外部電源から供給してください。

■ (外部電源からターゲット基板へ電源を供給する場合 - シングルチャネルモード時)

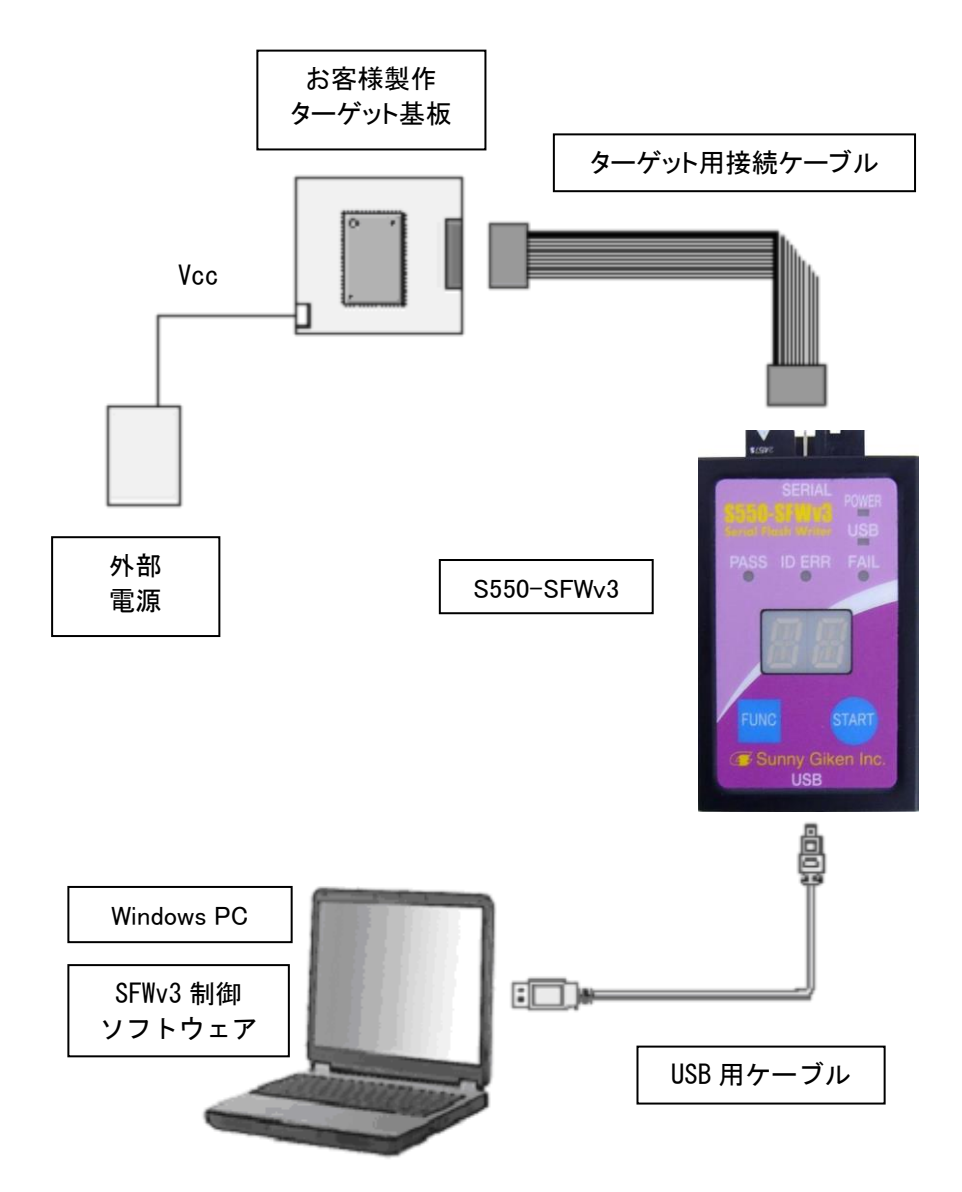

- ※ S550-SFWv3 の電源の ON/OFF は USB ケーブルの脱着により行います。
- ※ 外部電源は USB ケーブルを接続後、スイッチを ON にしてください。
- ※ 制御ソフトウェアとの通信中には USB ケーブルを抜かないように注意してください。

■ (S550-SFWv3 からターゲット基板へ電源を供給する場合 - シングルチャネルモード時)

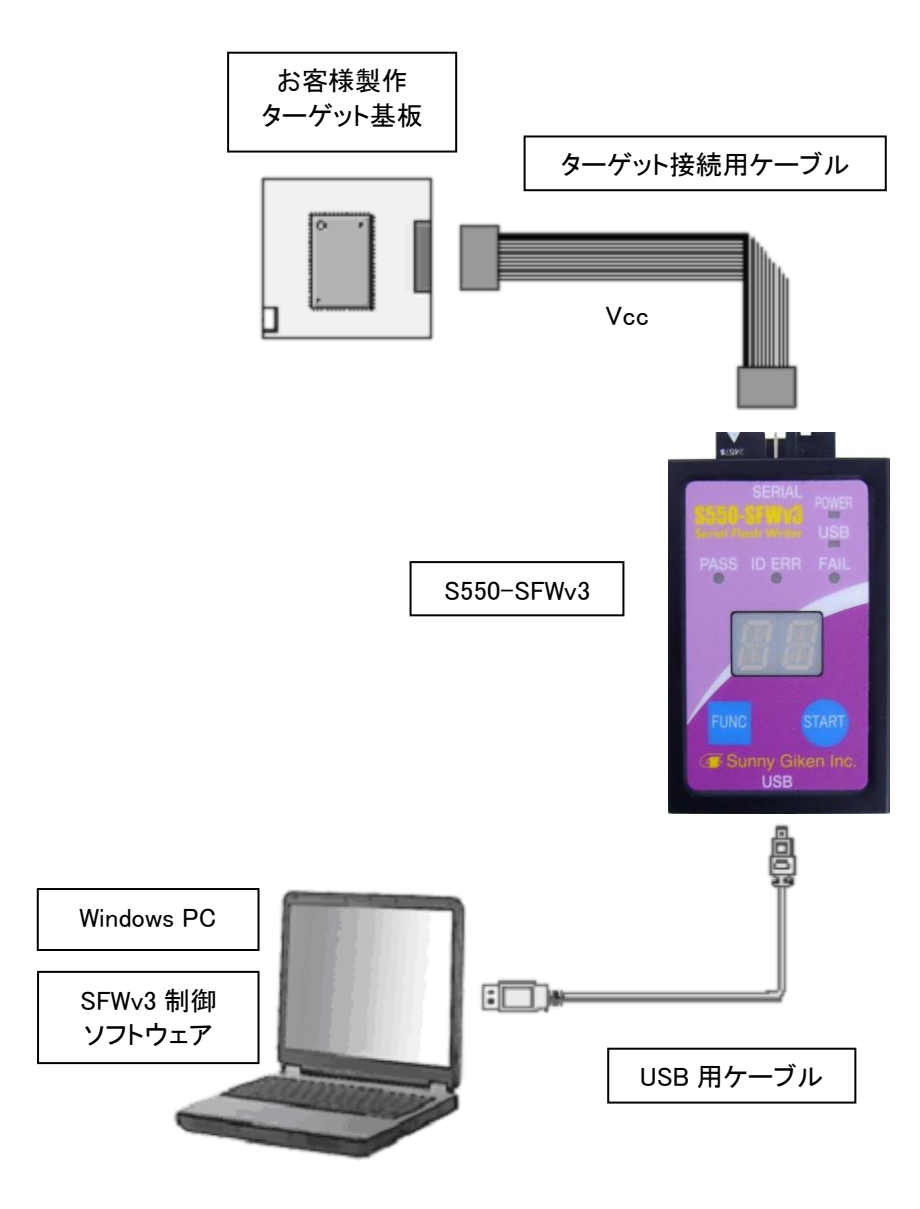

- ※ S550-SFWv3 の電源の ON/OFF は USB ケーブルの脱着により行います。
- ※ 制御ソフトウェアとの通信中には USB ケーブルを抜かないように注意してください。
- ※ ターゲット基板への電源供給電圧は、5V±5%または 3.3V±5%を選択することができます。
- ※ ターゲット基板への電源供給は書き込み時のみ供給されます。

■ (外部電源からターゲット基板へ電源を供給する場合 - マルチチャネルモード時)

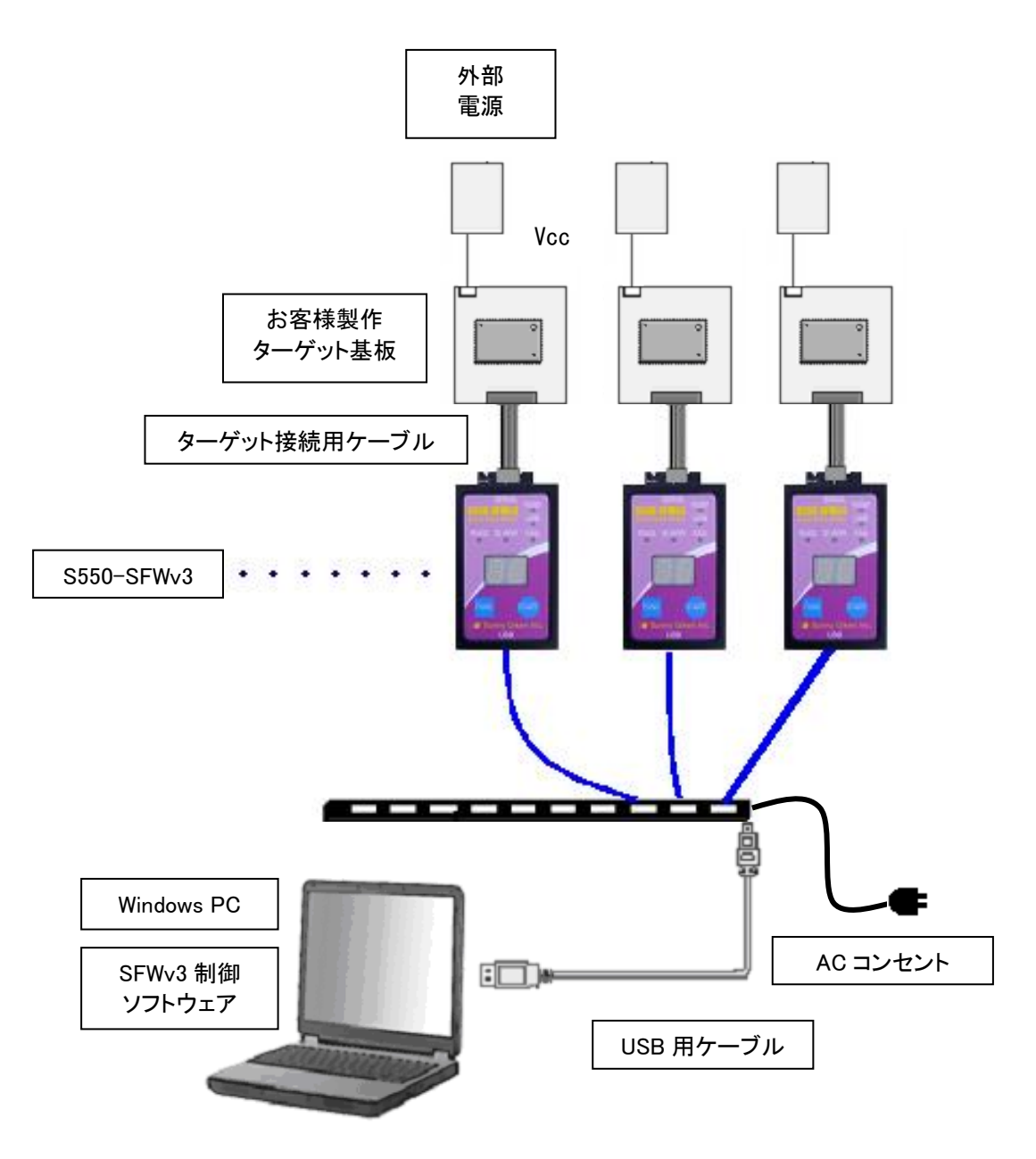

- ※ S550-SFWv3 の電源の ON/OFF は USB ケーブルの脱着により行います。
- ※ 外部電源は USB ケーブルを接続後、スイッチを ON にしてください。
- ※ 制御ソフトウェアとの通信中には USB ケーブルを抜かないように注意してください。
- ※ USB ハブはセルフパワーをご使用ください。

■ (S550-SFWv3 からターゲット基板へ電源を供給する場合 - マルチチャネルモード時)

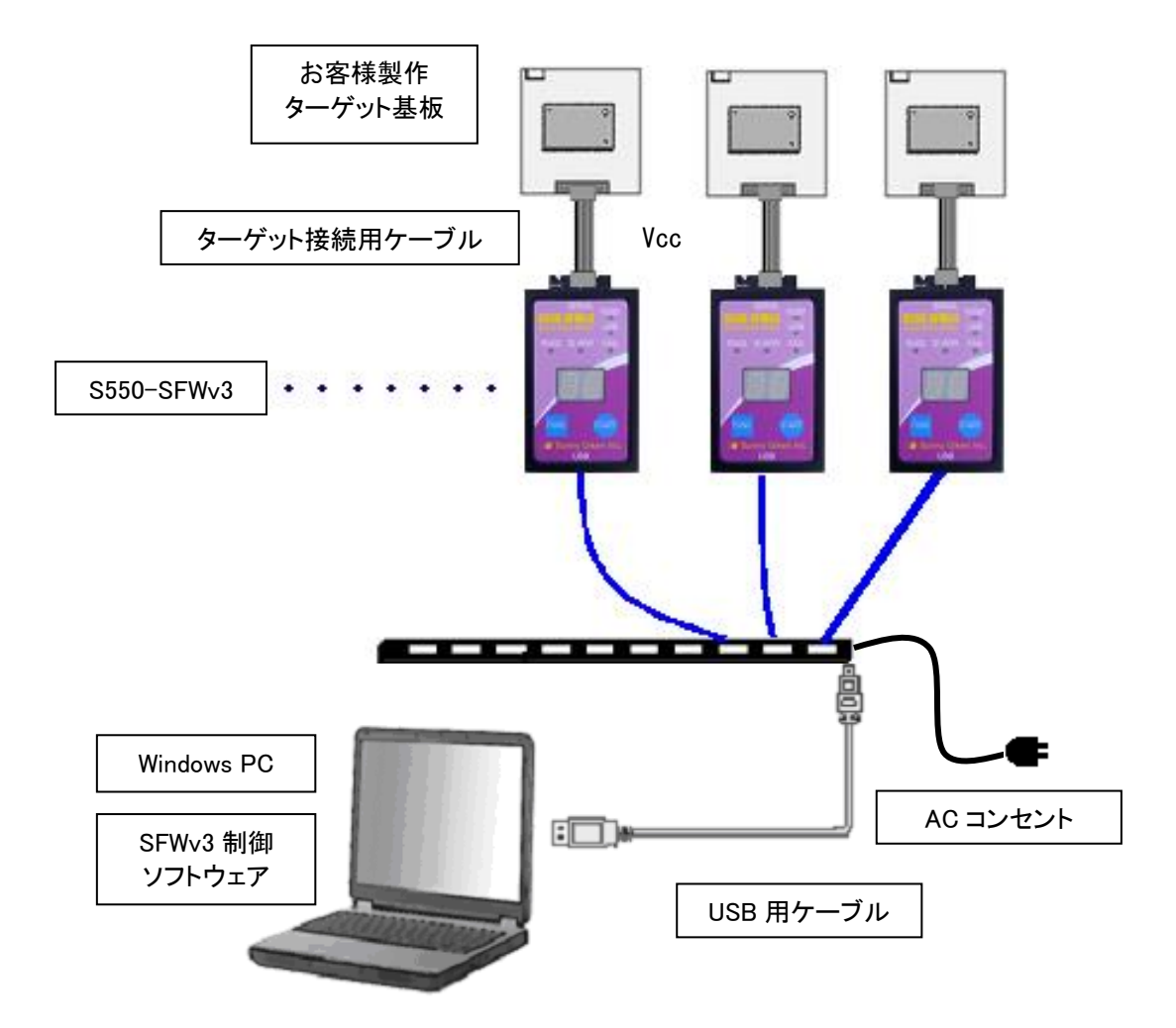

- ※ S550-SFWv3 の電源の ON/OFF は USB ケーブルの脱着により行います。
- ※ 制御ソフトウェアとの通信中には USB ケーブルを抜かないように注意してください。
- ※ ターゲット基板への電源供給電圧は、5V±5%または 3.3V±5%を選択することができます。
- ※ ターゲット基板への電源供給は書き込み時のみ供給されます。
- ※ USB ハブはセルフパワーをご使用ください。
- ※ USB ハブにより電圧がさがり、動作が不安定になる場合があります。 その場合は外部電源から供給してください。

#### <span id="page-20-0"></span>5. セットアップ方法

S550-SFWv3 では、WindowsPC に以下のソフトウェアのセットアップが必要になります。

- ・ 制御ソフトウェア
- ・ USB ドライバ

<span id="page-20-1"></span>5.1. インストール手順

本節に記載しているインストール手順は、Windows 7 以降の場合です。 Windows Vista 以前のインストール手順は、「セットアップ方法補足説明書」を参照してください。

Ver.3.2.0.0 以前の USB ドライバがインストールされている場合は、USB ドライバのアンインストールを行ってから、 インストールを行ってください。

また、インストール時に以下のダイアログが表示された場合は、制御ソフトウェアのアンインストールを行ってか ら、再度インストールを行ってください。

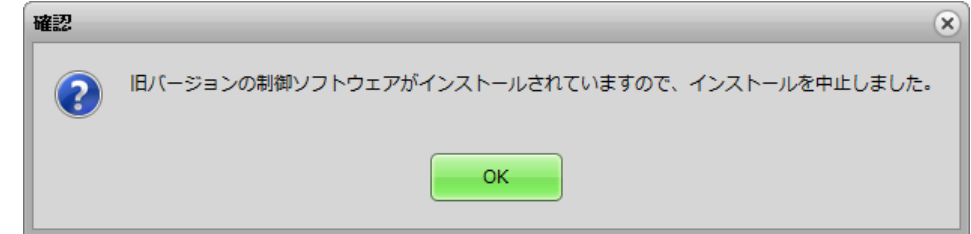

これらのアンインストール手順は、「セットアップ方法補足説明書」を参照してください。

ソフトウェアのインストールは、必ず管理者権限のユーザで行ってください。

ルートフォルダ内にある「SFWv3Setup.exe」を実行すると、インストーラが起動し、以下の画面が表示されます。

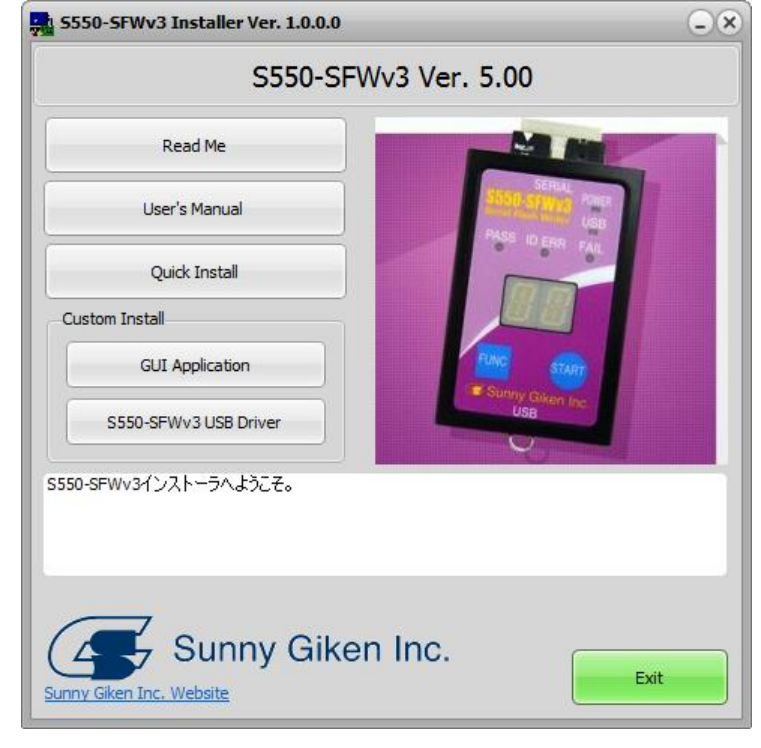

インストーラの各ボタンをクリックした時の動作は以下の通りです。

| ボタン名                     | 明<br>説                                                                    |
|--------------------------|---------------------------------------------------------------------------|
| Read Me                  | Readme ファイルを表示します。                                                        |
| User's Manual            | 取扱説明書(このドキュメント)を表示します。<br>「Adobe Reader」など、PDF ファイルを表示可能なソフトウェ<br>アが必要です。 |
| Quick Install            | 必要なソフトウェアを一括で自動的にインストールします。<br>詳細は「5.1.1.クイックインストール」を参照してください。            |
| <b>GUI Application</b>   | 制御ソフトウェアのみをインストールします。<br>詳細は「5.1.2.カスタムインストール(制御ソフトウェア)」を参<br>照してください。    |
| S550-SFWv3 USB Driver    | USB ドライバのみをインストールします。<br>詳細は「5.1.3.カスタムインストール(USB ドライバ)」を参照<br>してください。    |
| Sunny Giken Inc. Website | 当社のウェブサイト(トップページ)を表示します。<br>(当社のロゴをクリックした場合も同様です)                         |
| Exit                     | インストーラを終了します。                                                             |

インストールには、「クイックインストール」と「カスタムインストール」の 2 種類があり、それぞれの違いについて は以下のようになります。

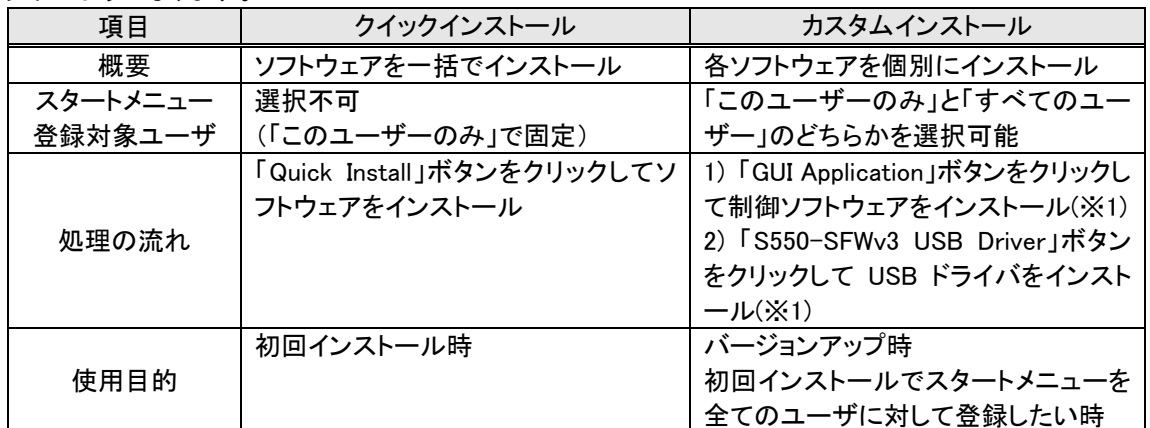

(※1) ソフトウェアのインストール状態に応じて、適宜行ってください。

#### <span id="page-22-0"></span>5.1.1. クイックインストール

クイックインストールでは、制御ソフトウェアと USB ドライバが一括して自動的にインストールされます。 その際、制御ソフトウェアについては、インストールユーザの変更はできません(スタートメニューはインストール を行ったユーザに対してのみ登録されます)。

i) インストーラの画面で「Quick Install」ボタンをクリックしてください。

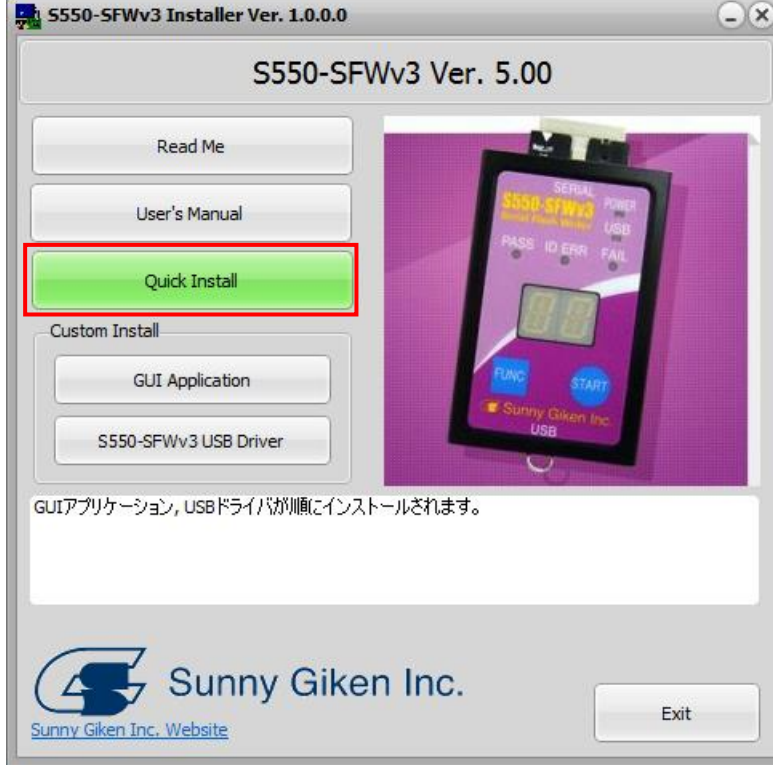

ii) 制御ソフトウェアのインストールが自動的に行われますので、そのままお待ちください。

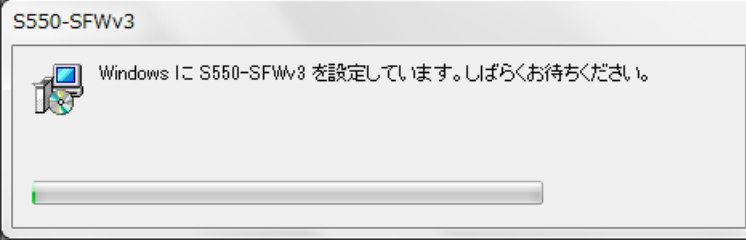

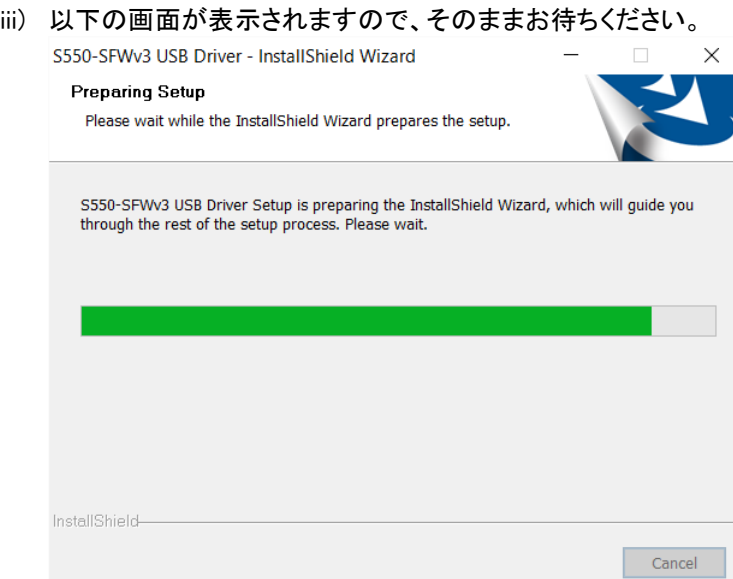

iv) 以下の画面が表示されますので、「Next」ボタンをクリックしてください。 S550-SFWv3 USB Driver - InstallShield Wizard  $\times$ 

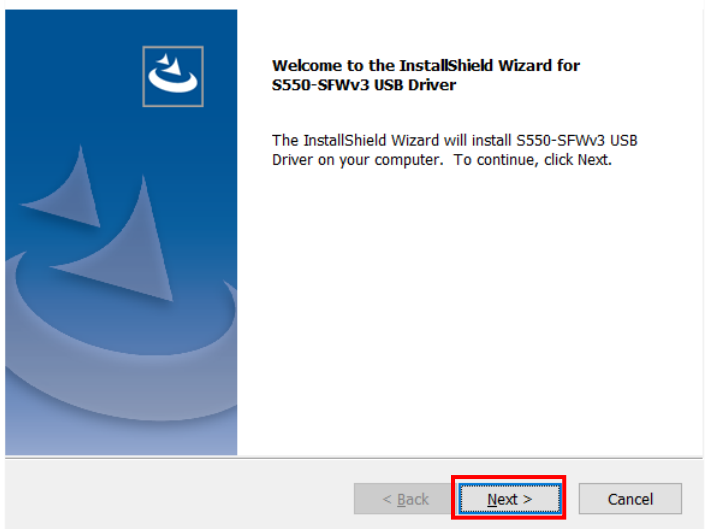

v) 以下の画面が表示されますので、「Install」ボタンをクリックしてください。

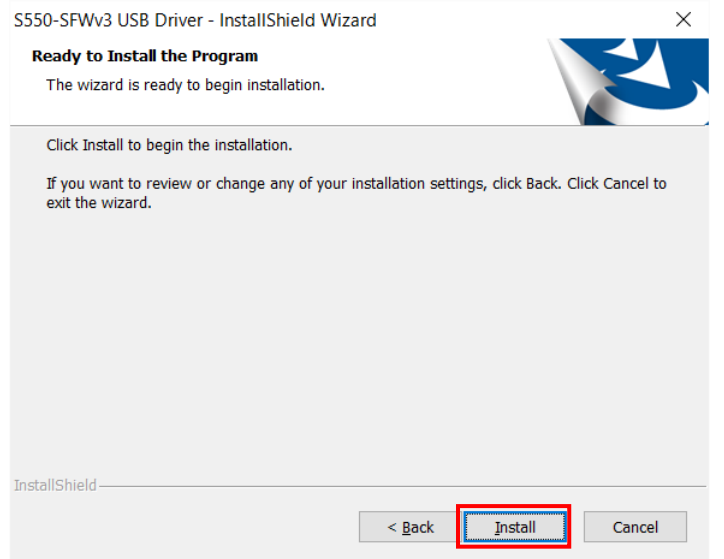

vi) USB ドライバパッケージのインストールが行われますので、そのままお待ちください。

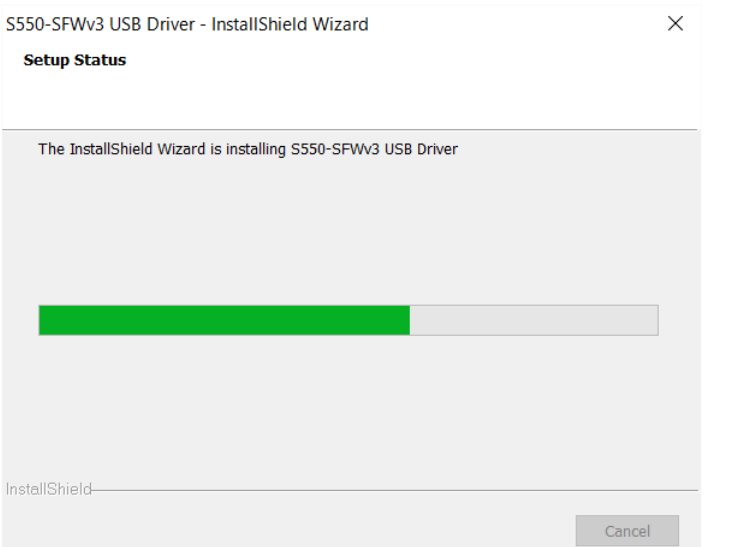

vii) 以下の画面が表示されますので、「Yes, I want to restart my computer now.」のラジオボタン(青枠)を選択 した状態で「Finish」ボタン(赤枠)をクリックして、PC を再起動させてください。

ただし、Windows7 では PC の再起動は不要のため、ラジオボタンは表示されませんので、「Finish」ボタンを クリックするとインストールが完了します。

S550-SFWv3 USB Driver - InstallShield Wizard

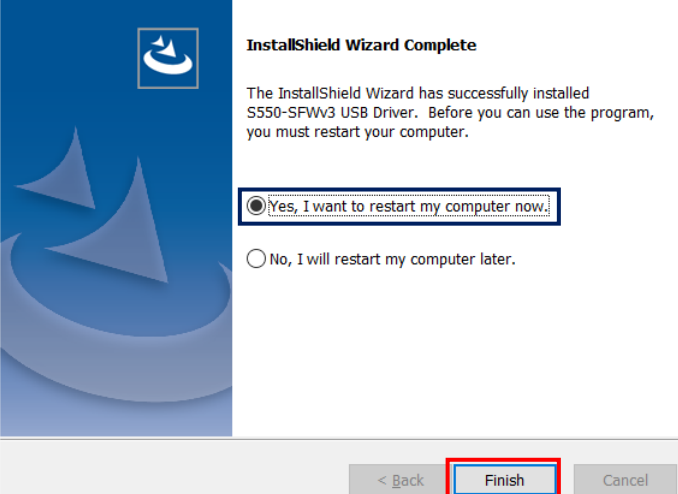

Windows11 または Windows10 または Windows8.1 において、「No, I will restart my computer later.」のラジオ ボタンを選択した場合、「Finish」ボタンをクリックしても PC は再起動されませんが、インストールの完了には 再起動が必要ですので、S550-SFWv3 を PC に接続する前に必ず PC を再起動させください。

viii) Windows のスタートメニューに、「プログラム」-「S550-SFWv3」-「S550-SFWv3 Ver.X.XX」(Ver.X.XX はイ ンストーラの画面に表示されている製品バージョン)が登録されていることを確認してください。

既にインストールされているソフトウェアについては、上書きでインストールされます。

<span id="page-25-0"></span>5.1.2. カスタムインストール(制御ソフトウェア)

カスタムインストールで制御ソフトウェアをインストールする場合、インストールユーザの選択並びにインストー ル先の変更が可能となります。

- 5550-SFWv3 Installer Ver. 1.0.0.0  $\bigcirc$ S550-SFWv3 Ver. 5.00 Read Me User's Manual Quick Install Custom Install **GUI Application** S550-SFWv3 USB Driver GUIアプリケーションがインストールされます。 Sunny Giken Inc. Exit en Inc. Website
- i) インストーラの画面で、「GUI Application」ボタンをクリックしてください。

ii) 以下の画面が表示されますので、「次へ」ボタンをクリックしてください。

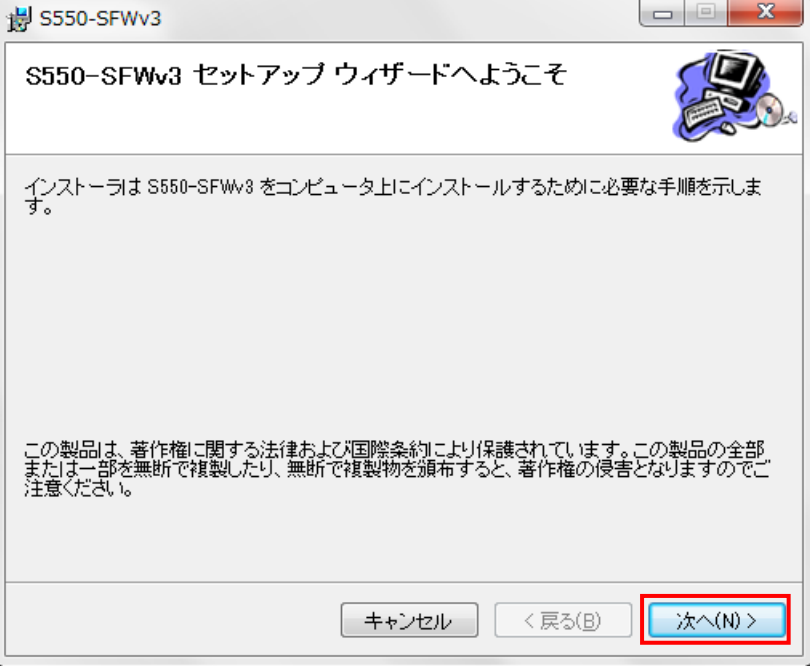

iii) 以下の画面が表示されますので、インストール先とインストールユーザを設定して「次へ」ボタンをクリックし てください。

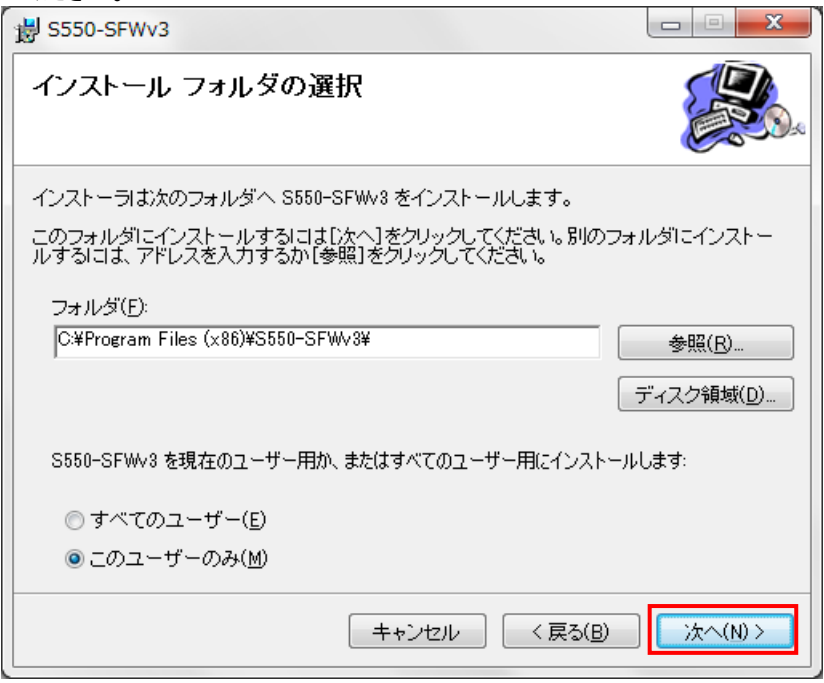

インストールユーザの設定により、スタートメニューの登録対象となるユーザが異なっており、「このユーザ ーのみ」を選択した場合はインストールを行ったユーザに対してのみ、「すべてのユーザー」を選択した場 合は全ユーザに対して登録されます。

iv) 以下の画面が表示されますので、「次へ」ボタンをクリックしてください。

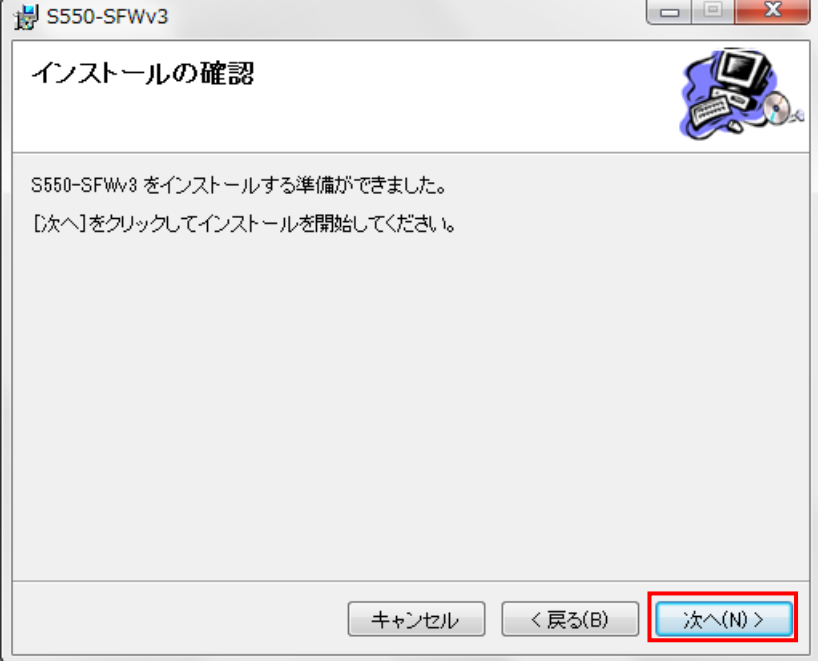

v) 制御ソフトウェアのインストールが行われますので、そのままお待ちください。

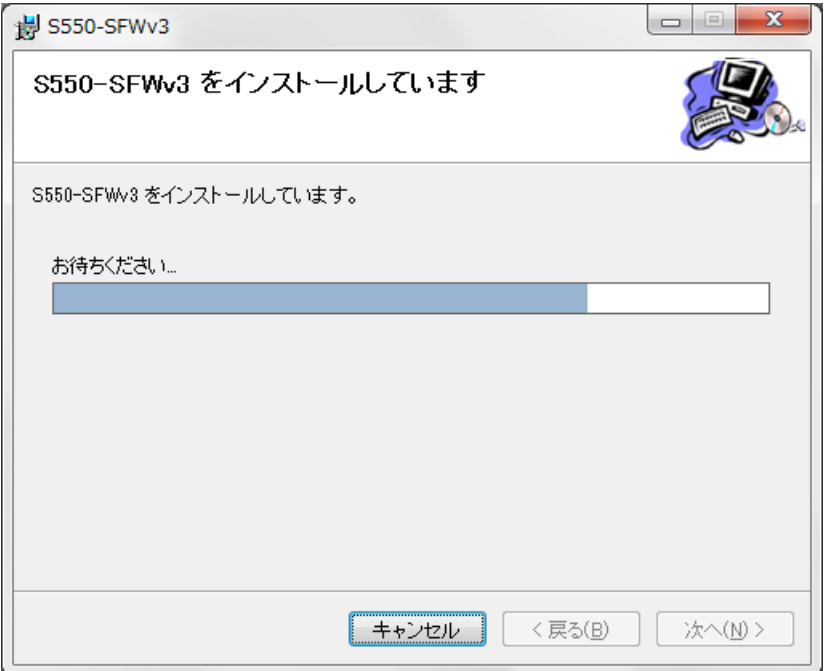

vi) 制御ソフトウェアのインストールが完了すると以下の画面が表示されますので、「閉じる」ボタンをクリックし てください。

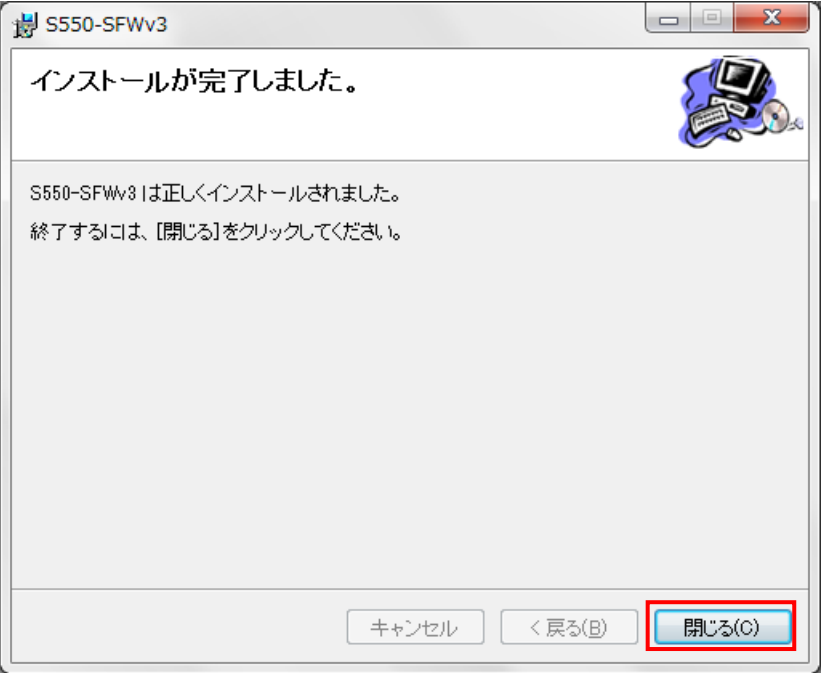

vii) Windows のスタートメニューに、「プログラム」ー「S550-SFWv3」ー「S550-SFWv3 Ver.X.XX」(Ver.X.XX はイ ンストーラの画面に表示されている製品バージョン)が登録されていることを確認してください。

既に制御ソフトウェアがインストールされている場合、手順 ii)で以下の画面が表示されます。

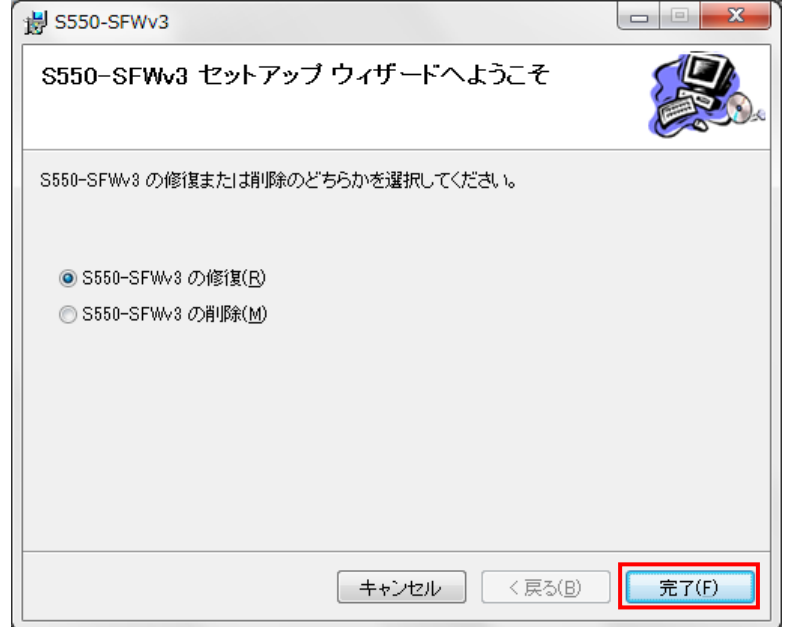

「S550-SFWv3 の修復」を選択して「完了」ボタンをクリックすると、制御ソフトウェアが上書きでインストールされ ます。この場合、完了後に手順 vi)の画面が表示されますので、手順 vi)以降を行ってください。

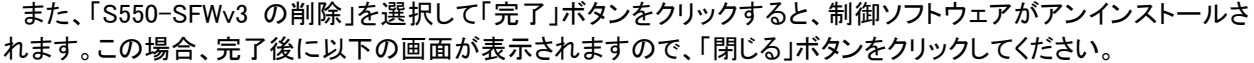

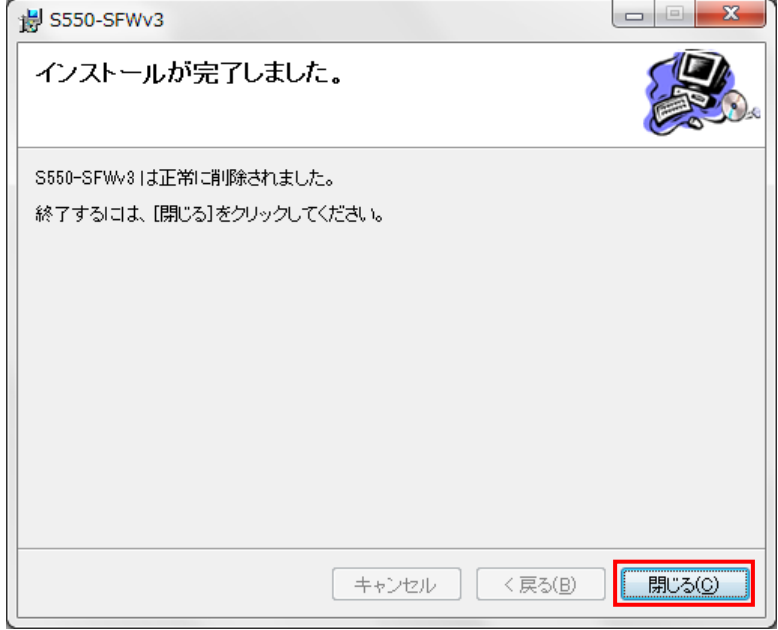

スタートメニューの登録対象となるユーザを変更したい場合は、制御ソフトウェアをアンインストールしてから、 再度インストールを行ってください。

#### <span id="page-29-0"></span>5.1.3. カスタムインストール(USB ドライバ)

カスタムインストールで USB ドライバをインストールする場合は、インストーラの画面で「S550-SFWv3 USB Driver」ボタンをクリックしてください。

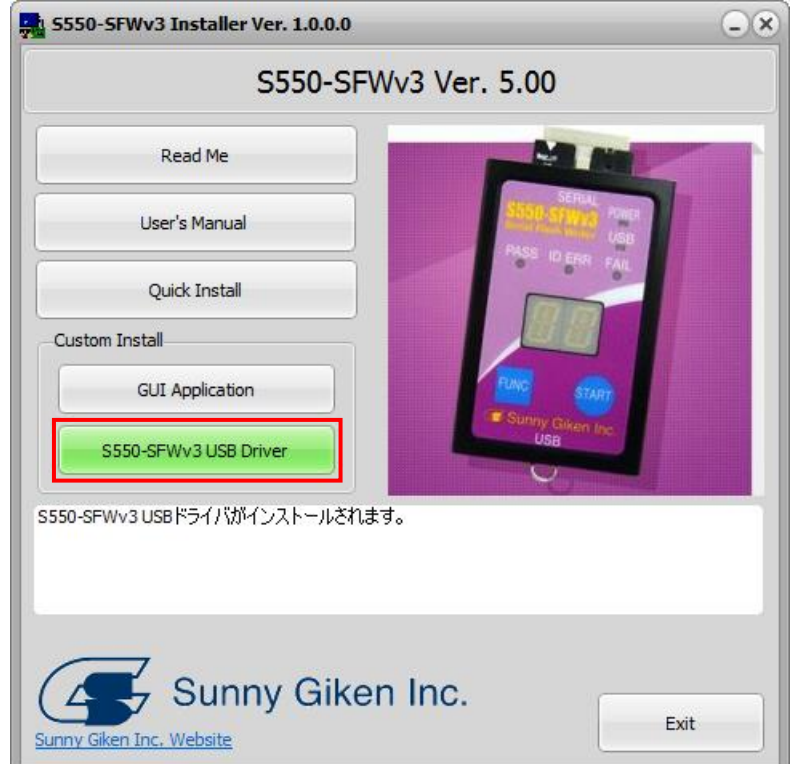

この後の手順はクイックインストールの場合と同じですので、「5.1.1.クイックインストール」の手順 iii)~手順 vii)を 参照してください。

- <span id="page-30-1"></span><span id="page-30-0"></span>5.2. アンインストール手順
	- 5.2.1. 制御ソフトウェアのアンインストール手順
		- i) Windows のバージョンに応じて、それぞれ以下を選択してください。

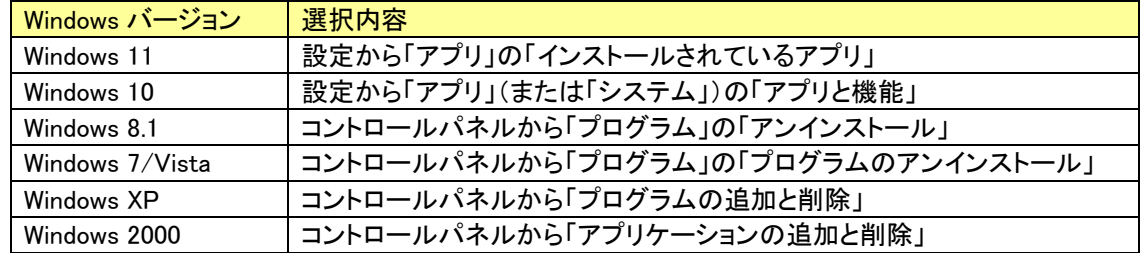

ii) インストールされているアプリケーションの一覧から「S550-SFWv3」を選択して、「アンインストール」ボタン をクリックしてください。

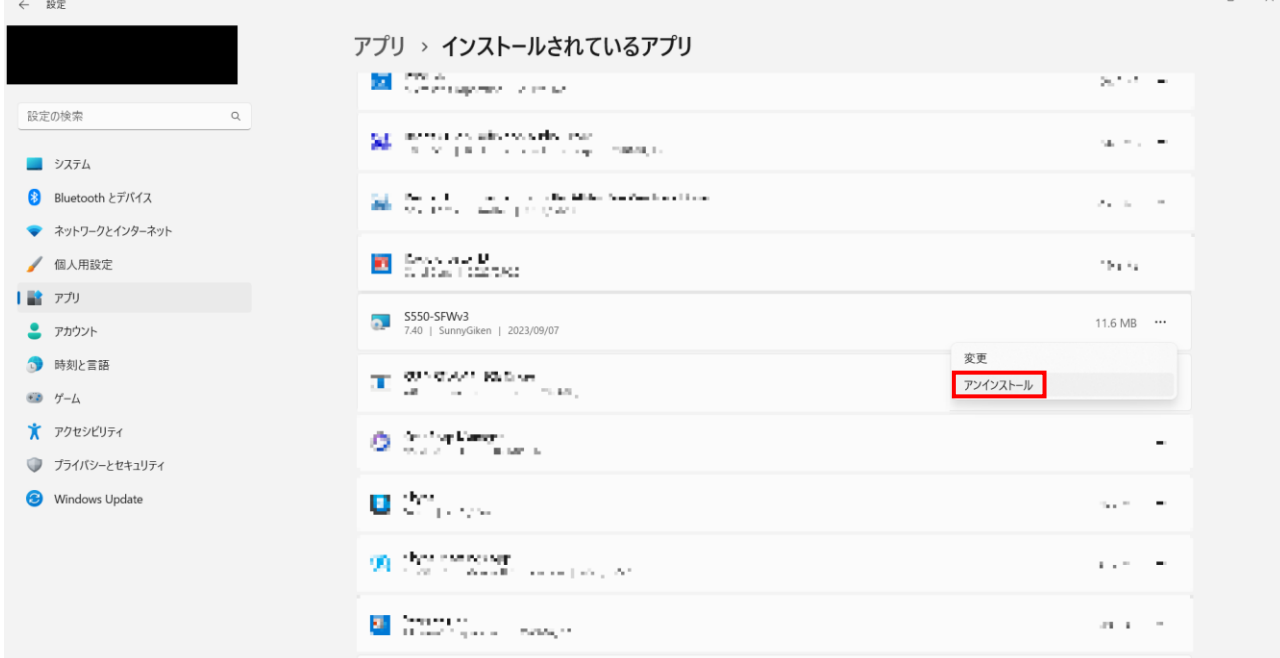

iii) Windows11/10 では以下の画面が表示されますので、「アンインストール」ボタンをクリックしてください。

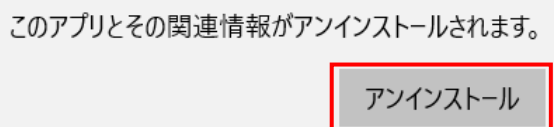

iv) 制御ソフトウェアのアンインストールが行われますので、そのままお待ちください。

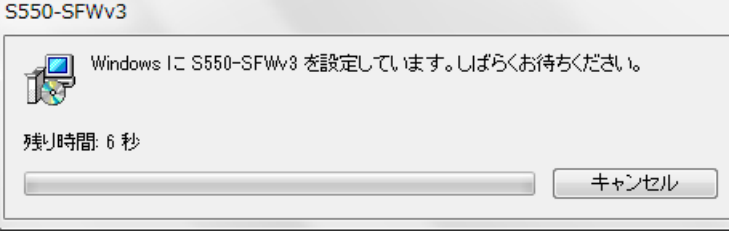

v) インストールされているアプリケーションの一覧に「S550-SFWv3」が表示されないことを確認してください。

#### <span id="page-31-0"></span>5.2.2. USB ドライバのアンインストール手順

本項に記載している USB ドライバのアンインストール手順は、Windows 11/10/8.1/7 の場合です。 Windows Vista 以前のアンインストール手順は、「セットアップ方法補足説明書」を参照してください。

i) Windows の設定から、「システム」の「アプリと機能」を選択してください。

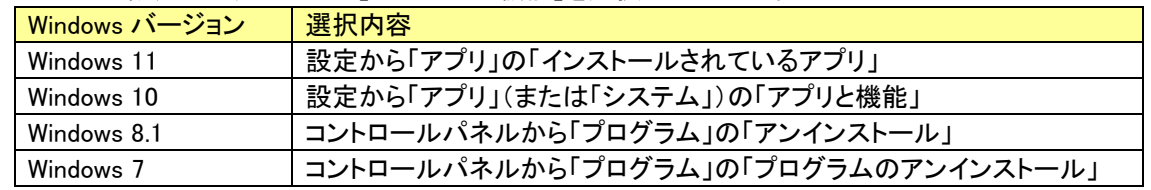

ii) インストールされているアプリケーションの一覧から「S550-SFWv3R USB Driver」を選択して、「アンインスト ール」ボタンをクリックしてください。

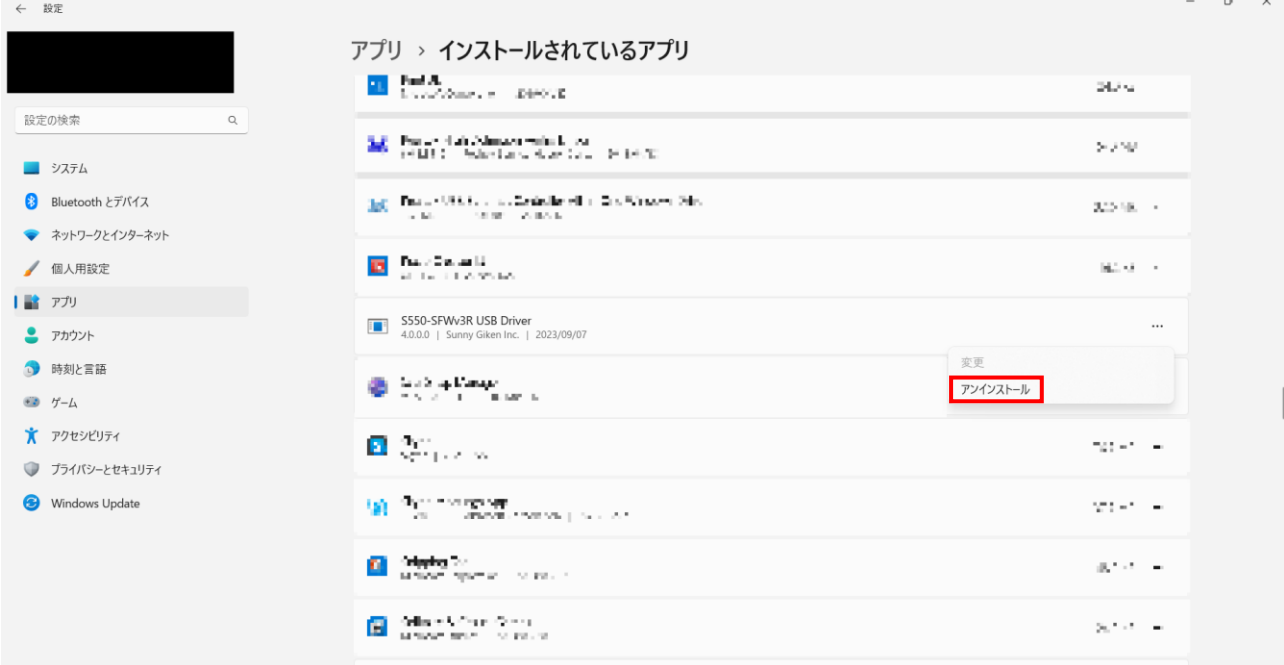

iii) Windows11/10 では以下の確認ダイアログが表示されますので、「はい」ボタンをクリックしてください。

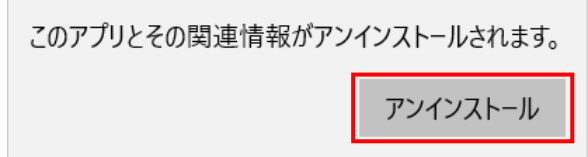

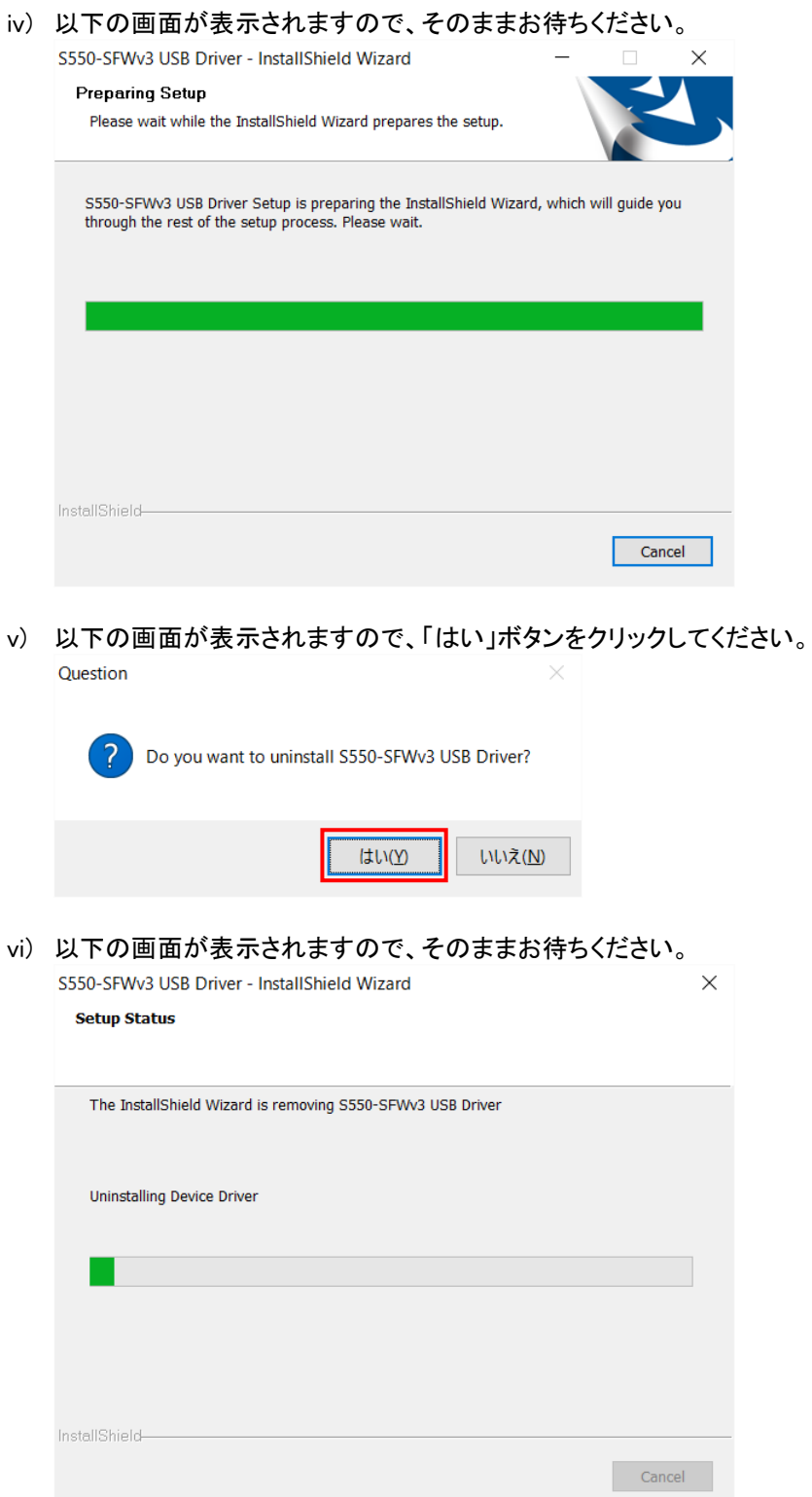

vii) 以下の画面が表示されますので、「Yes, I want to restart my computer now.」のラジオボタン(青枠)を選択 した状態で「Finish」ボタン(赤枠)をクリックして、PC を再起動させてください。

ただし、Windows7 では PC の再起動は不要のため、ラジオボタンは表示されませんので、「Finish」ボタンを クリックするとアンインストールが完了します。

S550-SFWv3 USB Driver - InstallShield Wizard

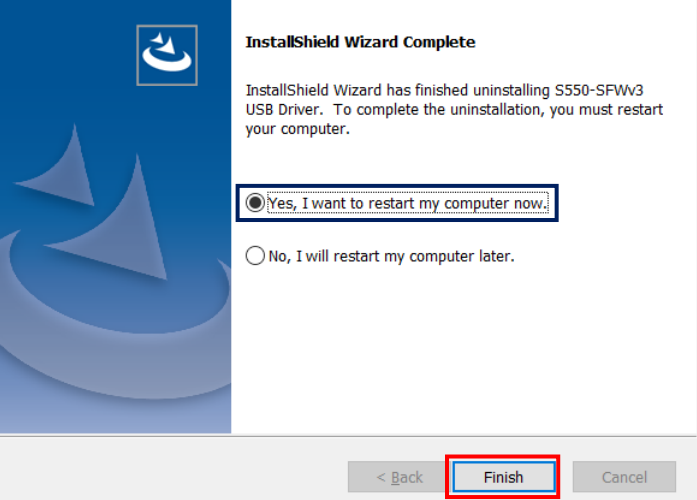

Windows11 または Windows10 または Windows8.1 において、「No, I will restart my computer later.」のラジオ ボタンを選択した場合、「Finish」ボタンをクリックしても PC は再起動されませんが、アンインストールの完了 には再起動が必要ですので、必ず再起動させてください。

#### <span id="page-34-0"></span>6. 制御ソフトウェア

#### <span id="page-34-1"></span>6.1. メイン画面

<span id="page-34-2"></span>6.1.1. メイン画面

#### (シングルデータモード、あるいはシングルチャネルモードの場合)

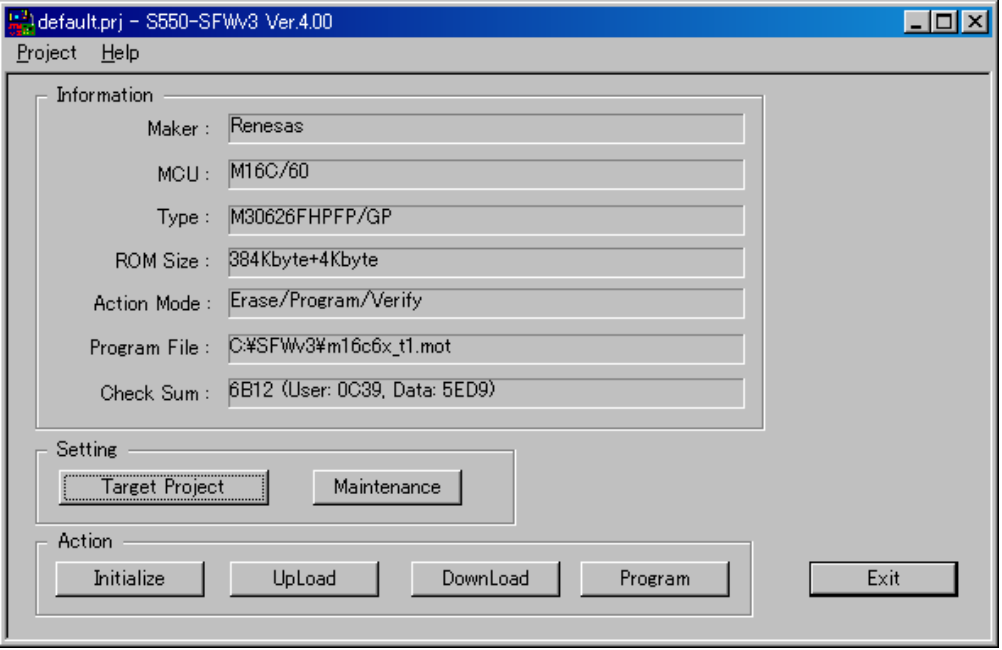

#### (マルチデータモードの場合)

マルチデータモードについては「6.3.1 メンテナンス初期設定画面」をご参照ください。

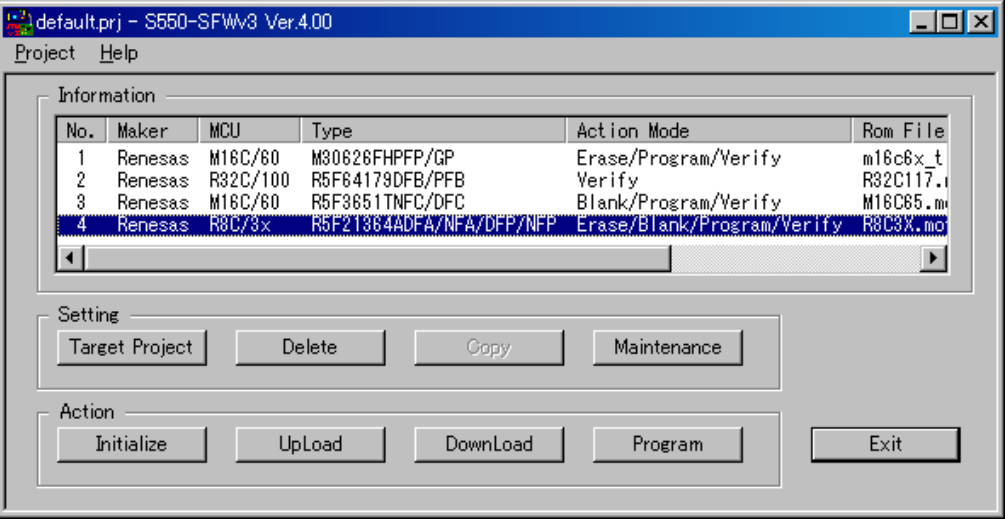

#### (マルチチャネルモードの場合)

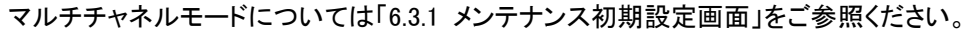

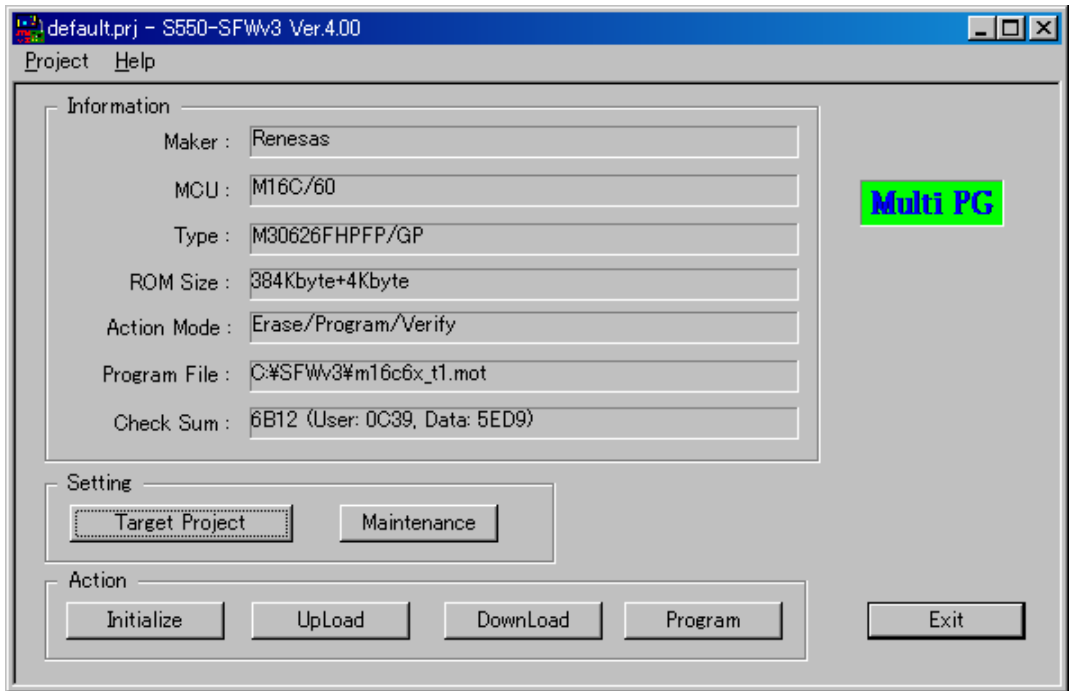
## 《Information 部》

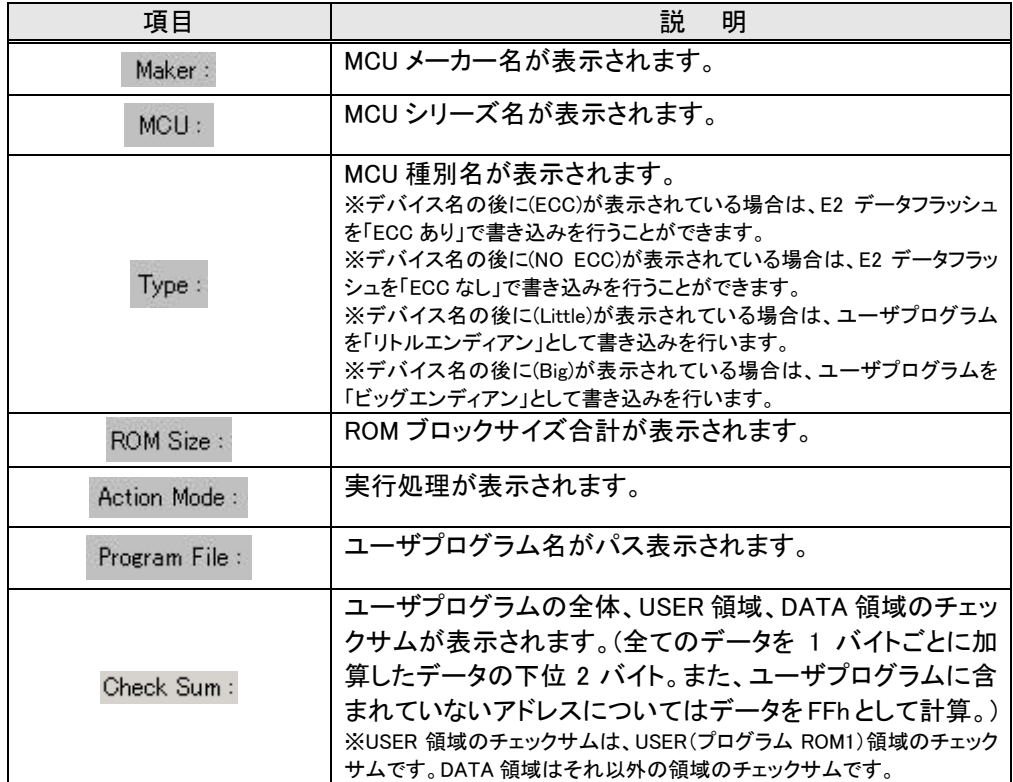

### 《Setting 部》

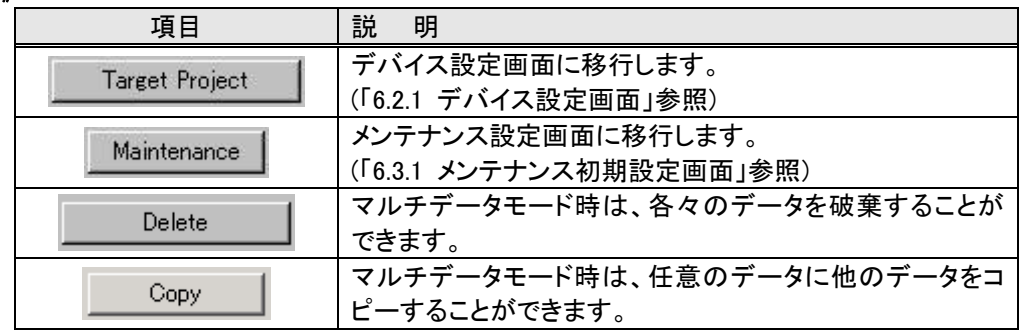

## 《Action 部》

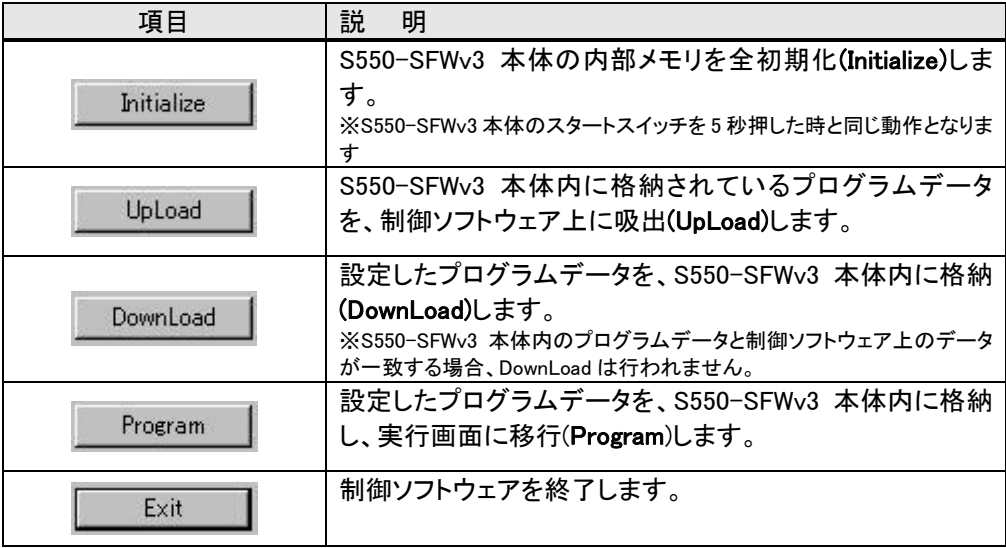

# 《Project メニュー》

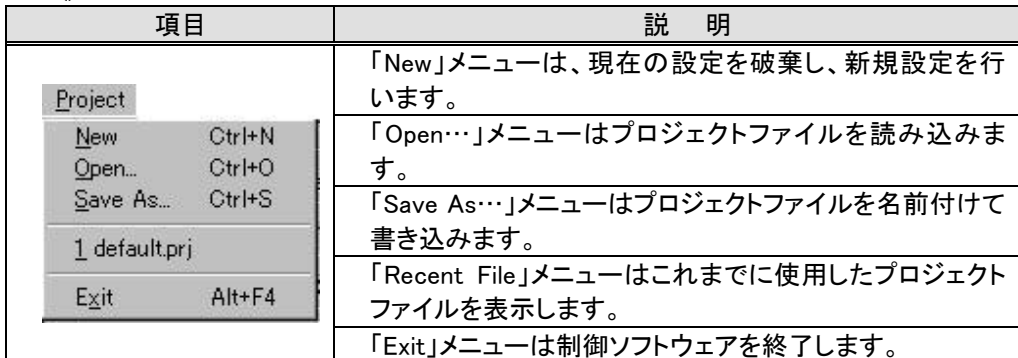

## 《Help メニュー》

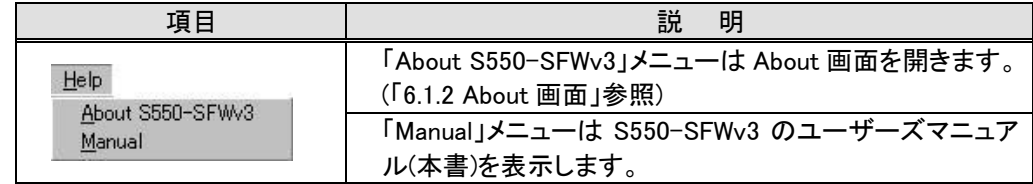

### 6.1.2. About 画面

## (シングルチャネルモードの場合)

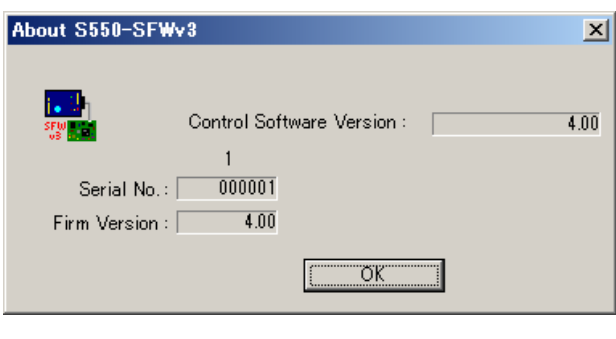

## (マルチチャネルモードの場合)

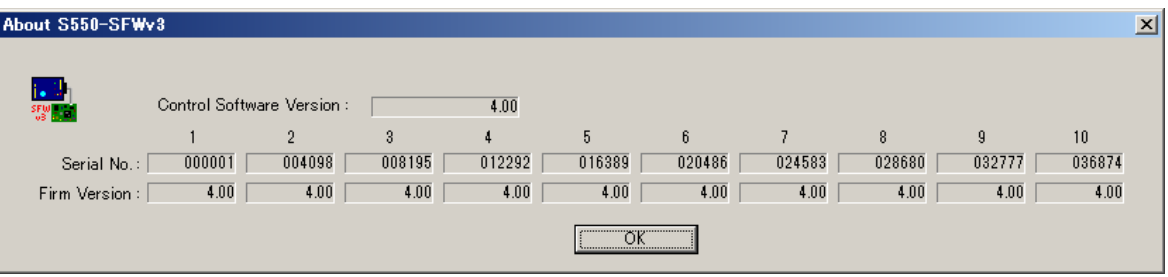

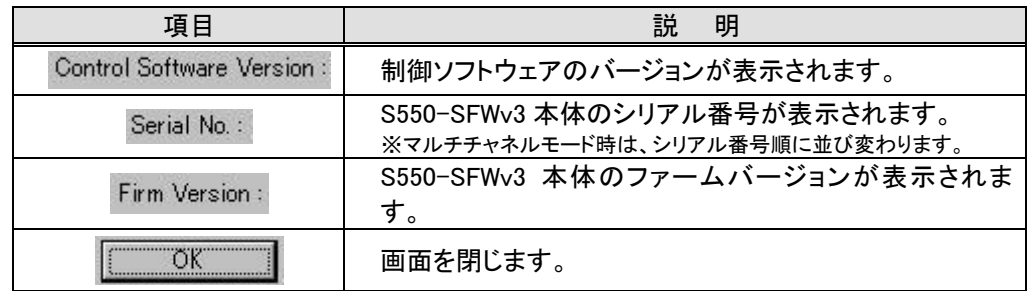

### 6.1.3. Initialize Setting 画面

マルチチャネルモード時のみ、下記の画面が表示されます。

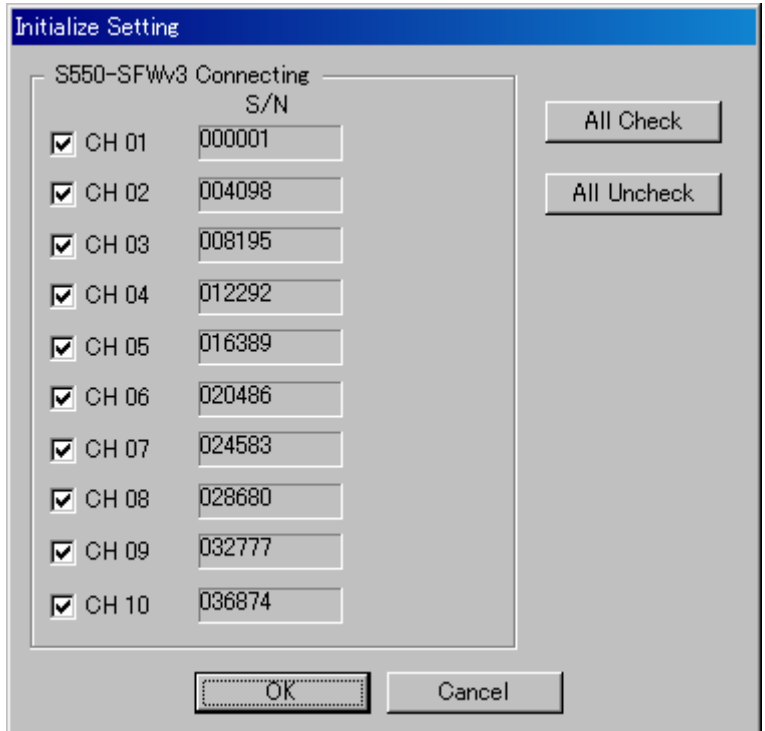

## 《《S550-SFWv3 Connecting 部》》

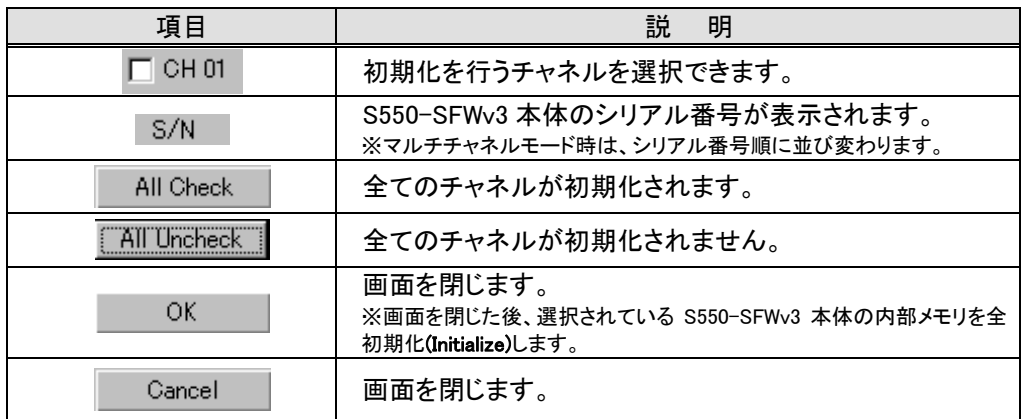

#### 6.1.4. UpLoad Setting 画面

マルチチャネルモード時のみ、下記の画面が表示されます。

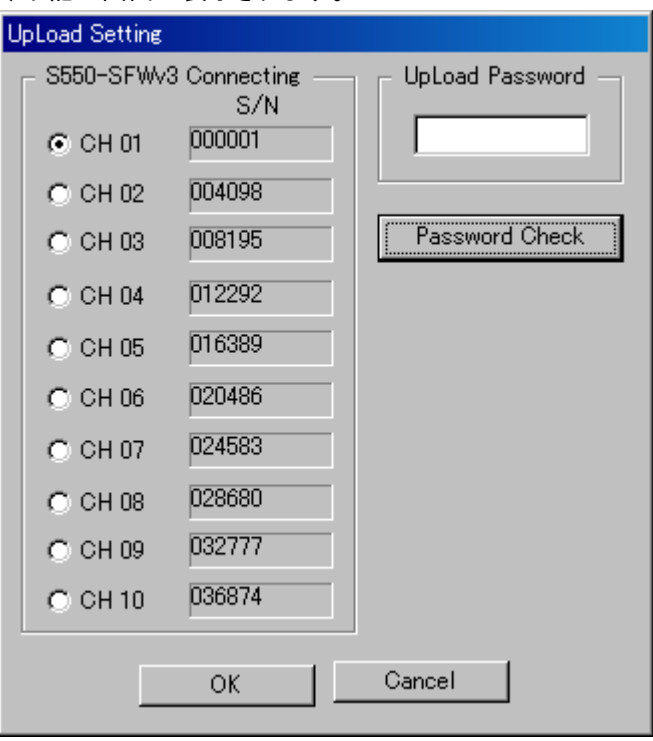

## 《《S550-SFWv3 Connecting 部》》

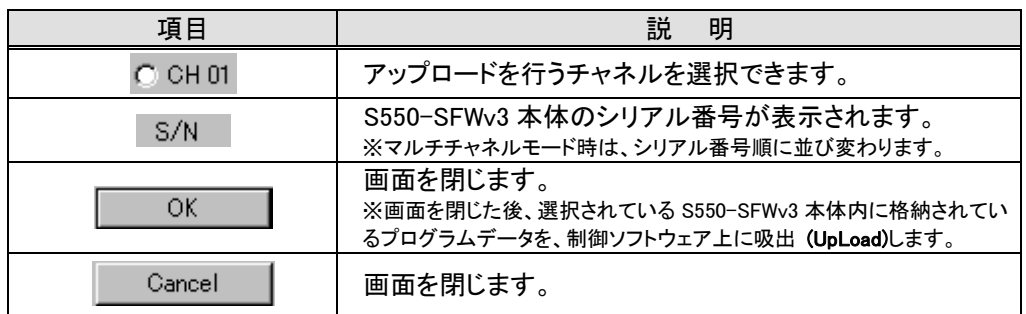

## 《《UpLoad Password 部》》

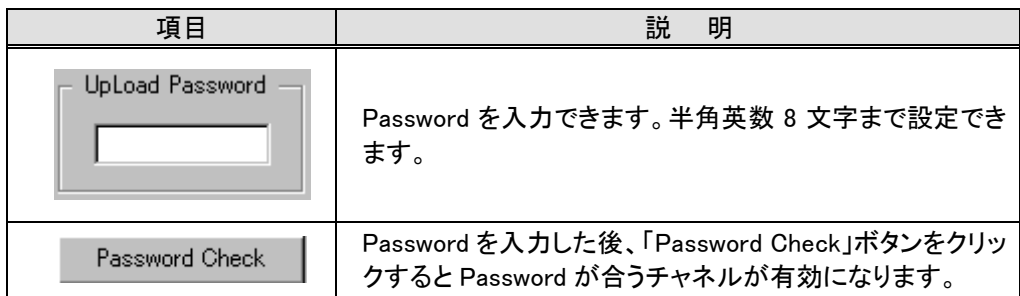

### 6.1.5. DownLoad Setting 画面

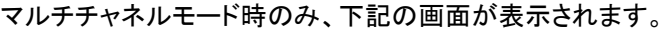

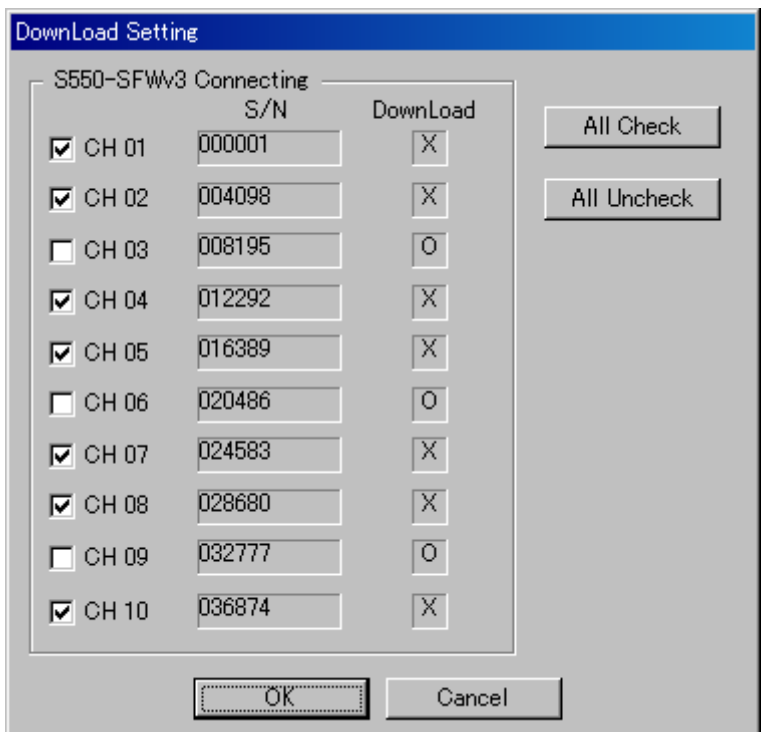

## 《《S550-SFWv3 Connecting 部》》

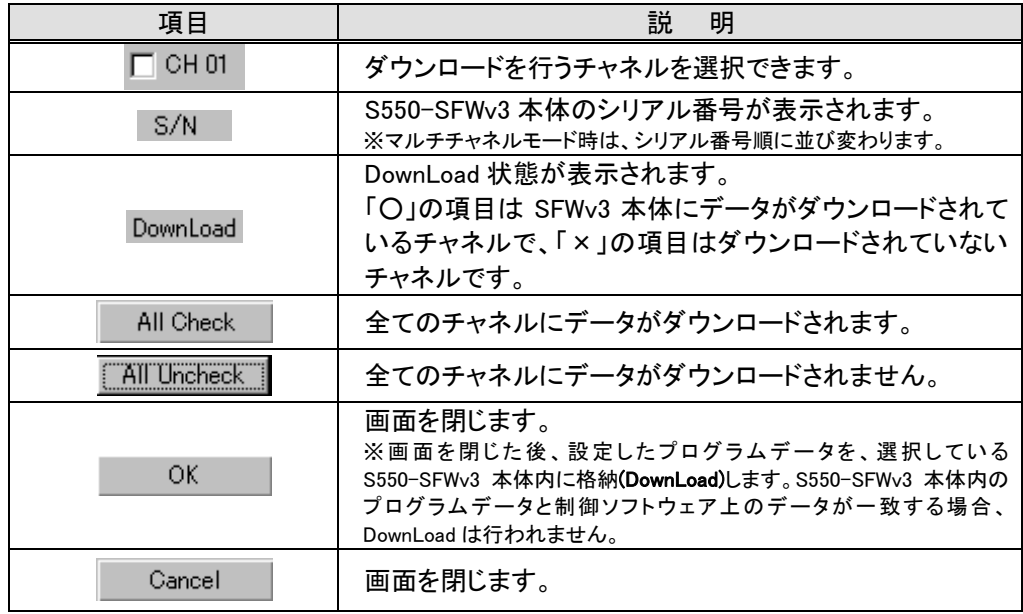

### 6.1.6. Program Setting 画面

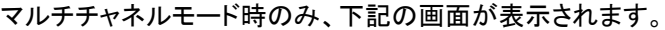

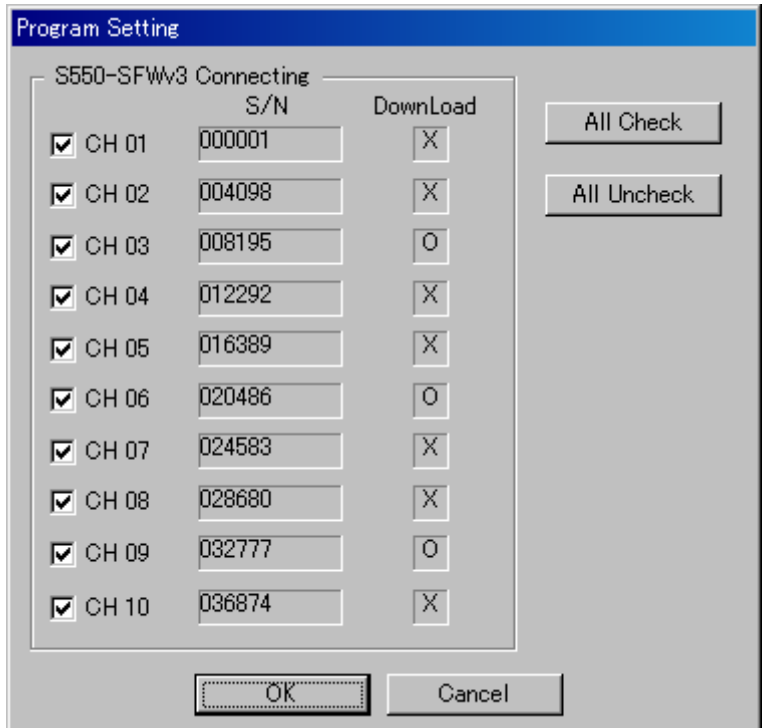

## 《《S550-SFWv3 Connecting 部》》

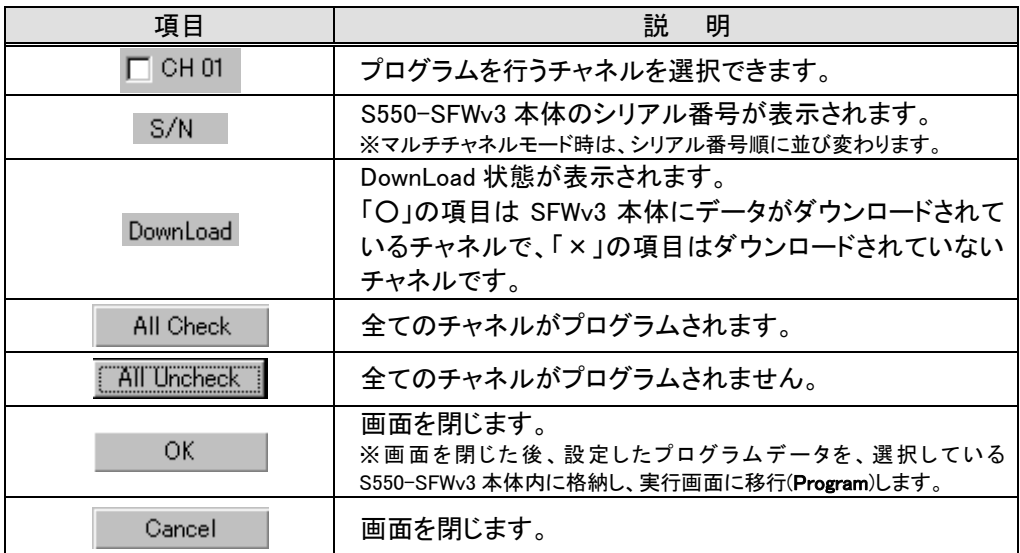

### 6.2. デバイス設定画面詳細

デバイスによっては、一部の項目が非表示、または設定不要となります。

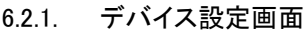

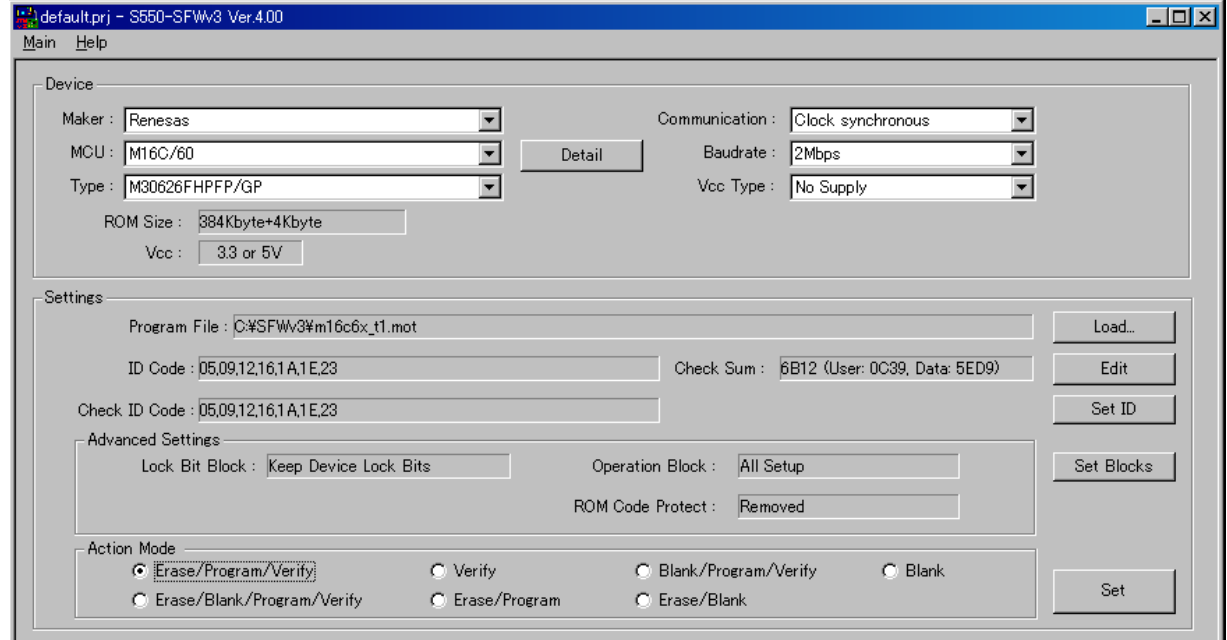

## 《《Device 部》》

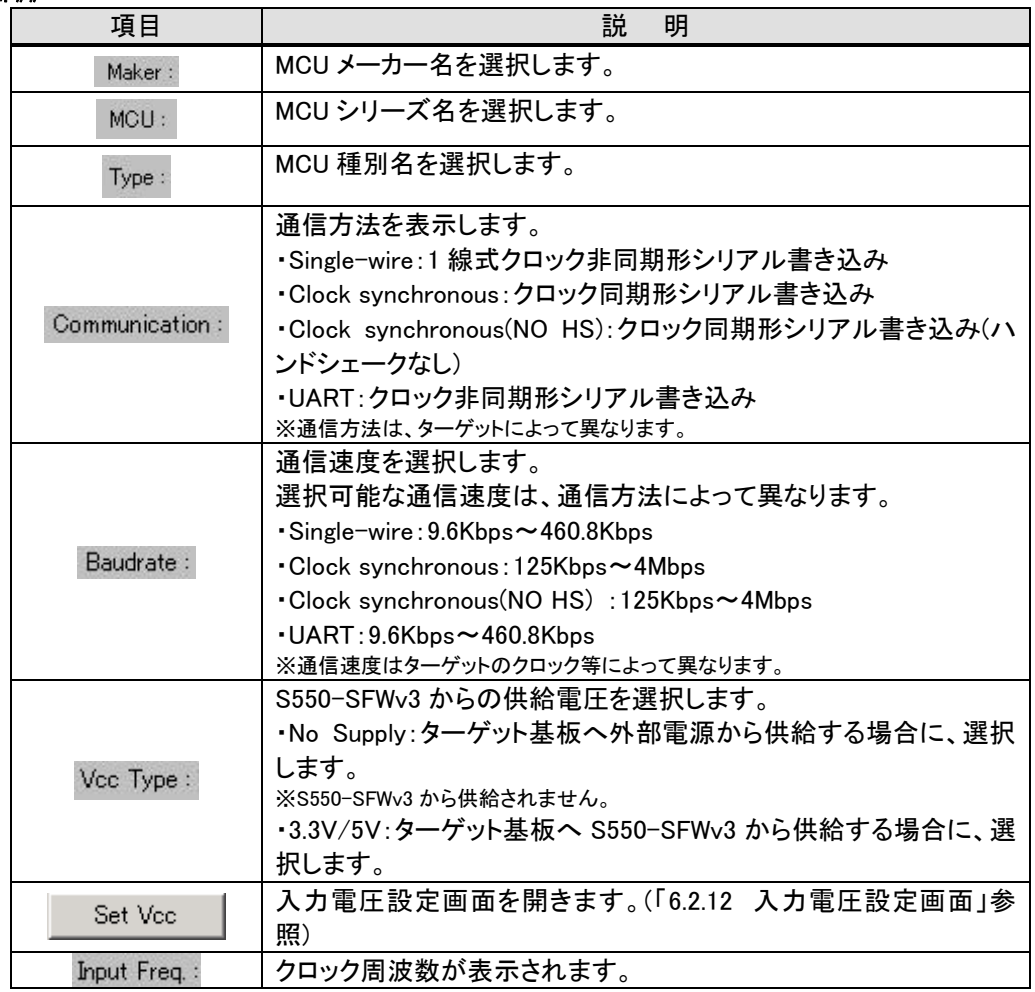

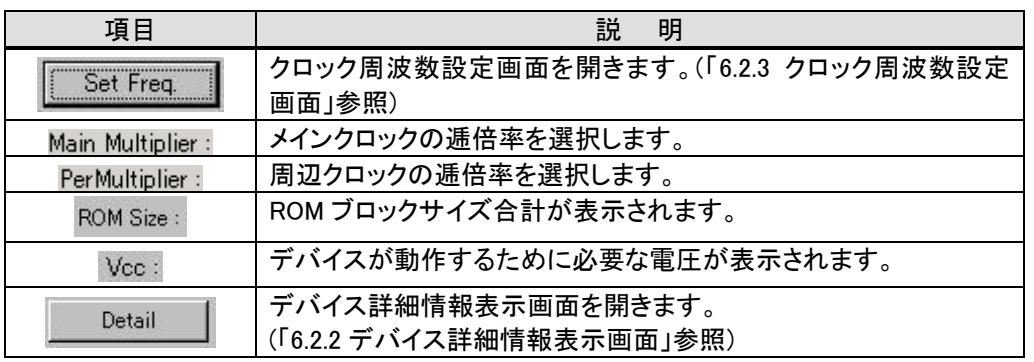

### 《《Settings 部》》

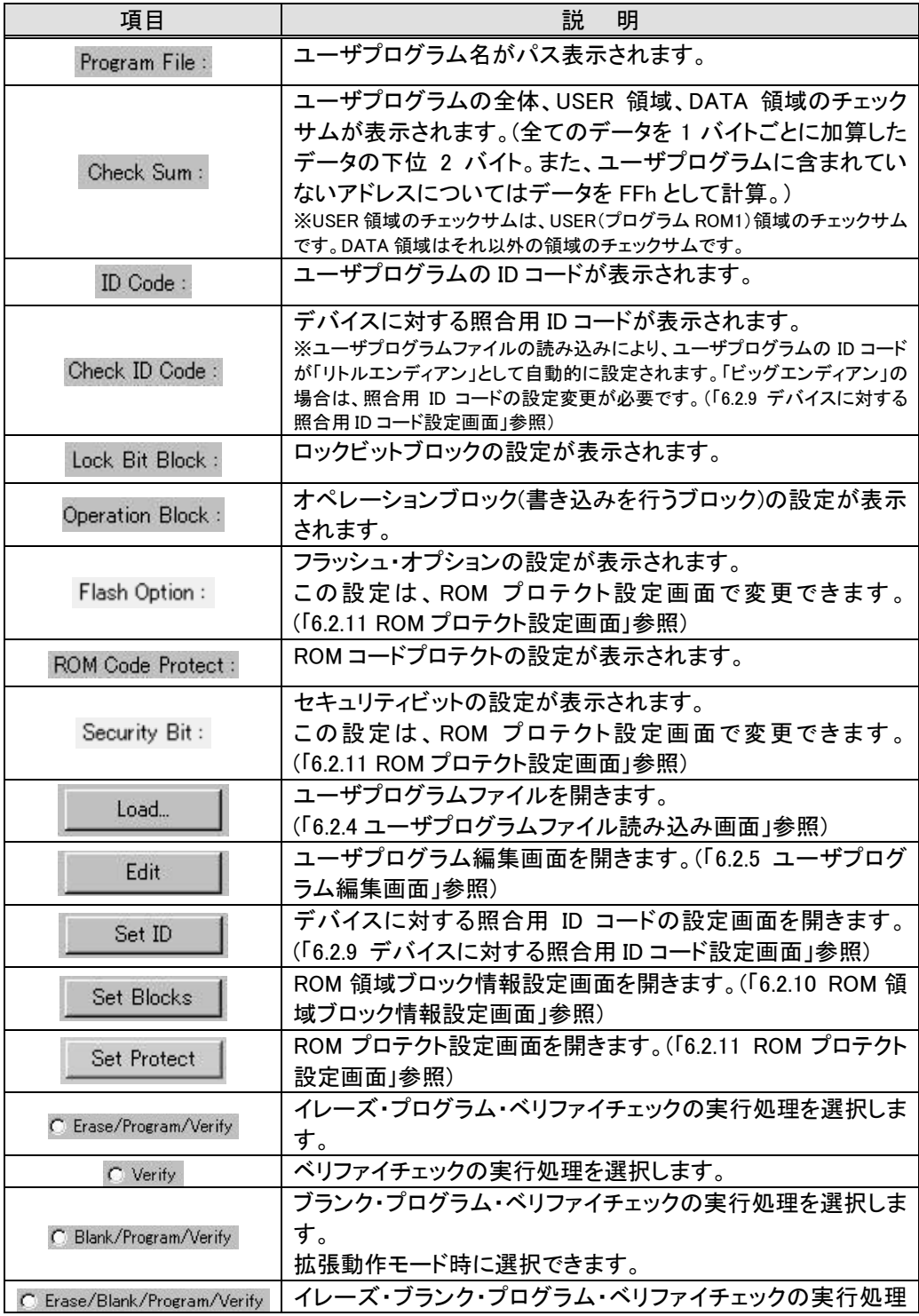

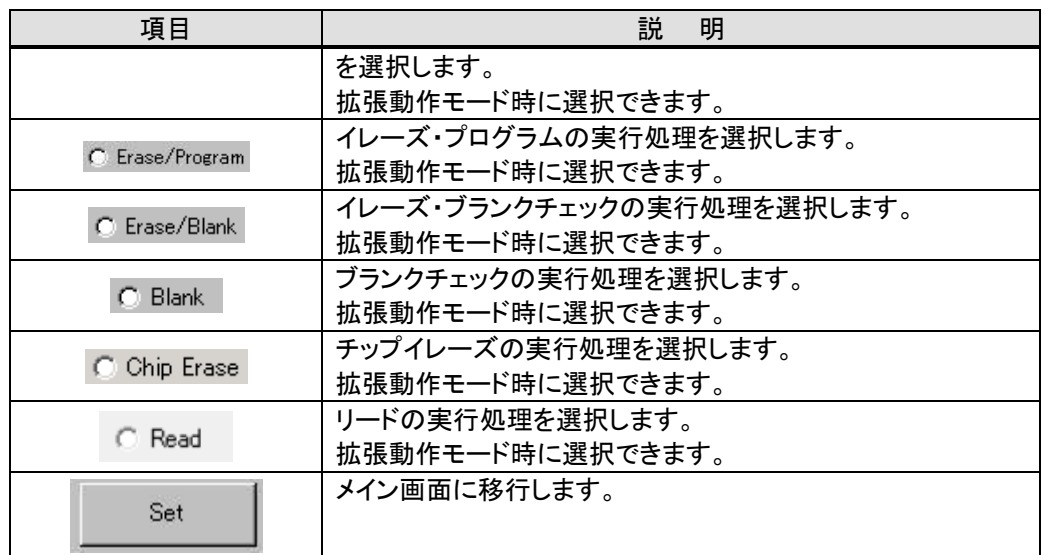

### 《《Main メニュー》》

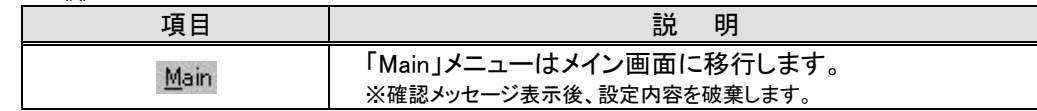

# 《《Help メニュー》》

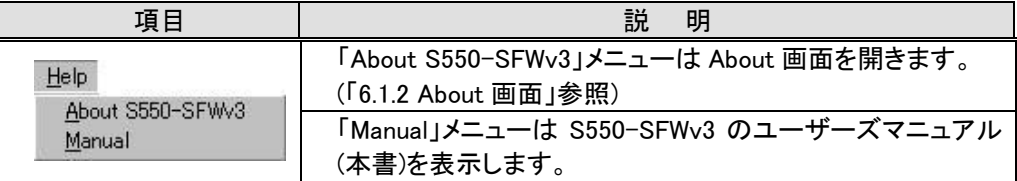

## 6.2.2. デバイス詳細情報表示画面

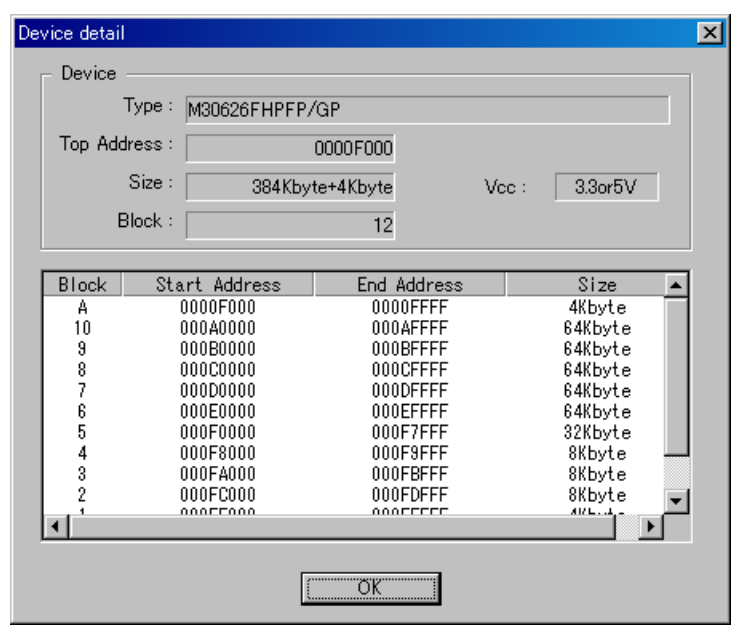

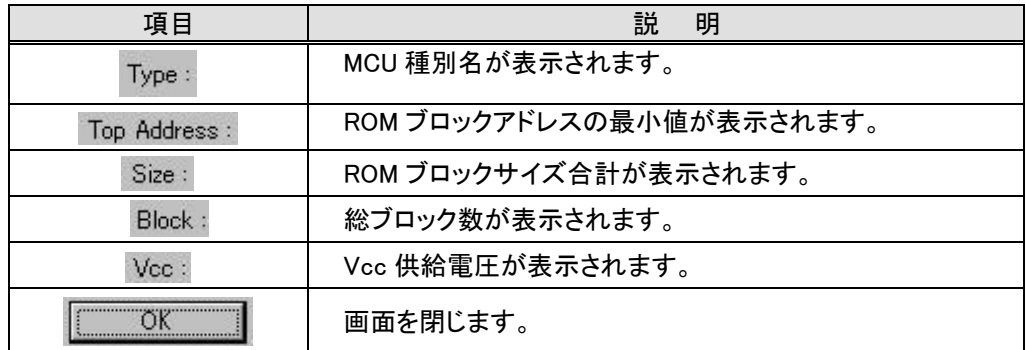

### 6.2.3. クロック周波数設定画面

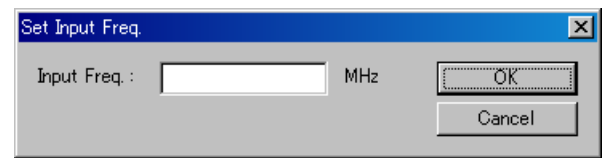

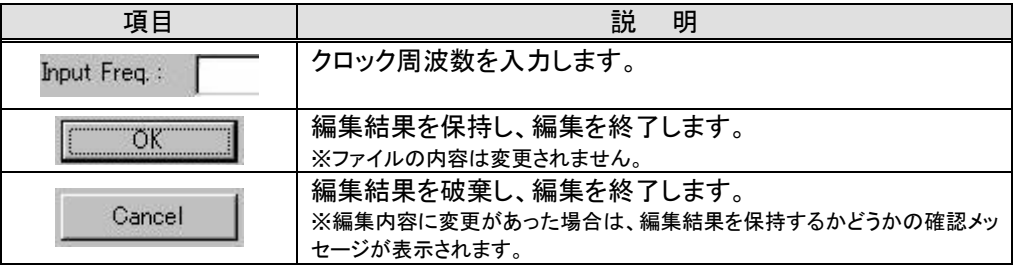

#### 6.2.4. ユーザプログラムファイル読み込み画面

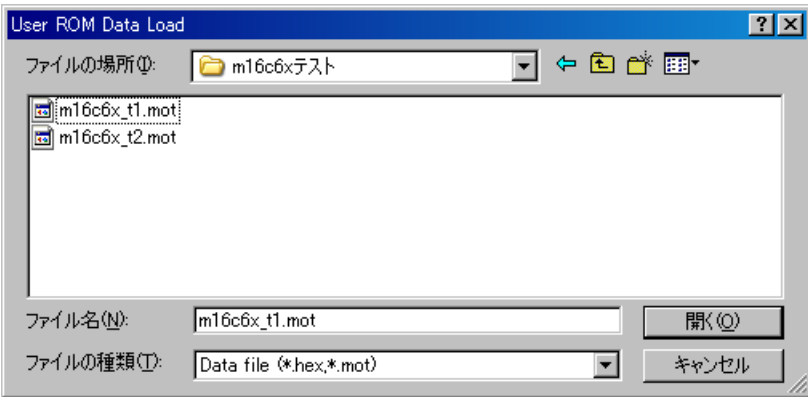

ロードを行うユーザプログラムファイルを選択して、「開く」を押します。 ロードが正常に終了すると、" デバイス設定画面"の"Program File ラベル"に、 ロードしたファイルがパス表示されます。

※ 読み込むことができるファイルフォーマットは、インテル HEX 形式(\*.hex)、モトローラ S 形式(\*.mot)です。

## 6.2.5. ユーザプログラム 編集画面

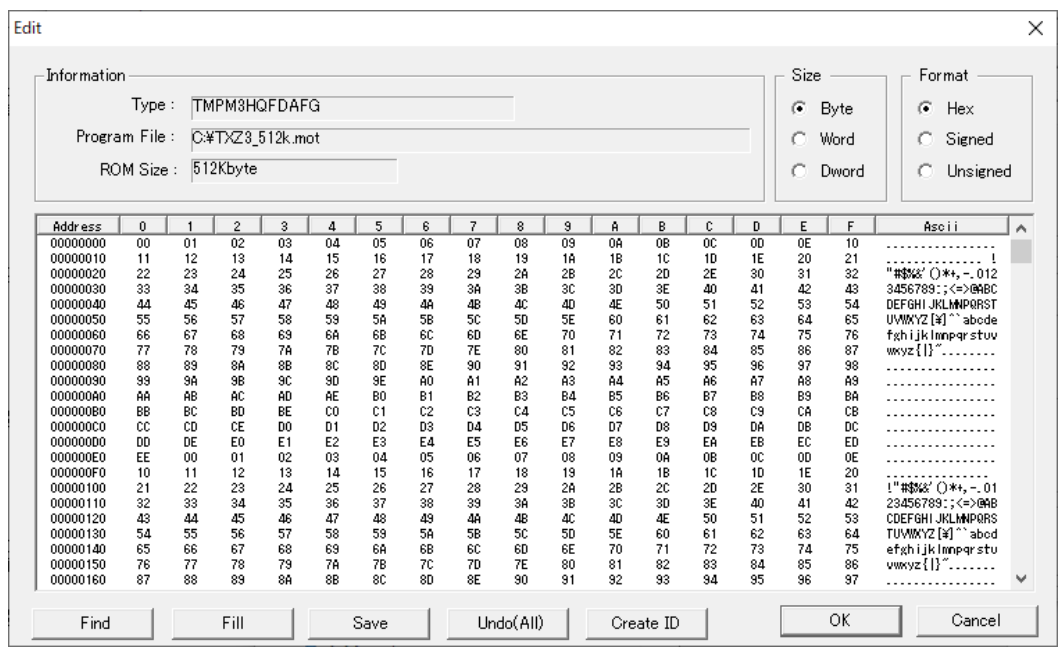

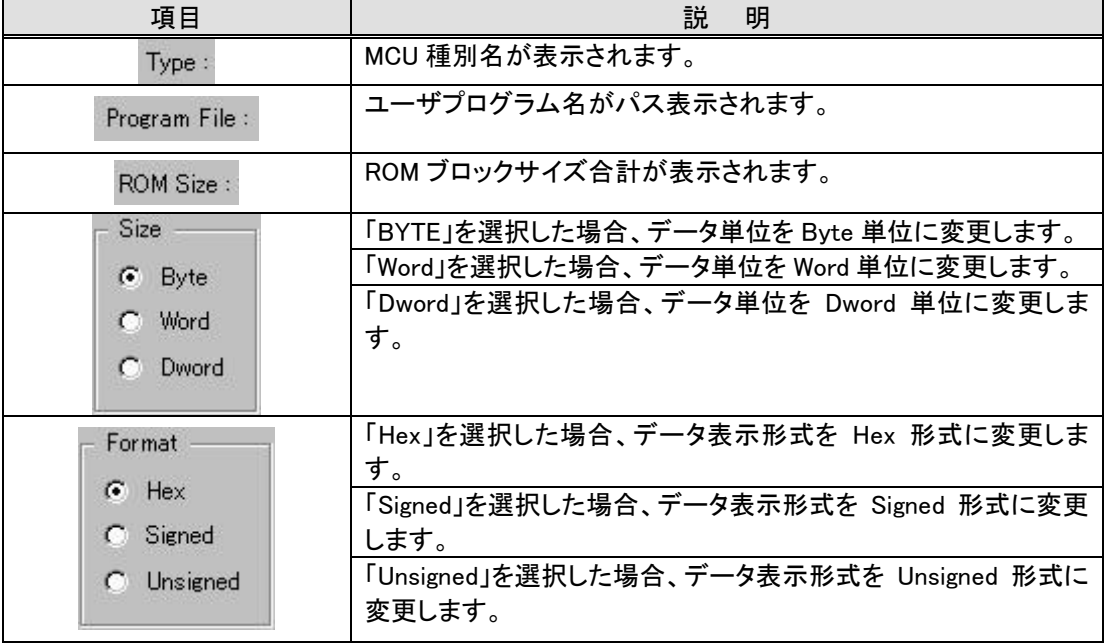

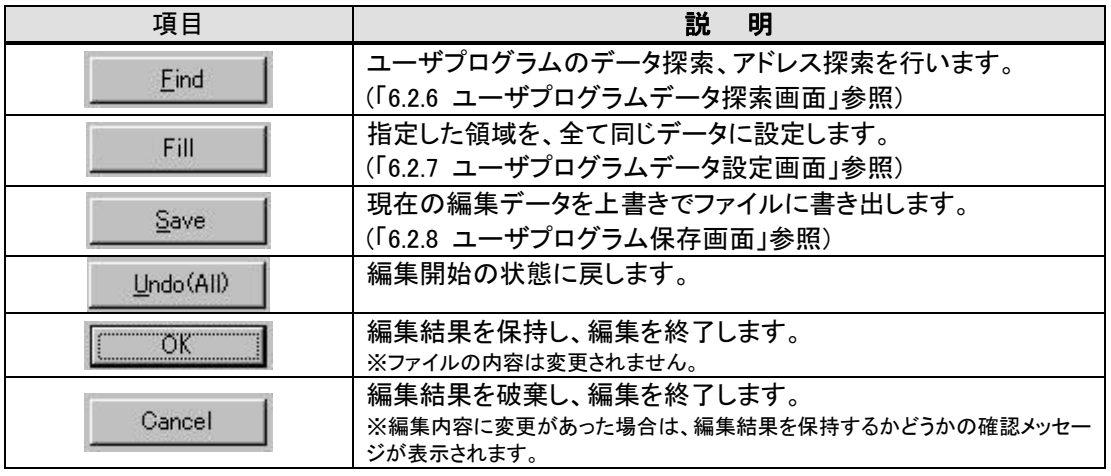

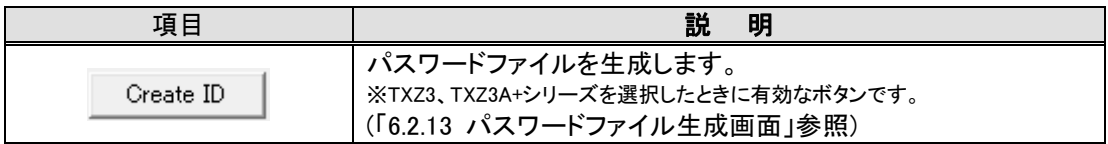

## 6.2.6. ユーザプログラムデータ探索画面

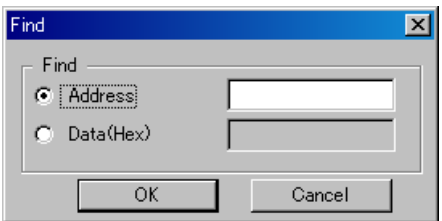

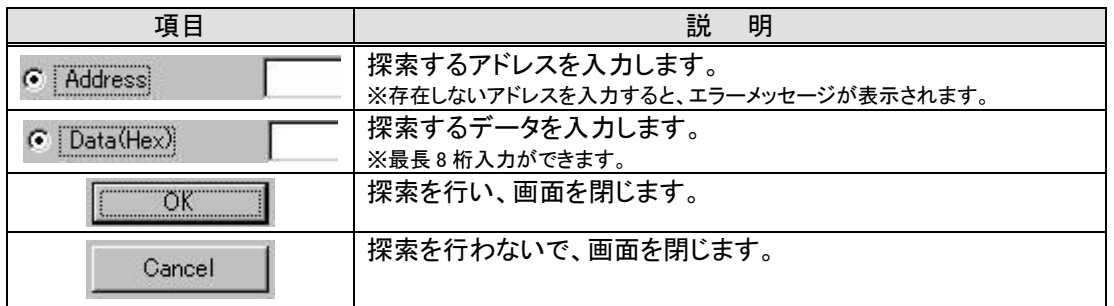

## 6.2.7. ユーザプログラムデータ設定画面

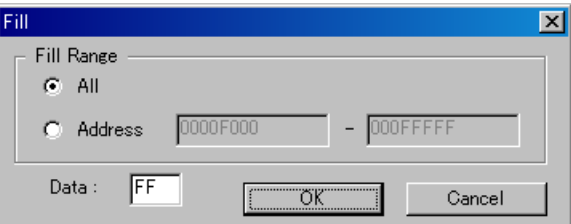

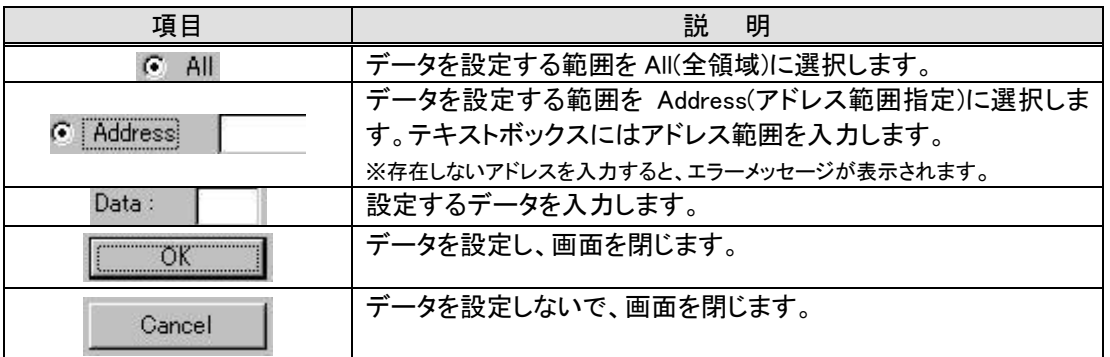

## 6.2.8. ユーザプログラム保存画面

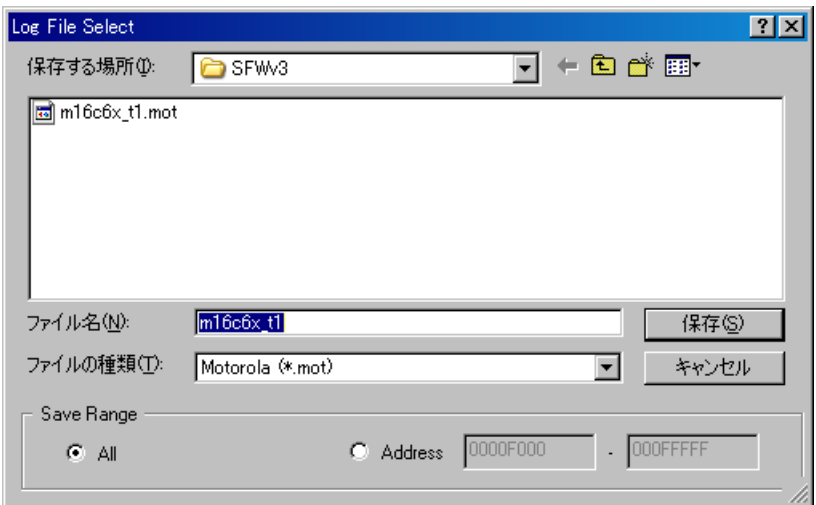

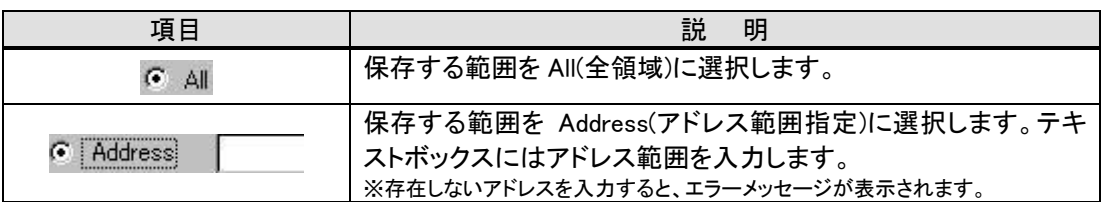

※ 保存できるファイルフォーマットは、インテル HEX 形式(\*.hex)、モトローラ S 形式(\*.mot)です。

6.2.9. デバイスに対する照合用 ID コード設定画面

### (TXZ3、TXZ3A+シリーズの場合)

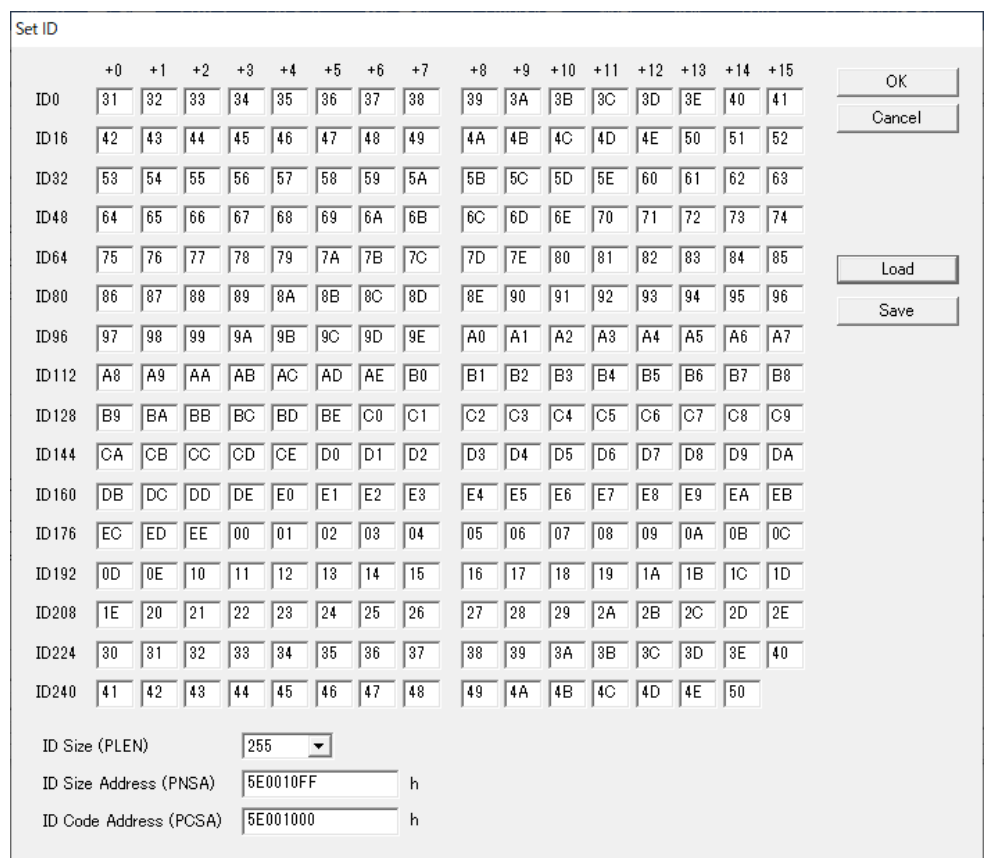

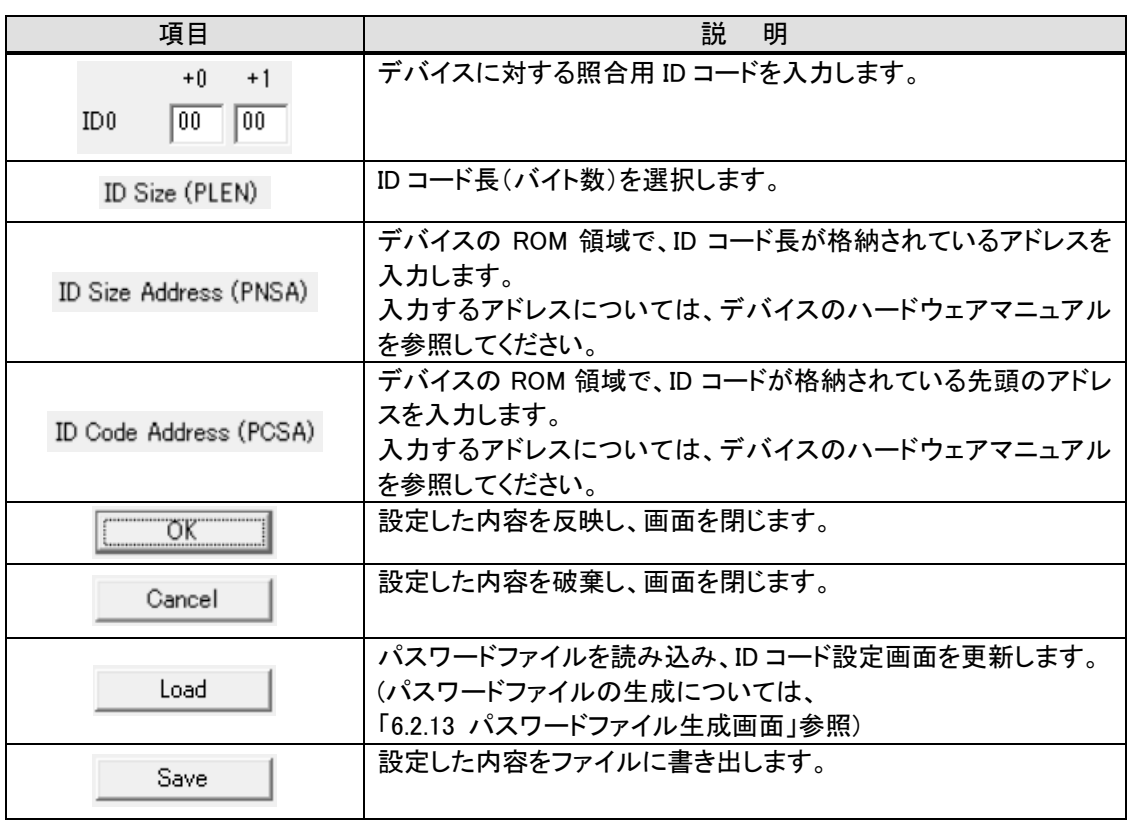

 $\overline{\phantom{0}}$ 

### (TXZ3、TXZ3A+シリーズ以外の場合)

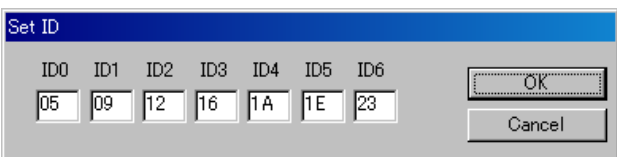

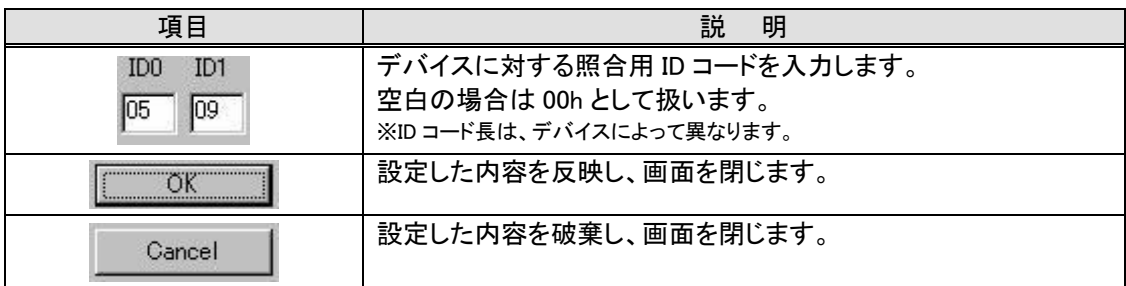

※ ユーザプログラムファイルの読み込み時は、ユーザプログラムの ID コードが「リトルエンディアン」として自動設定されます。 「ビッグエンディアン」の場合は、以下のように照合用 ID コードを変更してください。

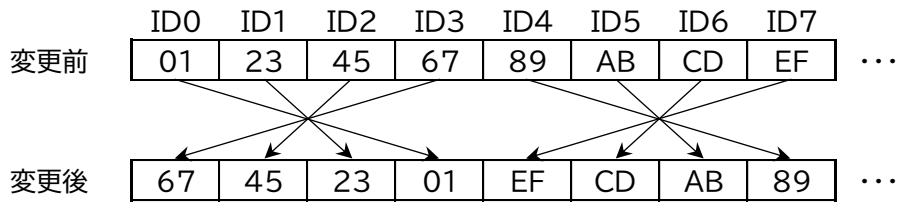

## 6.2.10. ROM 領域ブロック情報設定画面

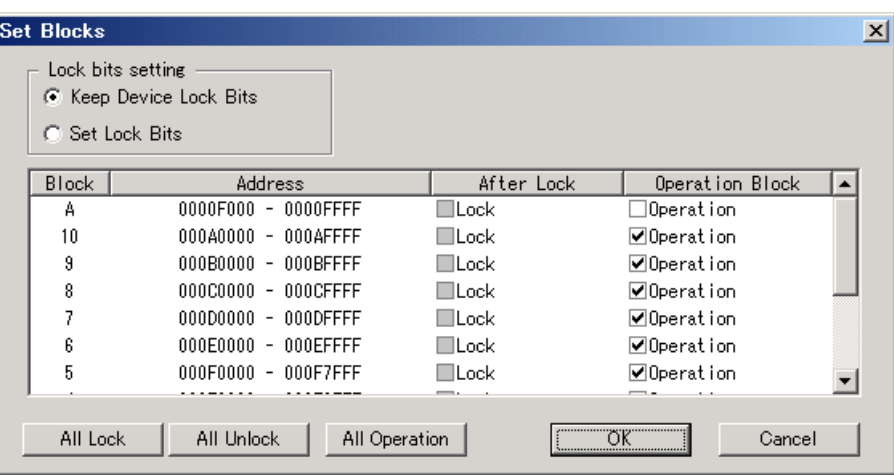

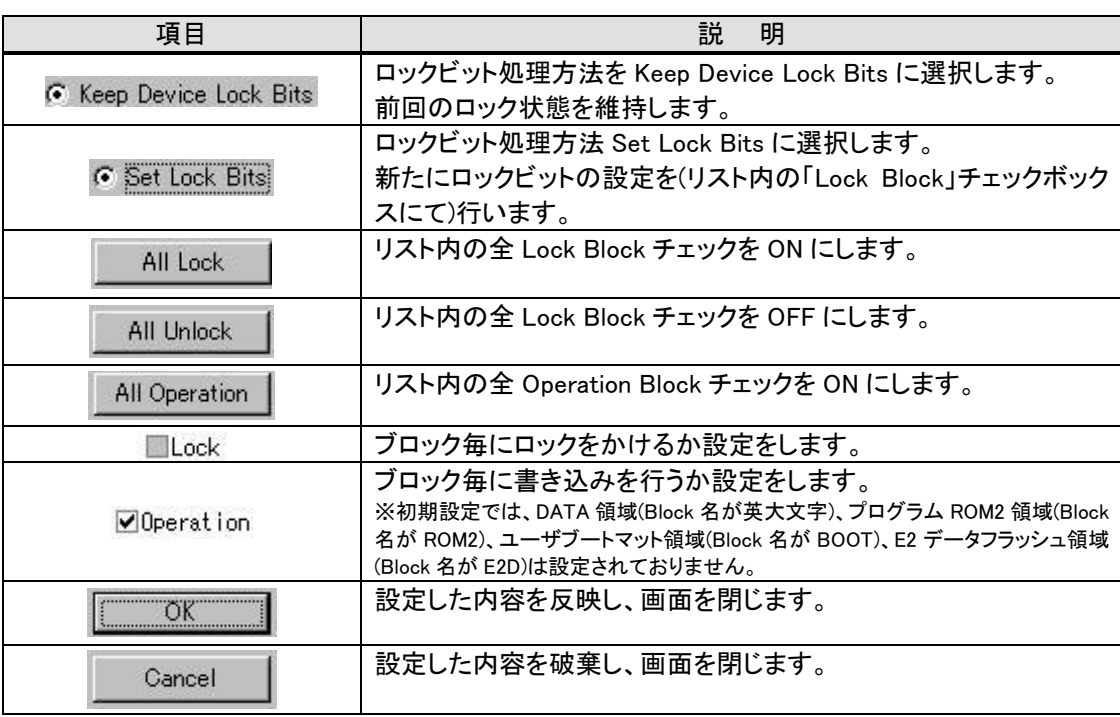

### 6.2.11. ROM プロテクト設定画面

## (R32C/100 シリーズの場合)

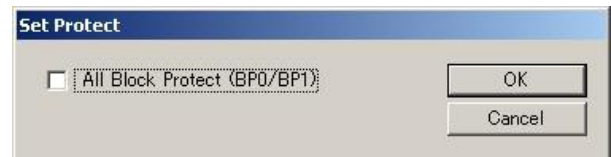

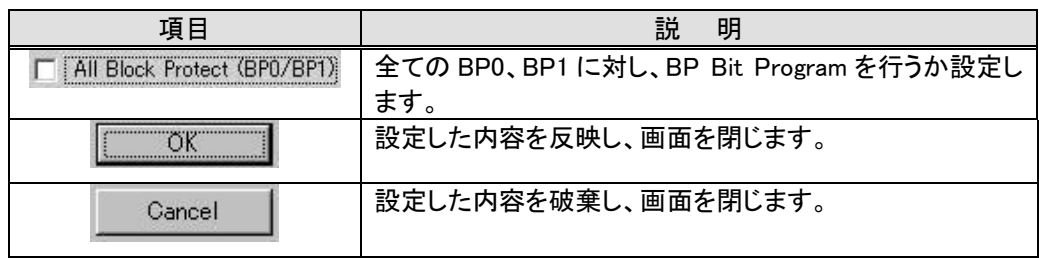

## (TXZ3、TXZ3A+シリーズの場合)

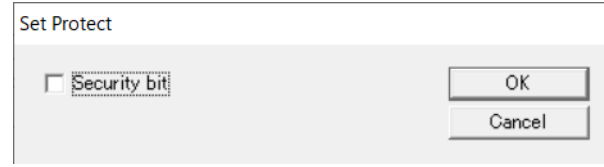

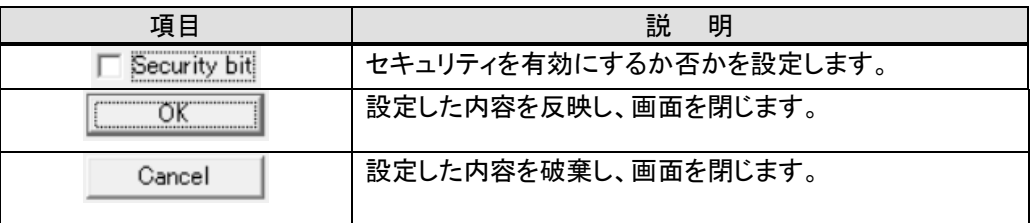

(78K ファミリ、RL78 ファミリ、RX100 シリーズ、STM32G0 シリーズの場合)

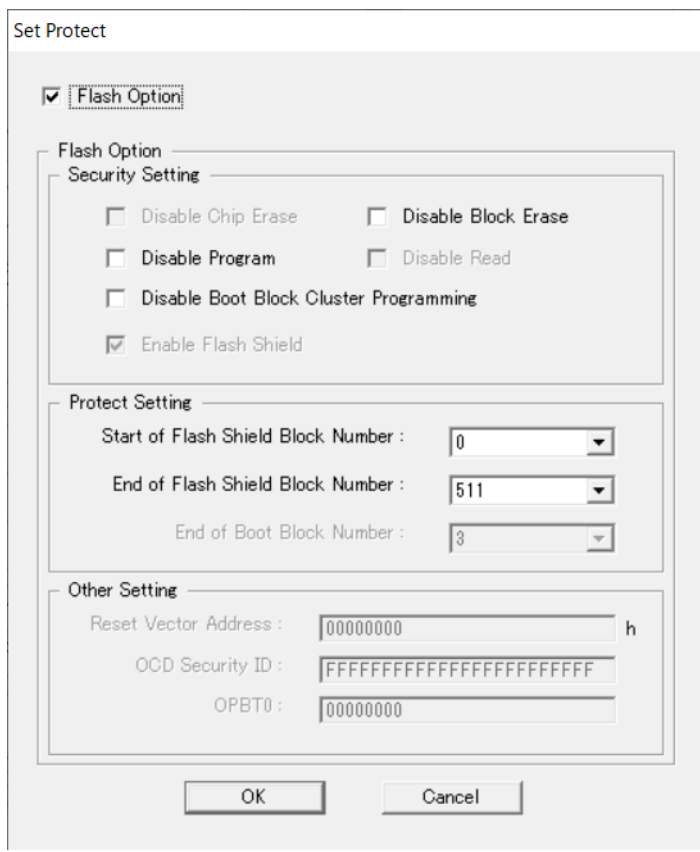

 $\mathbf{r}$ 

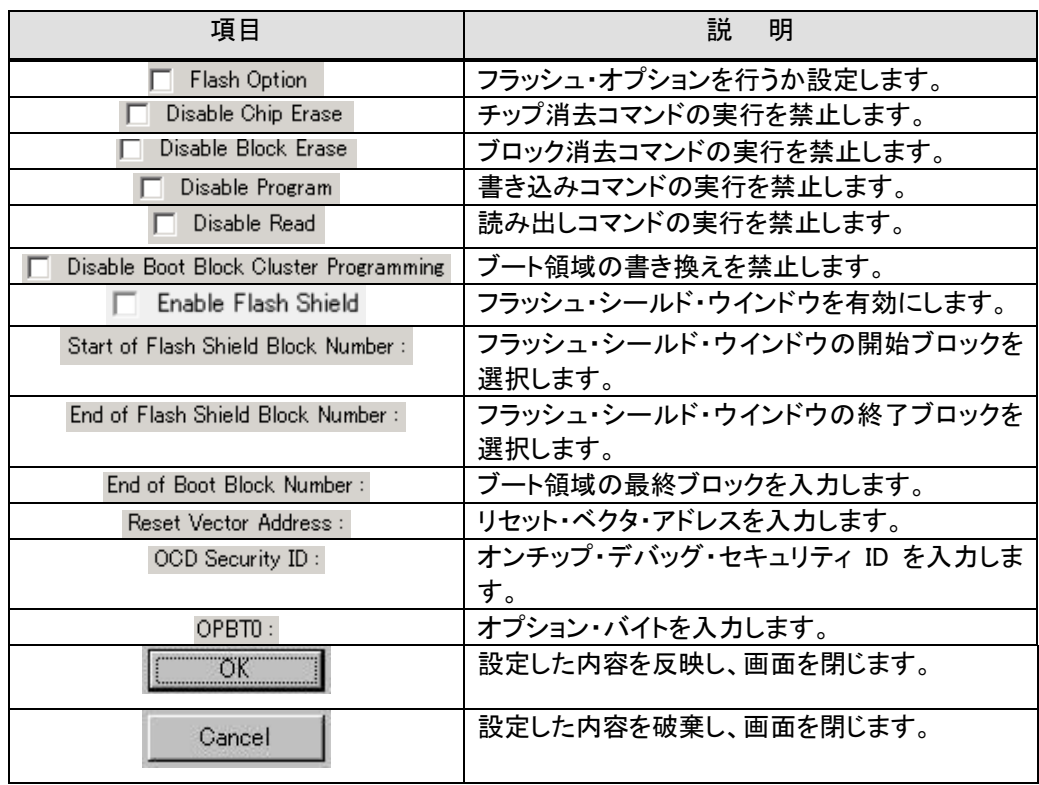

## 6.2.12. 入力電圧設定画面

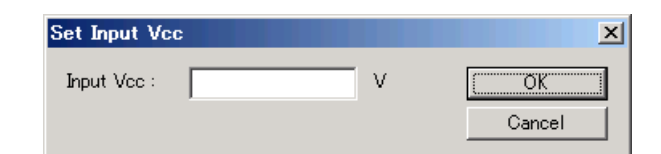

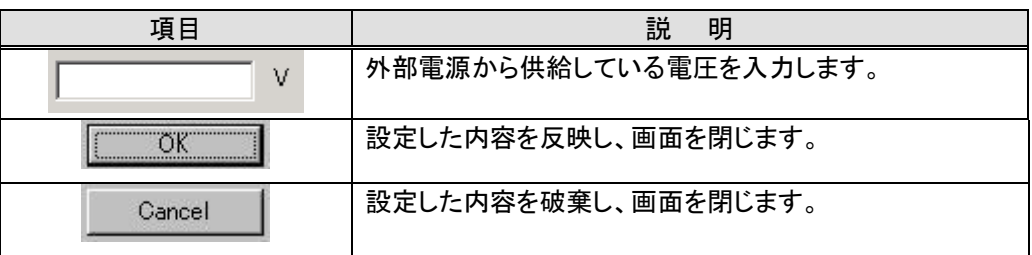

#### 6.2.13. パスワードファイル生成画面

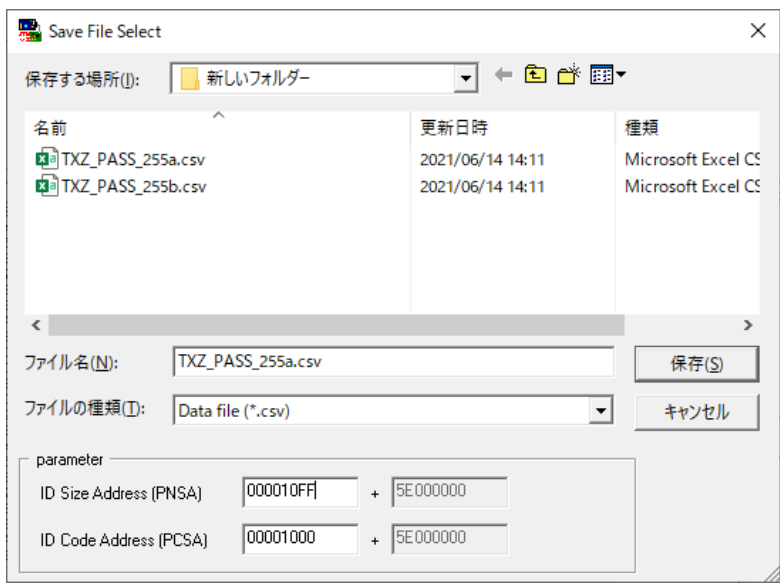

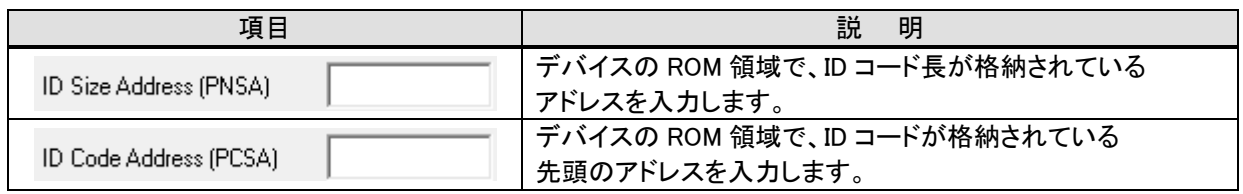

パスワードファイルとは、TXZ3、TXZ3A+シリーズのIDコード列が格納されているcsv形式のファイルです。 ID コード設定画面でパスワードファイルを読み込むことで、ID コード列を手入力する手間が省かれます。 (「6.2.9 デバイスに対する照合用 ID コード設定画面」参照))

※パスワードファイルのフォーマット

Check ID Code,31,32,33,34,35,36,37,38,39,3A,3B,3C,3D,3E,40,41,42,43,44,45,46,47, … 以降 255 桁分続く ID Size(PLEN),255 ID Size Address(PNSA),5E0010FF ID Code Address(PCSA),5E001000

パスワードファイルの生成例を示します。

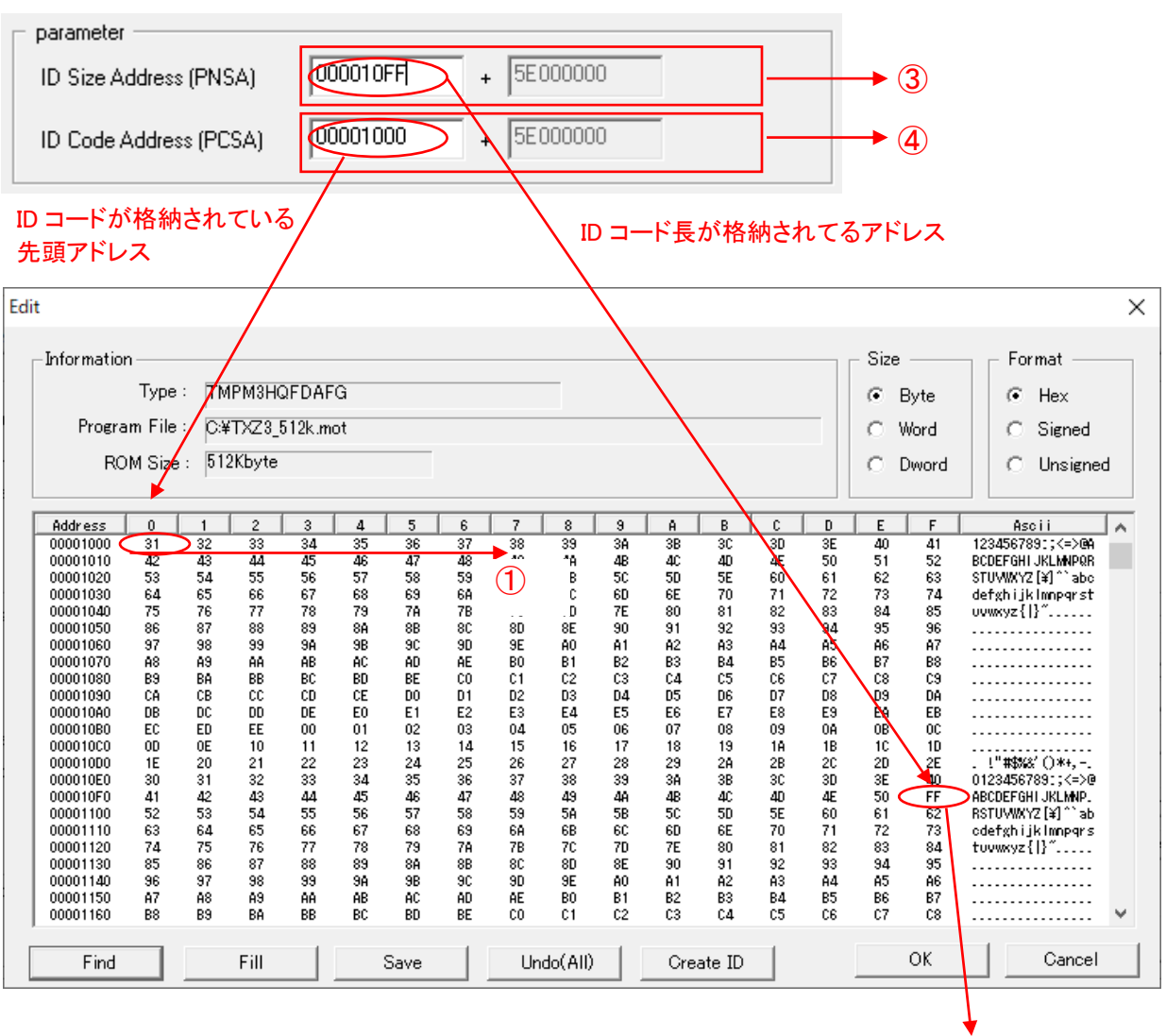

- ① Check ID Code,31,32,33,34,35,36,37,38,39,3A,3B,3C,3D,3E,40,41,42,43,44,45,46,47, …
- ② ID Size(PLEN),255
- ③ ID Size Address(PNSA),5E0010FF
- ④ ID Code Address(PCSA),5E001000

②

### 6.3. メンテナンス画面

# 6.3.1. メンテナンス初期設定画面

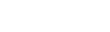

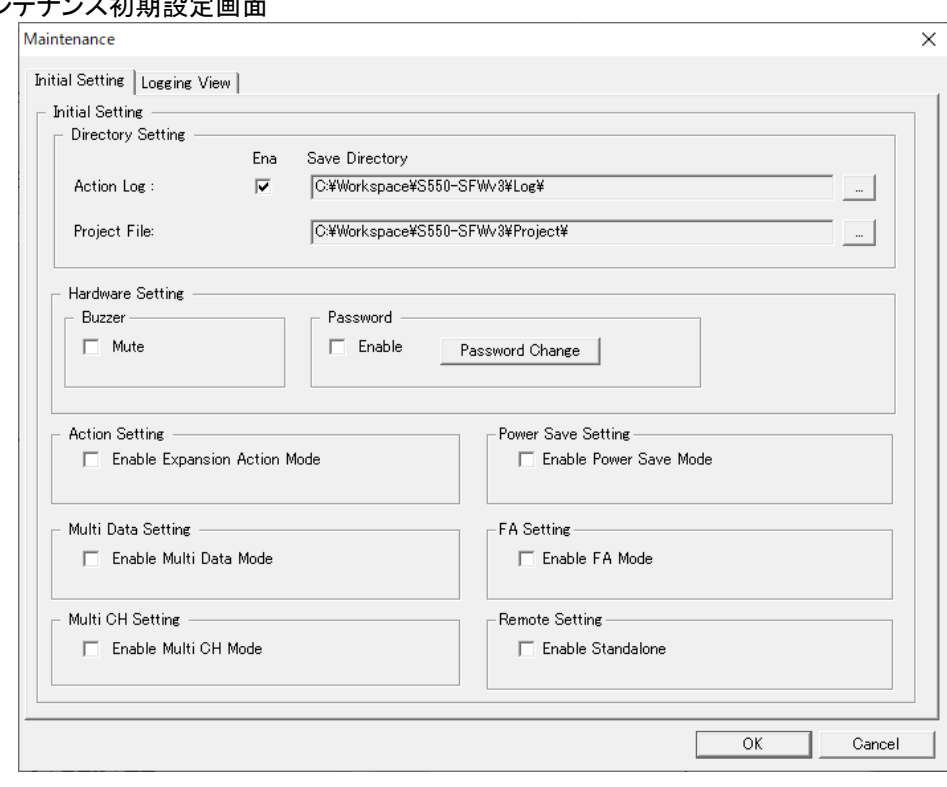

## 《Initial Setting 部》

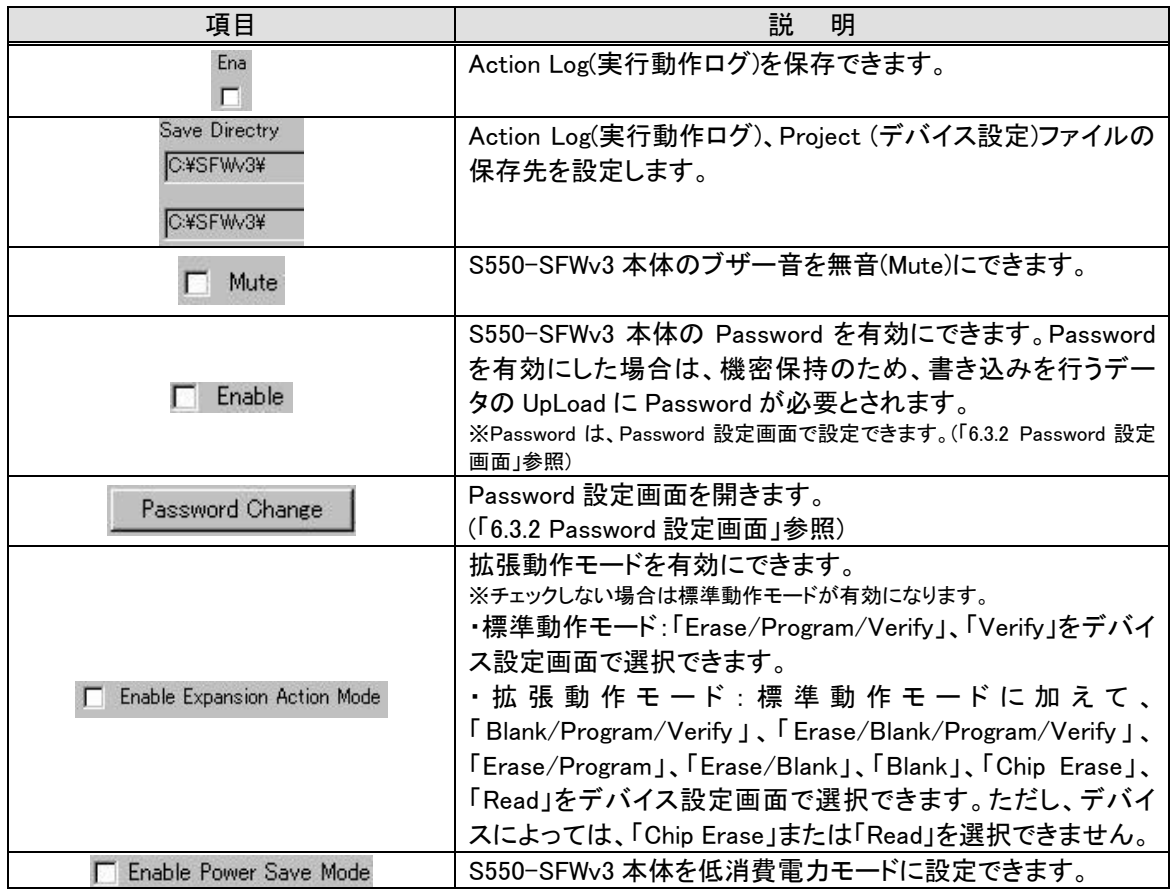

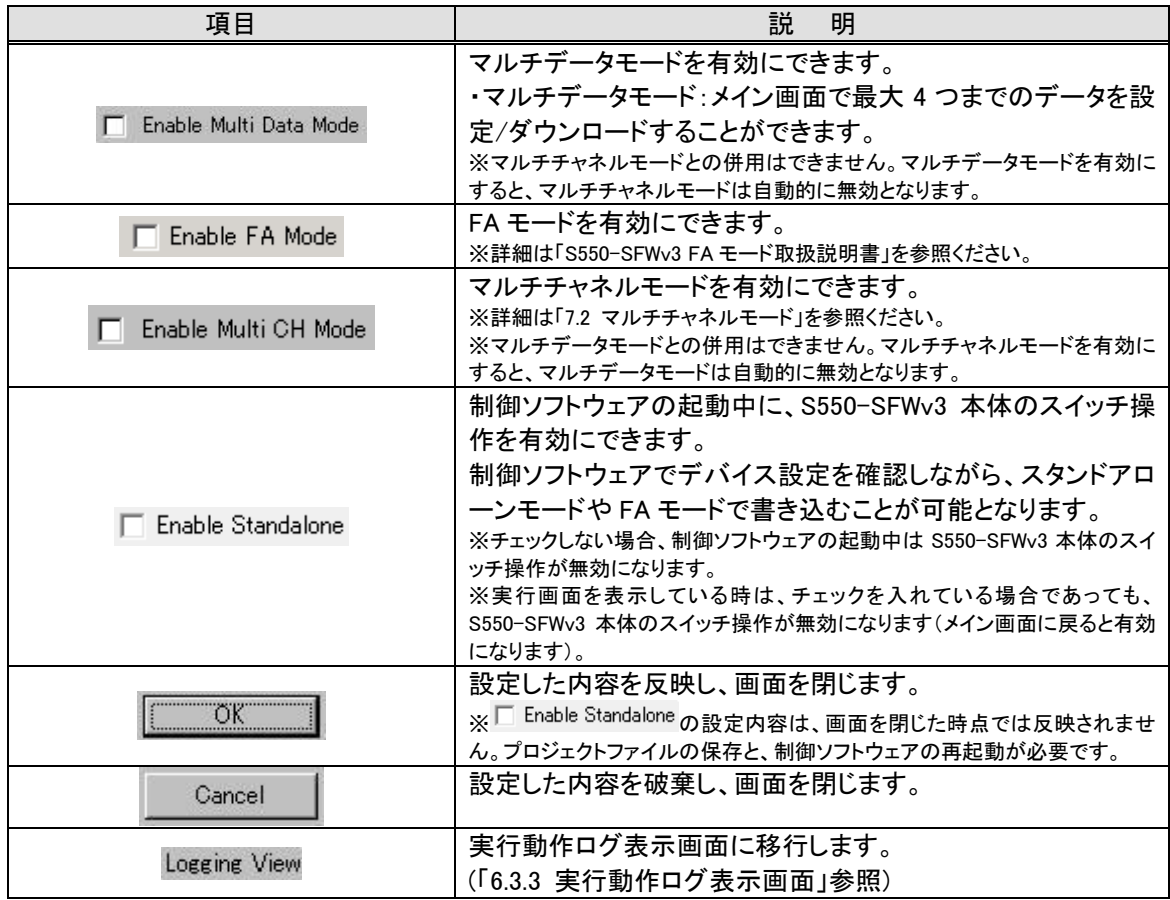

#### 6.3.2. Password 設定画面

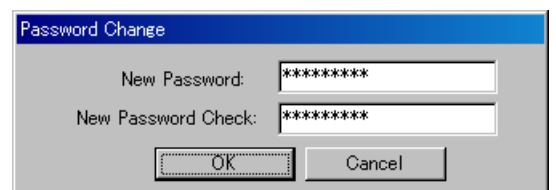

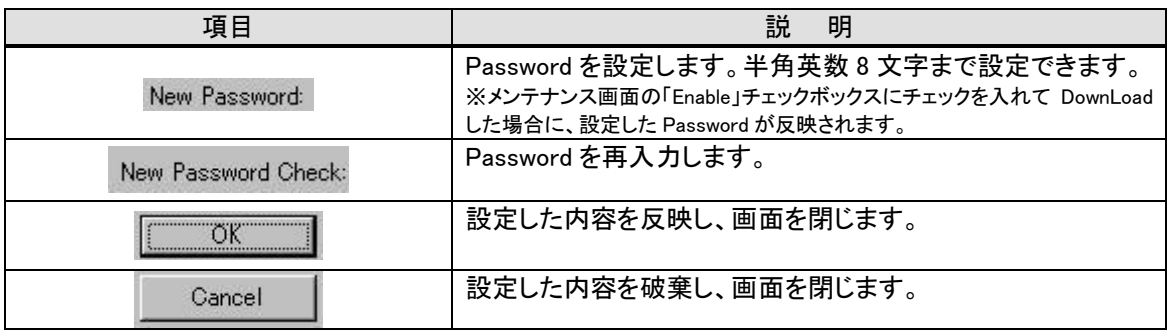

- ※ Password 設定機能ついて
- ・ S550-SFWv3 本体に Password を設定します。Password を設定した場合は、機密保持のため、書き込みを 行うデータの UpLoad に Password が必要とされます。Password は半角英数 8 文字まで設定できます。
- ・ Password を設定するためには、メンテナンス初期設定の「Enable」チェックボックスを有効にし、Password 設 定画面でご希望の Password を設定してから DownLoad してください。
- ・ Password のみを消去することはできません。また、Password を忘れてしまった場合は、再度新しい Password を設定して書き込みを行うデータを DownLoad してください。

### 6.3.3. 実行動作ログ表示画面

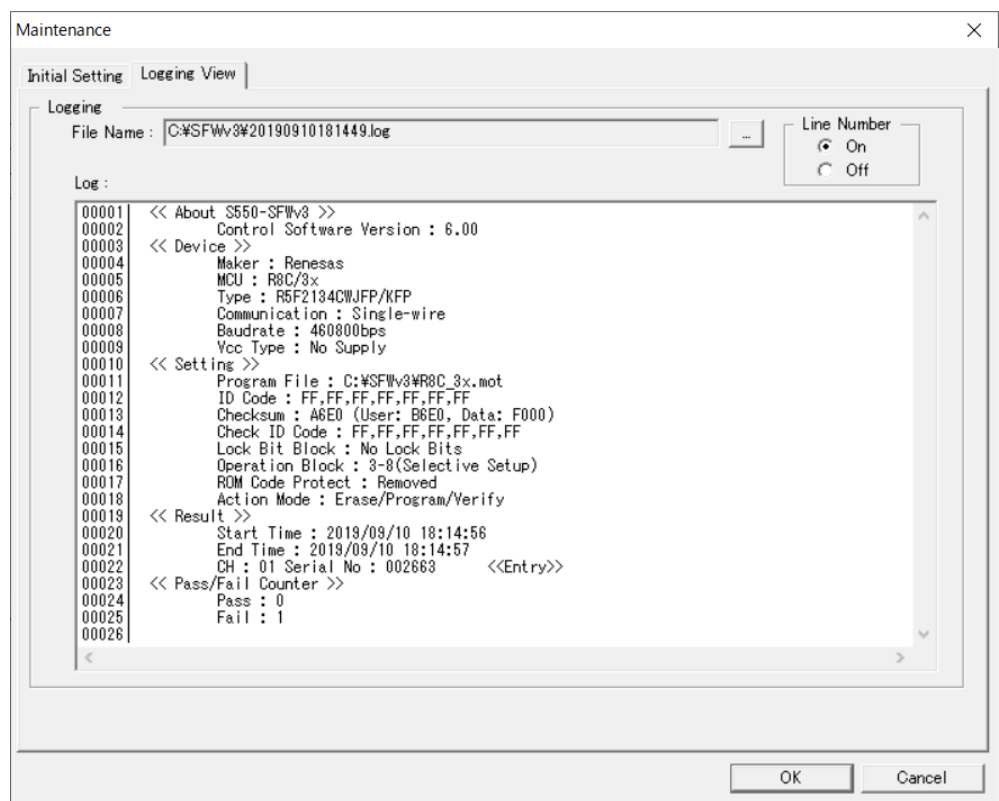

### 《Logging 部》

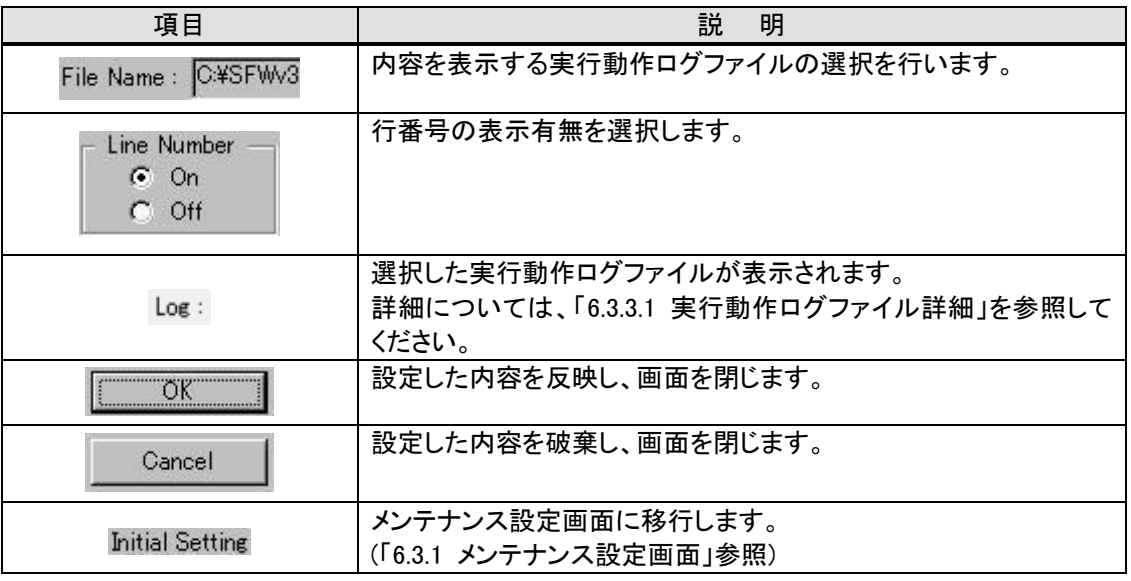

# 6.3.3.1. 実行動作ログファイル詳細

### 《About S550-SFWv3》

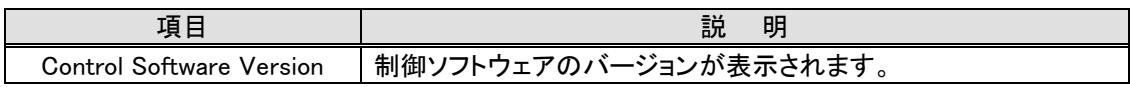

# 《Device》

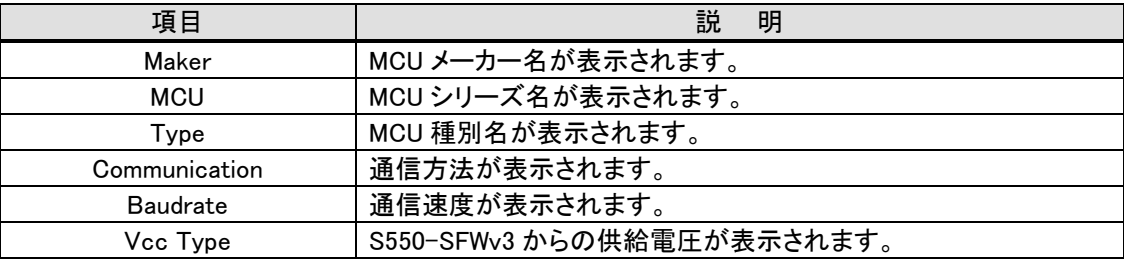

# 《Setting》

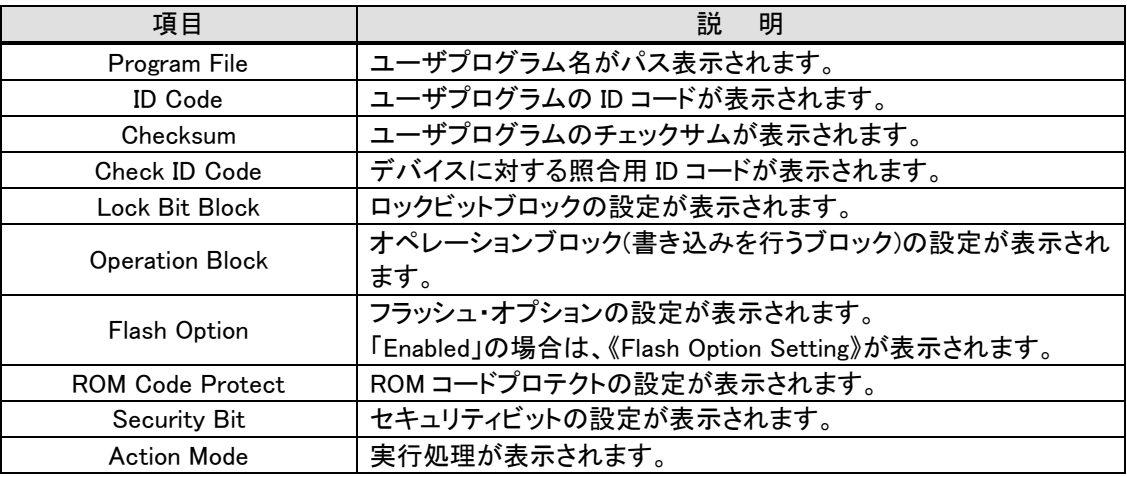

### 《Flash Option Setting》

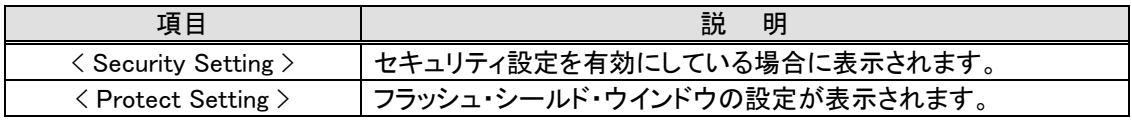

## 〈Security Setting〉

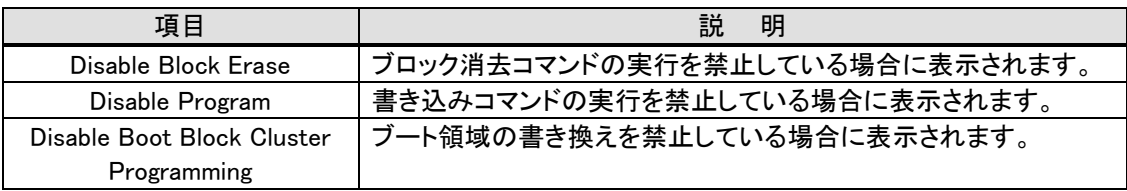

## 〈Protect Setting〉

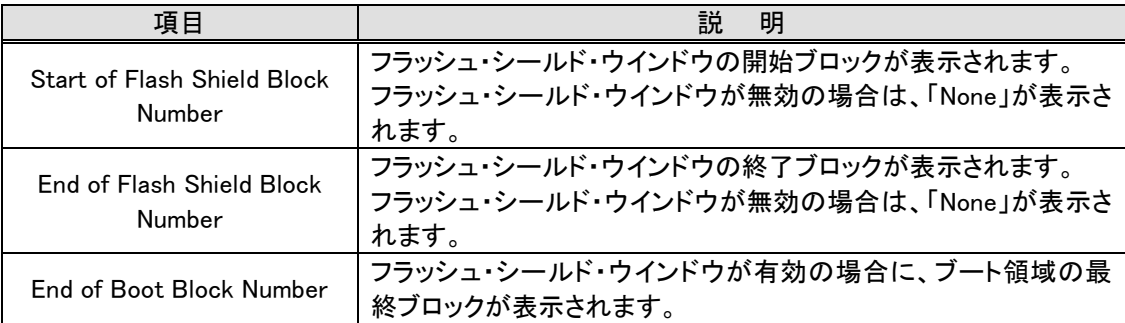

## 《Result》

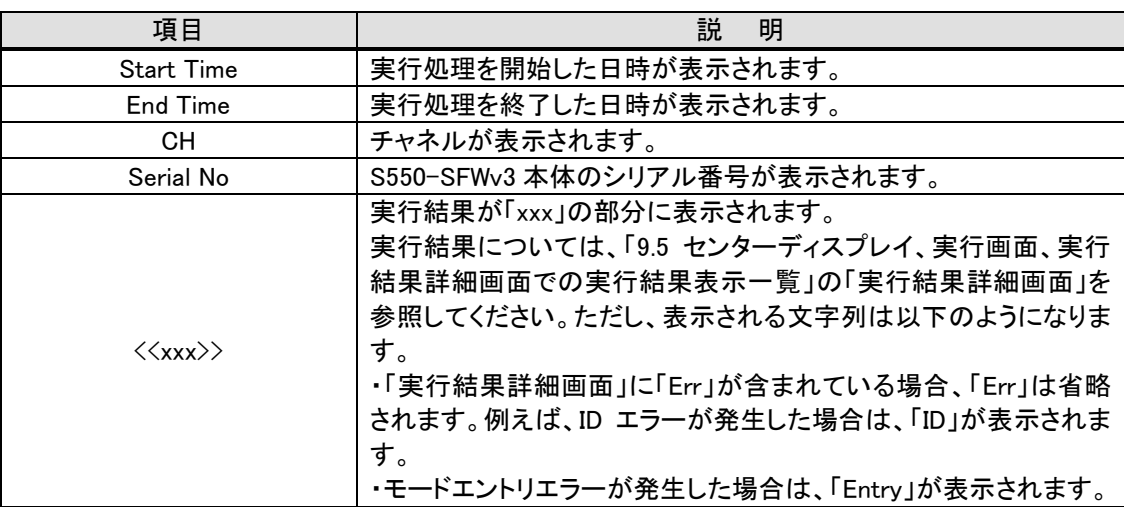

# 《Pass/Fail Counter》

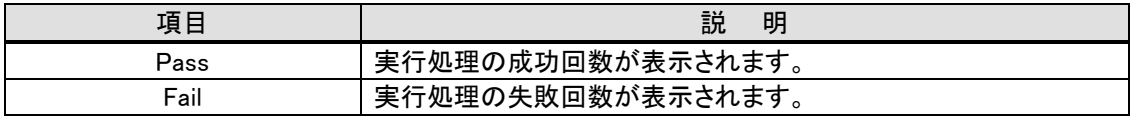

## 6.4. 実行画面

6.4.1. 実行画面

# (シングルチャネルモードの場合)

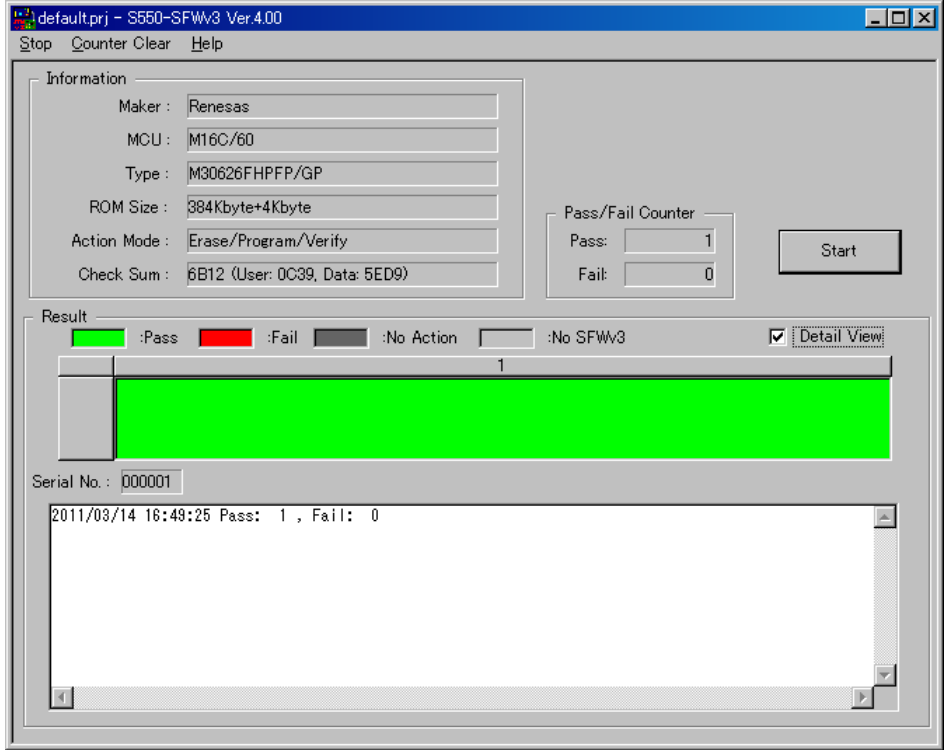

### (マルチチャネルモードの場合)

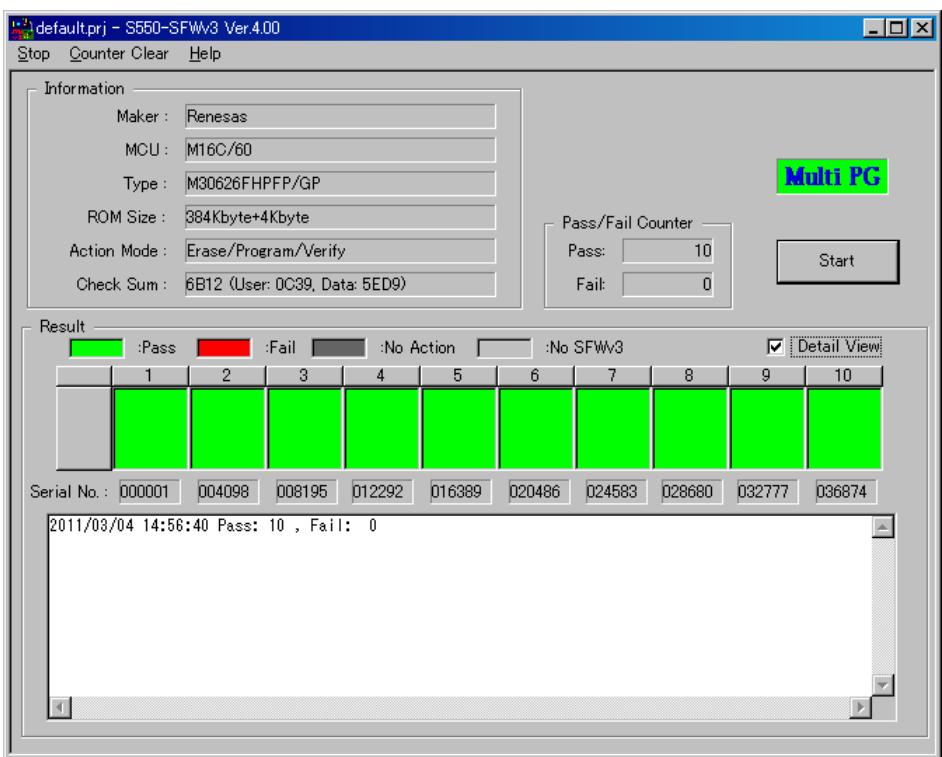

# 《《Information 部》》

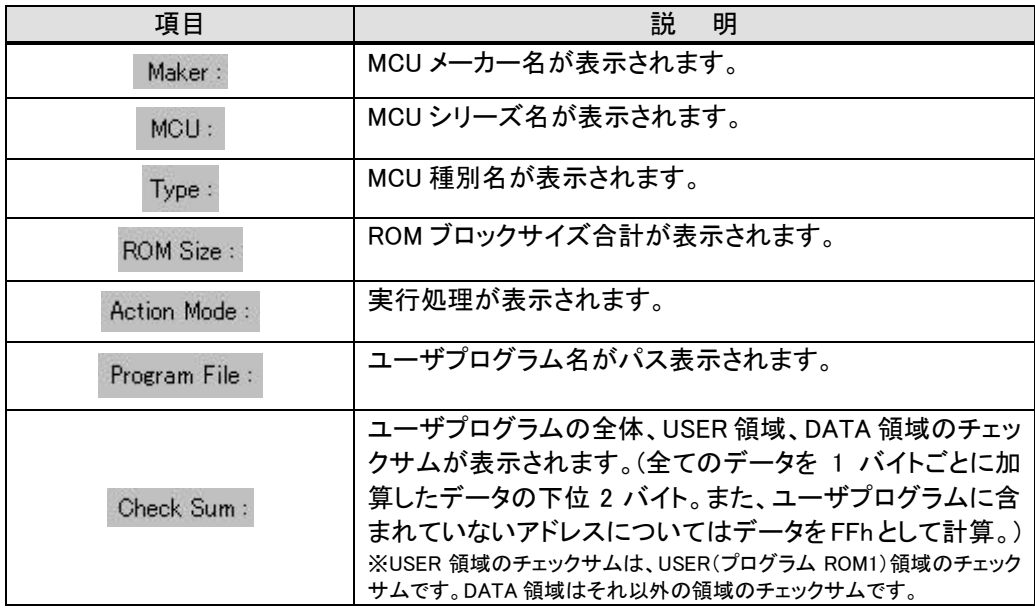

# 《《Pass/Fail Counter 部》》

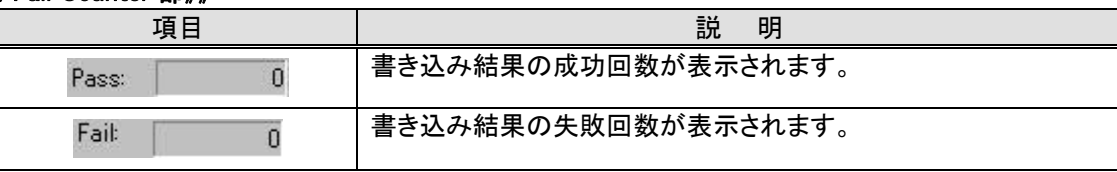

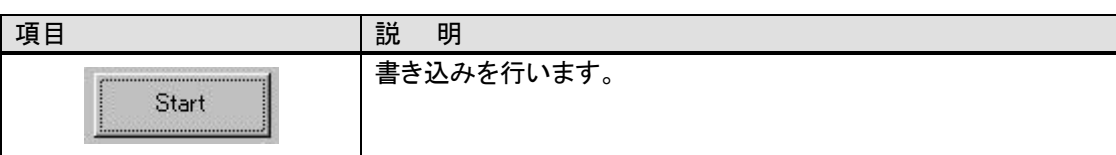

## 《《Result 部》》

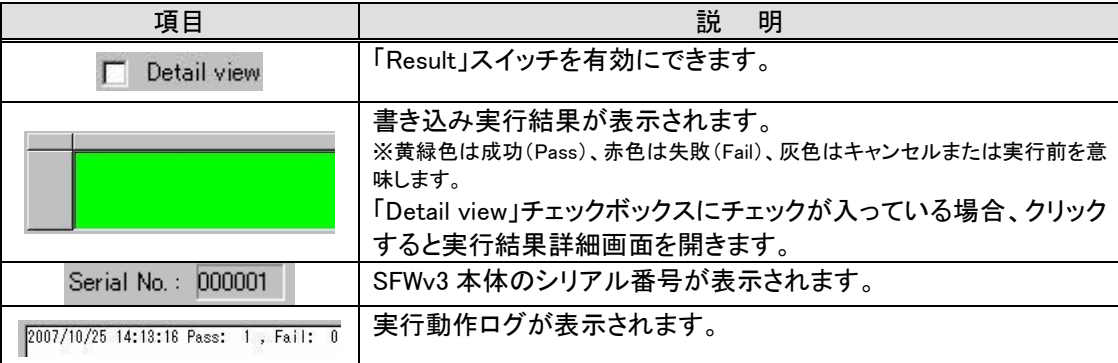

### 《《Stop メニュー》》

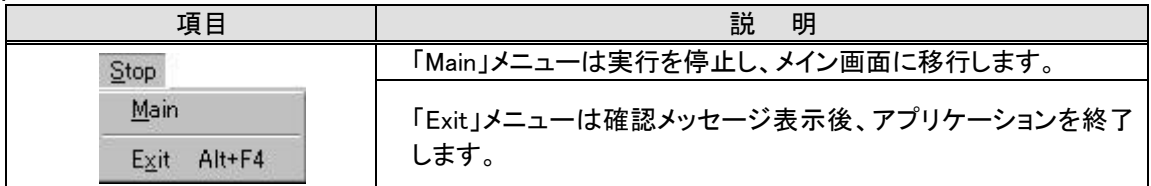

# 《《Counter メニュー》》

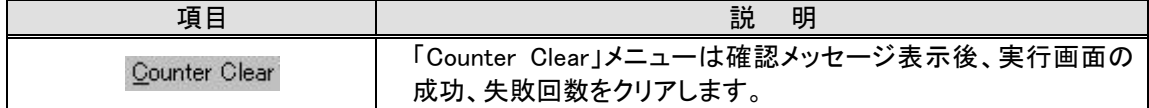

## 《《Help メニュー》》

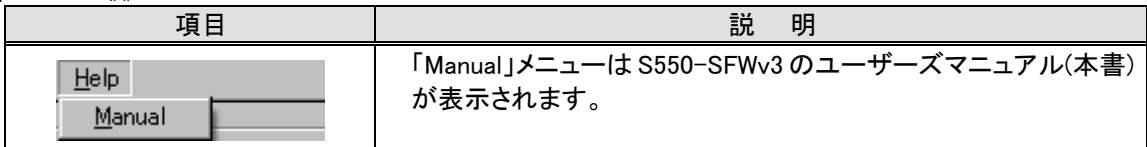

- 7. リモートモード
- 7.1. シングルチャネルモード
	- 7.1.1. リモート書き込み
	- 7.1.1.1. 書き込みまでの流れ

以下に制御ソフトウェアでの書き込みデータ設定から、実際にターゲットへ書き込みを行うまでの操作方法を示 します。

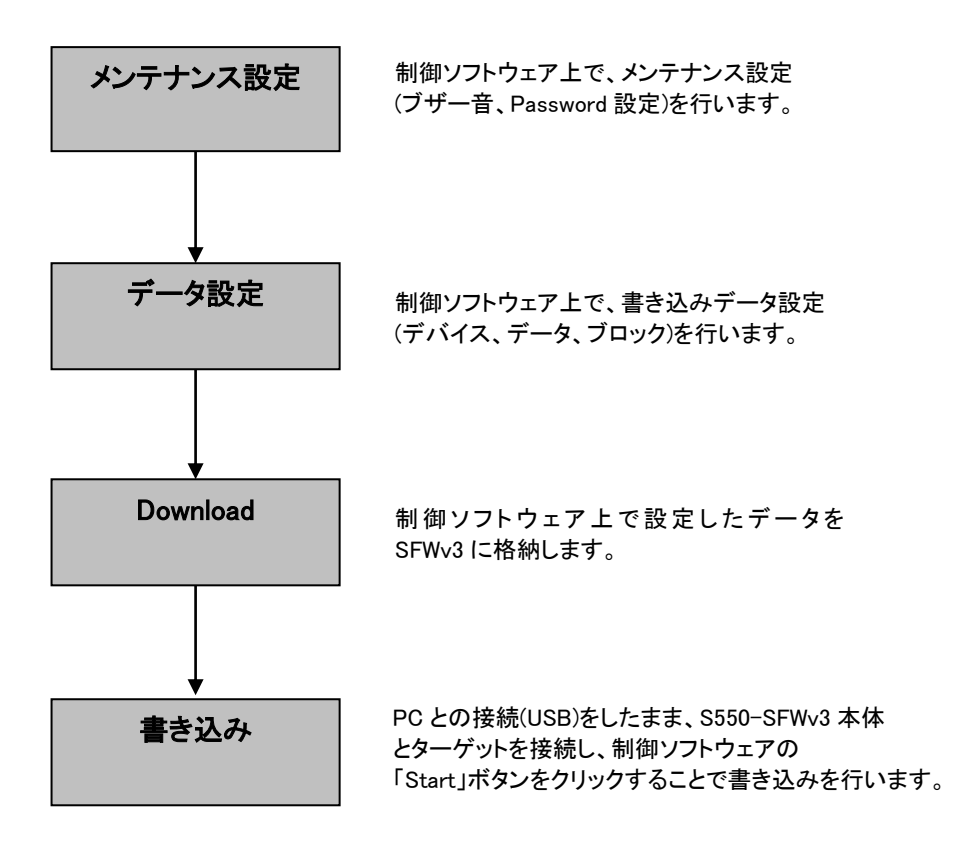

#### 7.1.1.2. メンテナンス設定

制御ソフトウェアで S550-SFWv3 本体設定を変更することができます。 以下にメンテナンス設定例を示します。

- ① メンテナンス画面に移行
- ・ 「Maintenance」ボタンをクリックして、メンテナンス画面に移行します。

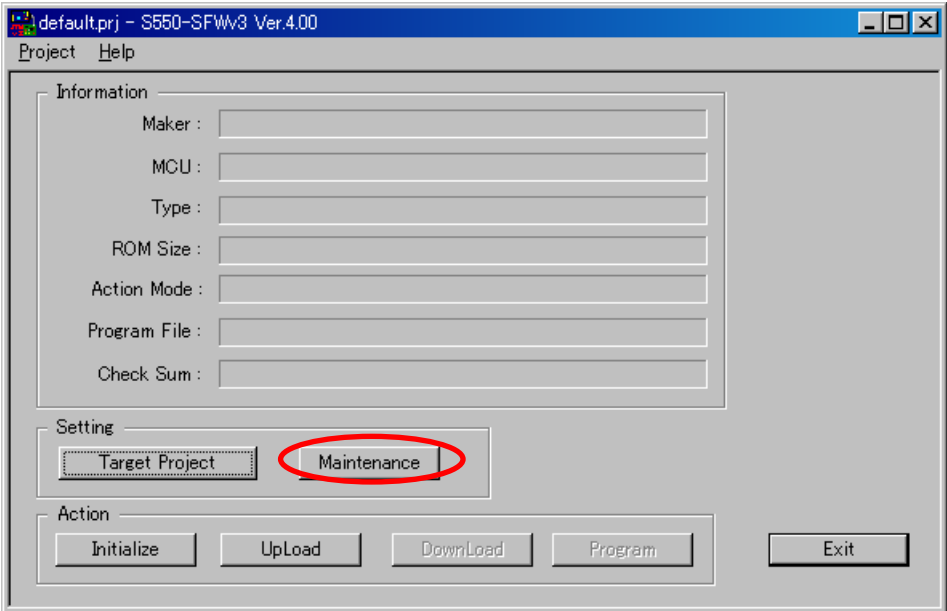

- ② 実行動作ログ保存
- ・ 「Ena」チェックボックスをチェックすることで実行動作ログを保存できます。
- ・ 実行動作ログを保存する場合は、「Save Directry」ボタンをクリックすると、ファイルオープンダイアログが表 示されますので、実行動作ログの保存先を選択します。

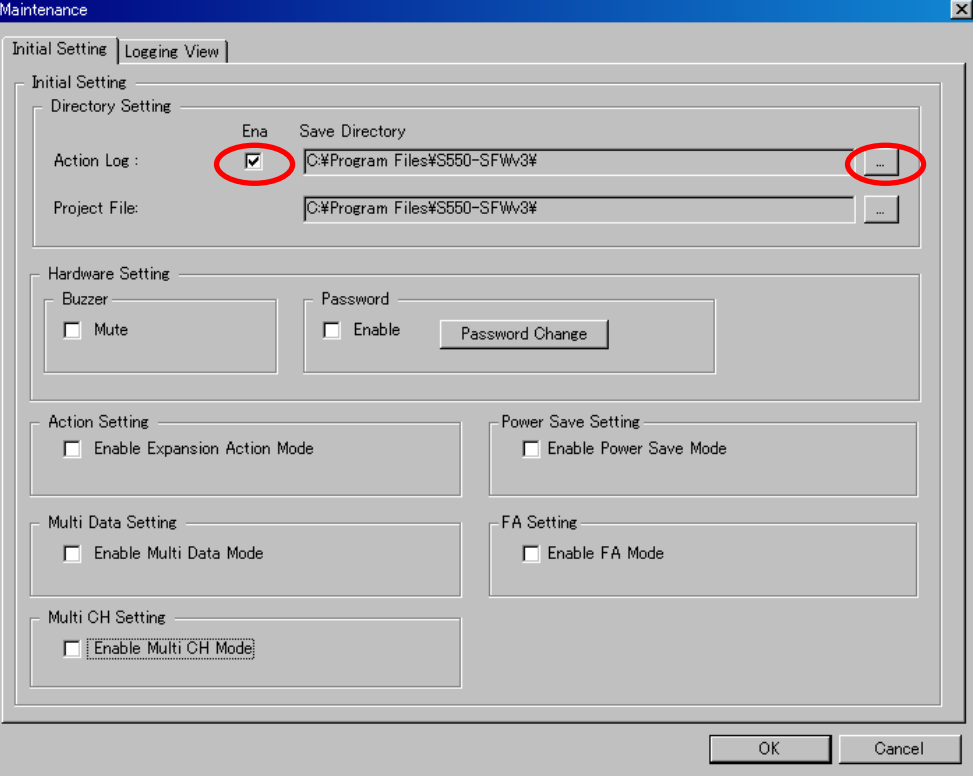

#### ③ デバイス設定ファイル保存

・ 「Save Directry」ボタンをクリックすると、ファイルオープンダイアログが表示されますので、デバイス設定フ ァイルの保存先を選択します。

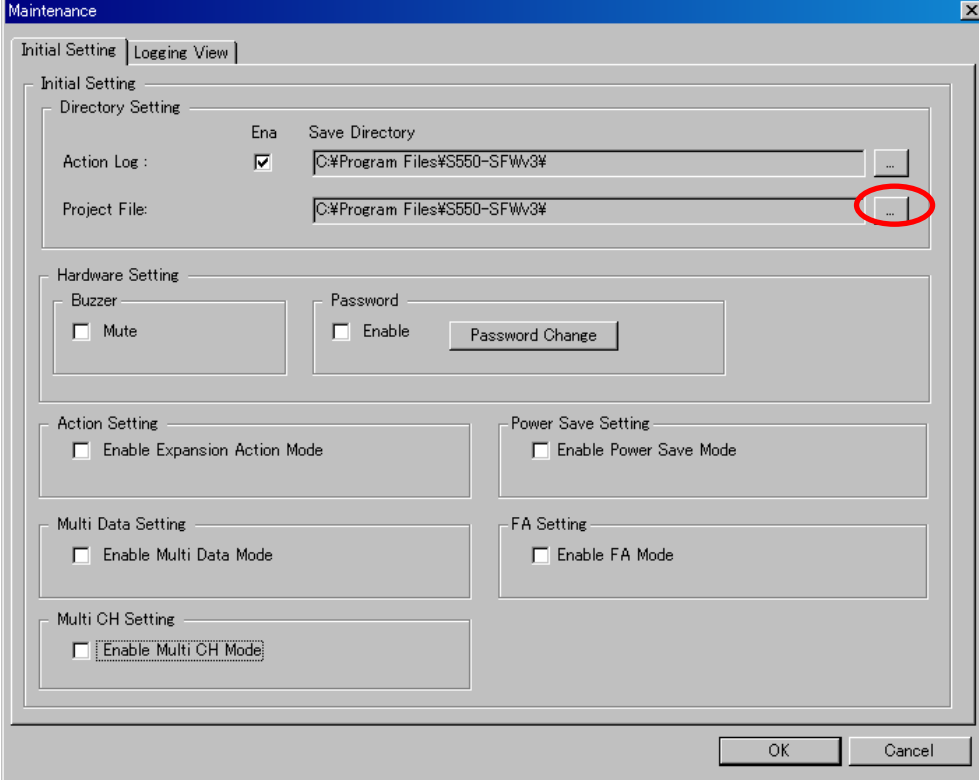

- ④ Password 設定
- ・ 「Enable」チェックボックスをチェックすることで、S550-SFWv3 本体に Password を設定します。Password を 設定した場合は、機密保持のため、書き込みを行うデータの UpLoad に Password が必要とされます。
- ・ Password を設定する場合は、「Password Change」をクリックし、Password 設定画面が開かれます。 Password 設定画面で Password を設定することができます。

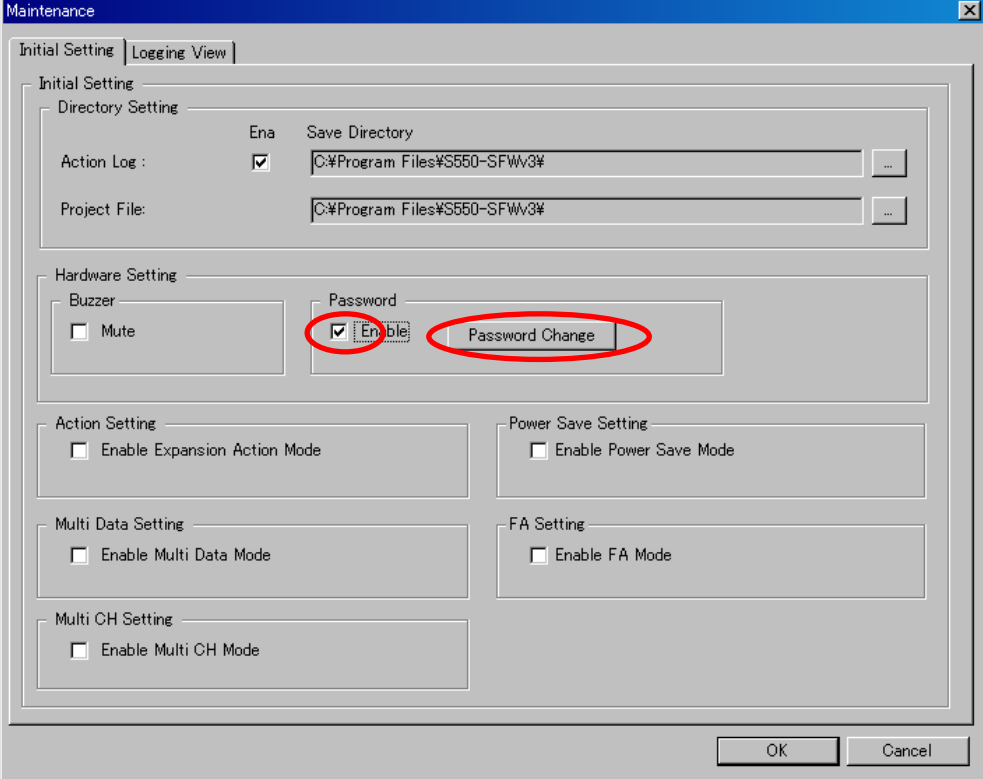

- ⑤ 拡張動作モード選択
- ・ 「Enable Expansion Action Mode」チェックボックスをチェックすることで拡張動作モードが選択されます。チェ ックしない場合は標準動作モードが選択されます。
- ・ デバイス設定画面で、標準動作モードは「Erase/Program/Verify」と「Verify」を選択できます。
- ・ 拡張動作モードは、標準動作モードに加えて、「Blank/Program/Verify」、「Erase/Blank/Program/Verify」、 「Erase/Program」、「Erase/Blank」、「Blank」、「Chip Erase」、「Read」を選択できます。ただし、デバイスによ っては、「Chip Erase」または「Read」を選択できません。

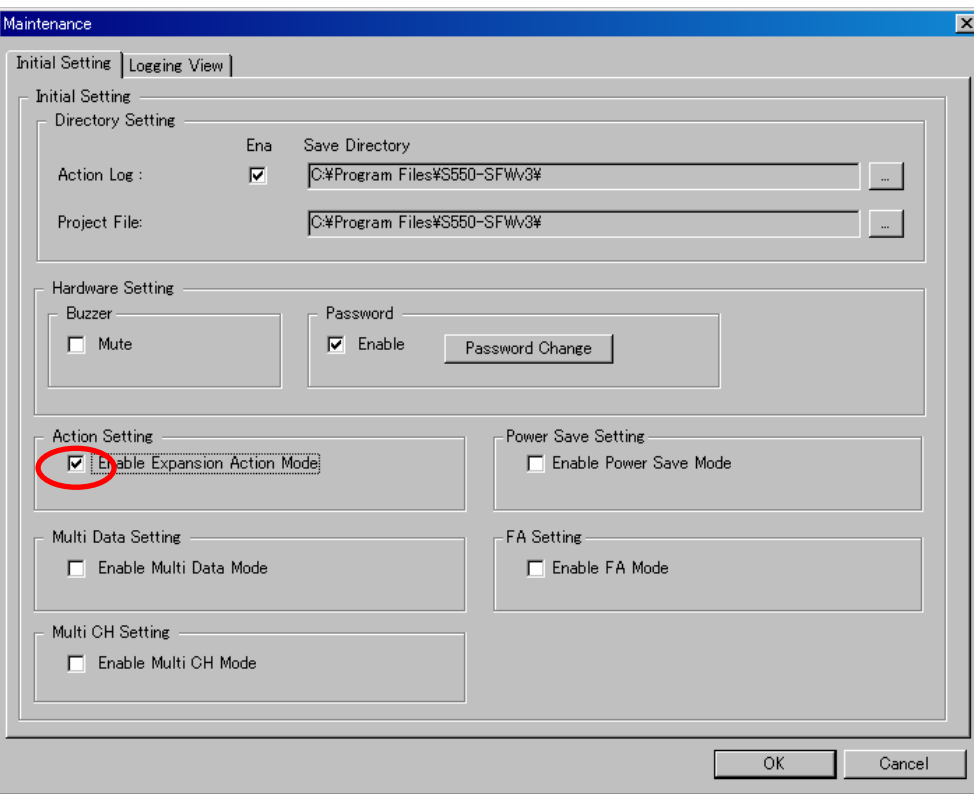

「デバイス設定画面」標準動作モード選択時

Action Mode C Erase/Program/Verify

C Verify

#### 「デバイス設定画面」拡張動作モード選択時

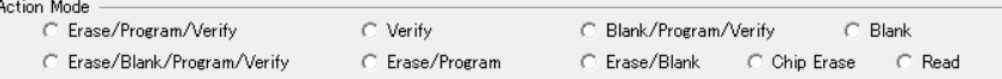
## ⑥ 低消費電力モード選択

・ 「Enable Power Save Mode」チェックボックスをチェックすることで、S550-SFWv3 本体を低消費電力モ ードに設定にできます。

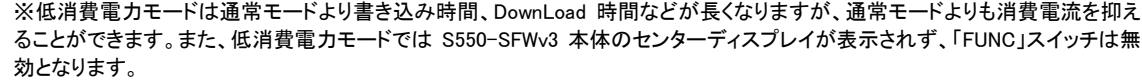

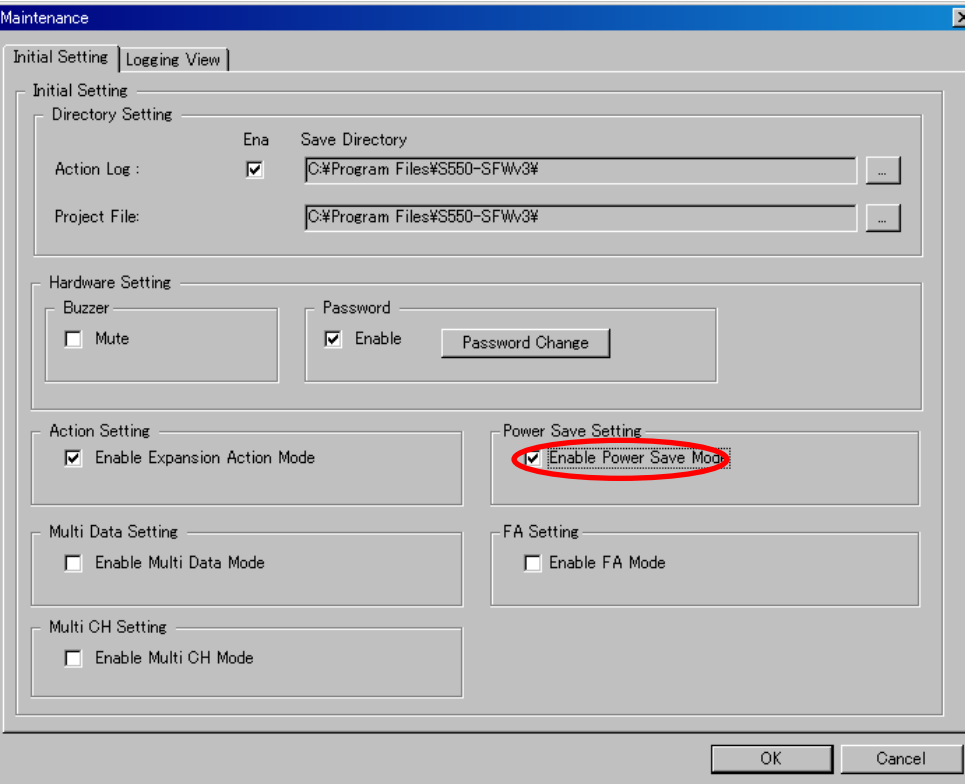

## ⑦ ミュートモード選択

・ 「Mute」チェックボックスをチェックすることで、S550-SFWv3 本体のブザー音を無音(Mute)にできます。

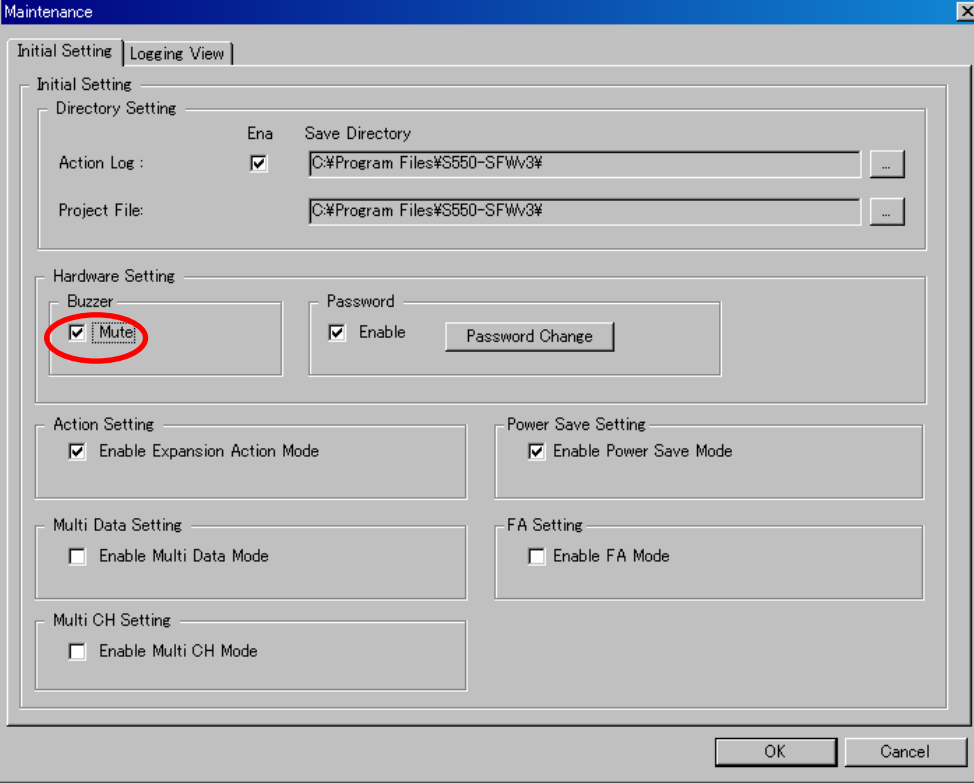

- ⑧ マルチデータモード選択
	- ・ 「Enable Multi Data Mode」チェックボックスをチェックすることで、マルチデータモードを設定することが できます。
	- ・ マルチデータモードではメイン画面で最大4つまでのデータを設定/ダウンロードすることができます。 ただし、低消費電力モードを設定した状態では S550-SFWv3 本体のセンターディスプレイが表示され ず、「FUNC」スイッチは無効となります。そのためスタンドアローン書き込みをする場合、データ番号の 一番小さいデータの書き込みしかできません。

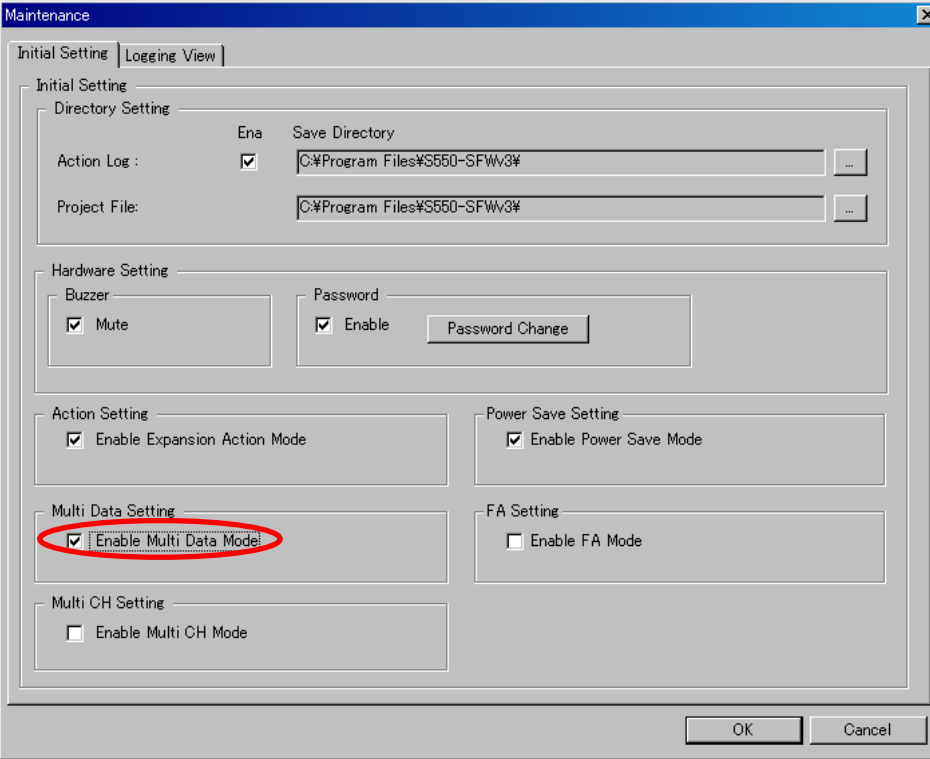

- ⑨ マルチチャネルモード選択
	- ・ 「Enable Multi CH Mode」チェックボックスをチェックすることで、マルチチャネルモードを設定することが できます。詳細は「7.2.1.2 メンテナンス設定」をご参照ください。

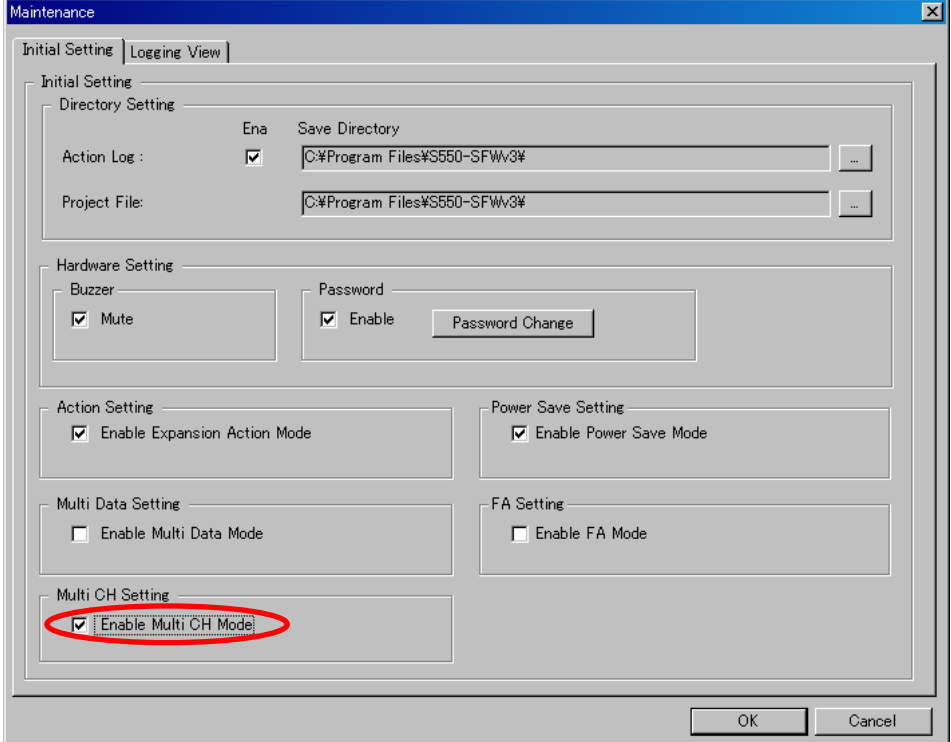

#### 7.1.1.3. データ設定

制御ソフトウェアで書き込みデータを設定することができます。 以下にデータ設定例を示します。

- ① 制御ソフトウェアの起動 ・ S550-SFWv3 制御ソフトウェアを起動します。
- ② デバイス設定画面に移行

# (シングルデータモードの場合)

・ 「Target Project」ボタンをクリックして、デバイス設定画面に移行します。

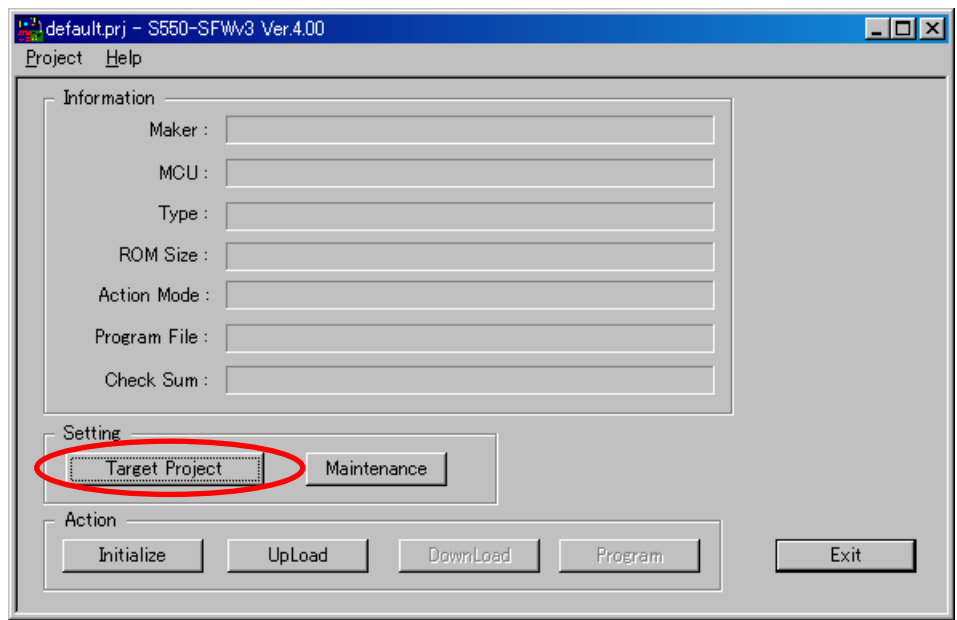

## (マルチデータモードの場合)

- ・ 1~4のデータを選択してから、「Target Project」ボタンをクリックするとそのデータのデバイス設定画 面に移行します。
- ・ [NO USE]と表示されているデータは、前のデータに領域が使用されていますので選択できません。

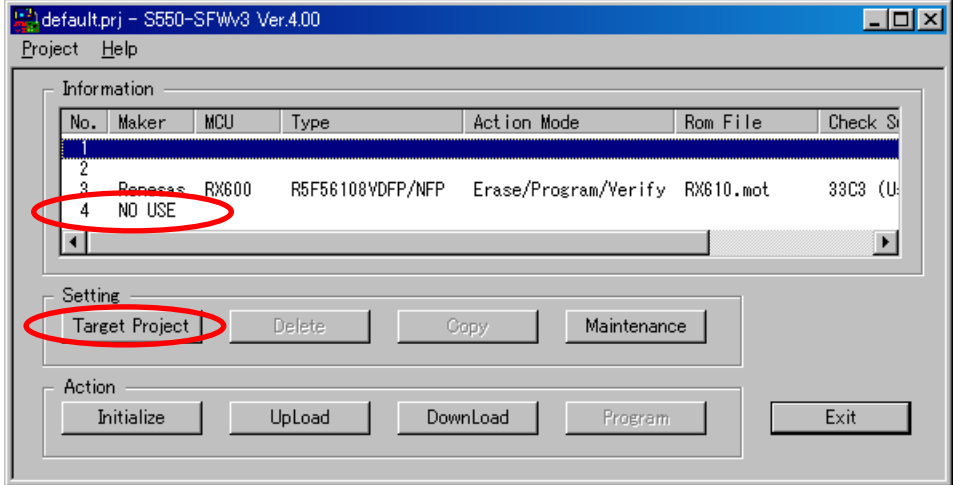

- ③ デバイスの選択
	- ・ 「Maker」リストボックス、「MCU」リストボックス、「Type」リストボックスでターゲットのデバイスを選択しま す。

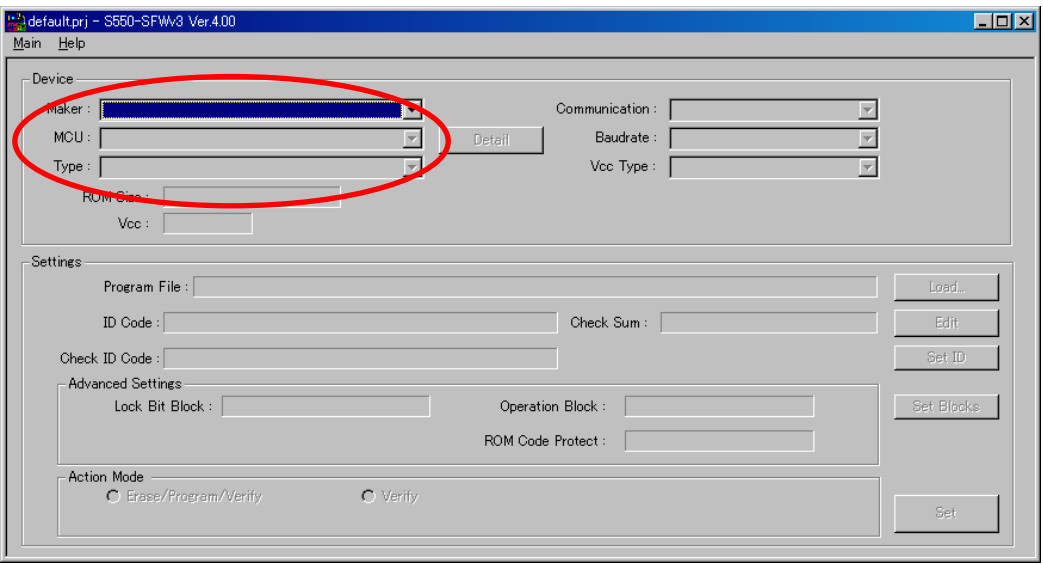

- ④ 通信方法・通信速度・供給電圧の選択
	- ・ 「Communication」リストボックスから通信方法、「Baudrate」リストボックスから通信速度「Vcc Type」、リ ストボックスから S550-SFWv3 本体からの供給電圧を選択します。
		- ※ターゲット基板へ外部電源から電源を供給する場合は、「Vcc Type」の"No Supply"を選び、S550-SFWv3 から供給する場 合は"3.3V"または"5V"を選んでください。「Set Vcc」ボタンが表示される場合は、外部電源の電圧を入力してください。 ※スタンドアローン書き込み時は「Vcc Type」の"No Supply"を選んでください。

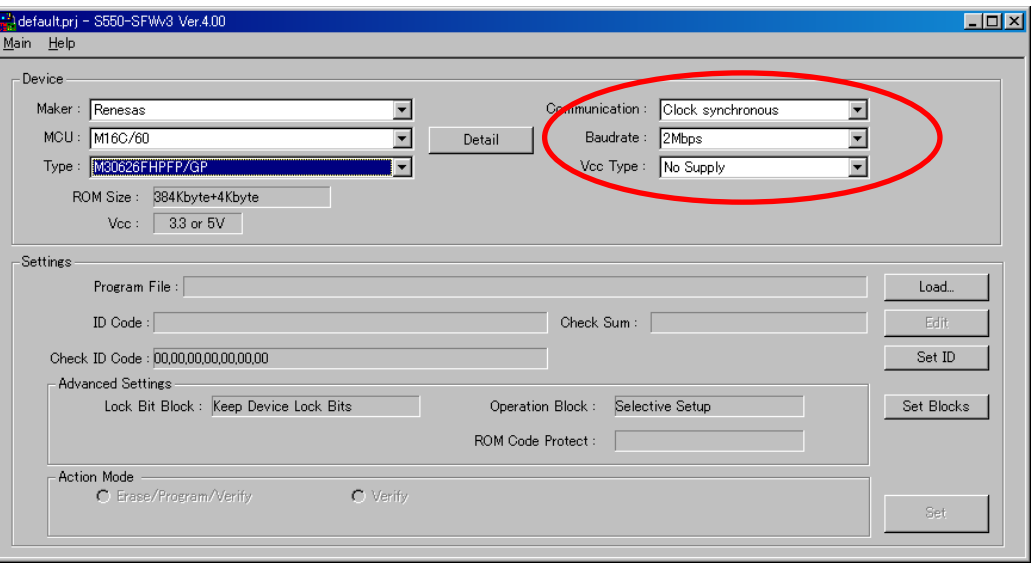

#### ⑤ クロック周波数の選択

・ 「Set Freq」ボタンをクリックして、ターゲット基板のクロック周波数を入力し、「Main Multiplier」、 「PerMultiplier」リストボックスからクロックの逓倍率を選択してください。

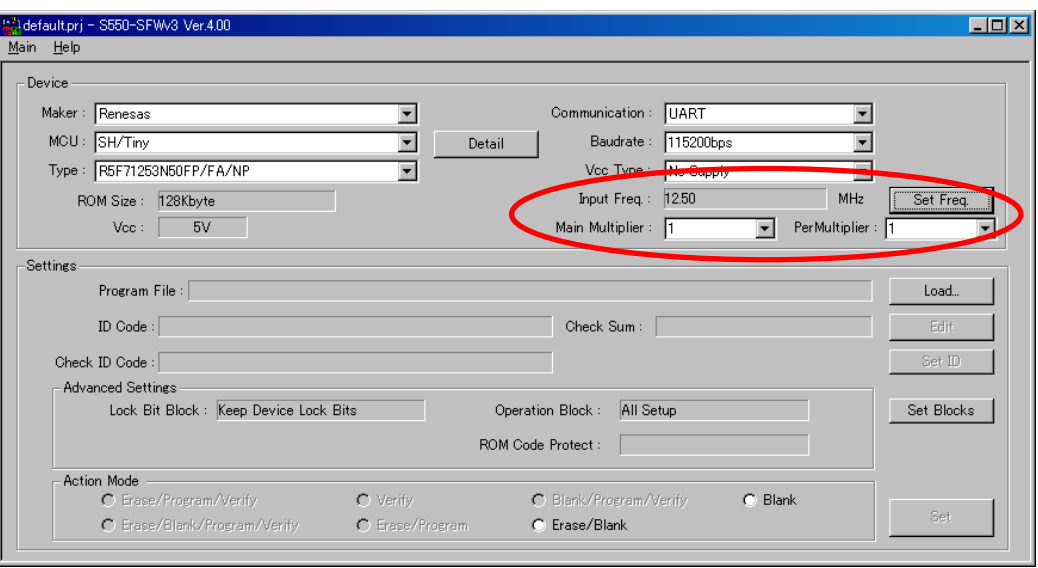

- ⑥ ユーザプログラムファイルの選択
	- ・ 「Load」ボタンをクリックすると、ファイルオープンダイアログが表示されますので、ユーザプログラムフ ァイル(\*.mot, \*.hex)を選択してください。

。<br>※「Action Mode」で「Erase/Blank」、「Blank」、「Chip Erase」、「Read」を選択する場合は、ユーザプログラムファイルの選択は不 要です。

※ユーザプログラムファイルを選択すると、「ID Code」と「Check ID Code」にユーザプログラムの ID コードが「リトルエンディア ン」として自動的に設定されます。「ビッグエンディアン」の場合は、「⑦データの編集」で「Check ID Code」の編集を行ってくださ い。

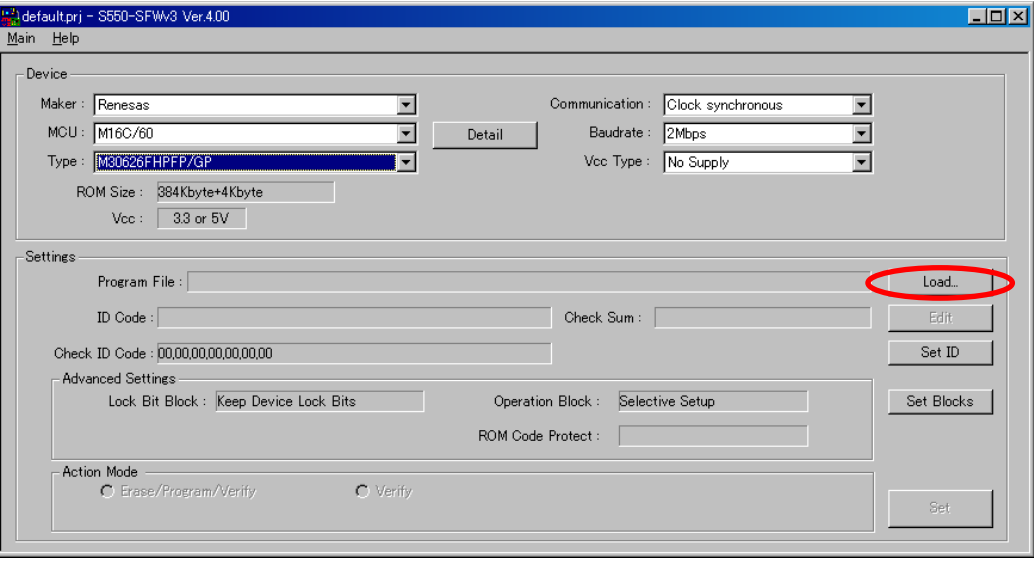

## ⑦ データの編集

・ 編集を行う場合は、「Edit」ボタン、「Set ID」ボタン、「Set Block」ボタン、「Set Protect」ボタンをクリック することで、編集可能です。

※編集については、「6.2.5 ユーザプログラム編集画面」、「6.2.9 デバイスに対する照合用IDコード設定画面」、「6.2.10 ROM領 域ブロック情報設定画面」、「6.2.11 ROM プロテクト設定画面」をご参照ください。

※初期設定では、DATA 領域、プログラム ROM2 領域、ユーザブートマット領域、E2 データフラッシュ領域は設定されておりま せん。

※編集した内容は、プロジェクトファイルに保存されます。プロジェクトファイルに関しては「⑩プロジェクト(デバイス設定)ファイ ルの保存」ご参照ください。

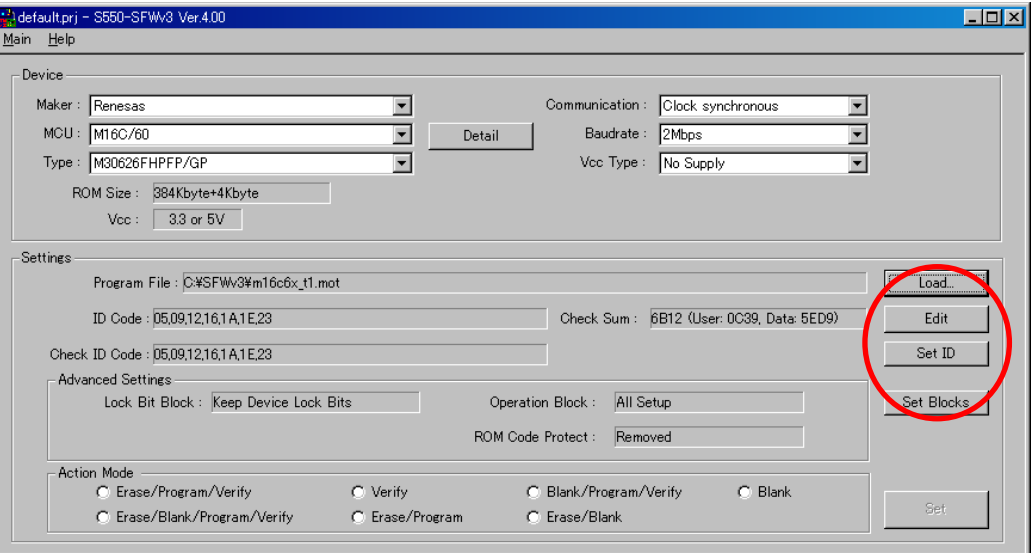

#### ⑧ 実行処理の選択

・ 「Action Mode」ラジオボタンから実行処理を選択します。 ※初期設定では実行処理は選択されていません。 ※「Erase/Program/Verify」、「Verify」以外を選択する場合は、メンテナンス画面で、「Enable Expansion Action Mode」チェックボ ックスにチェックを入れてください。ただし、選択したデバイスによっては、「Chip Erase」または「Read」を選択できません。

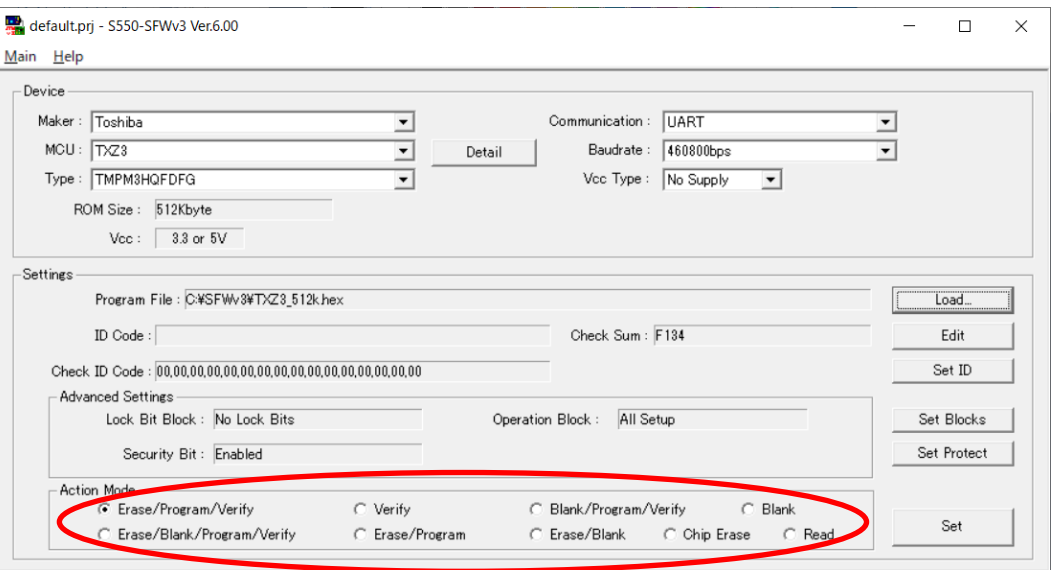

# ⑨ データの確認

- ・ 書き込みデータが正しいかどうかを確認します。
- ・ 確認が終われば、「Set」ボタンをクリックして、メイン画面に移行します。

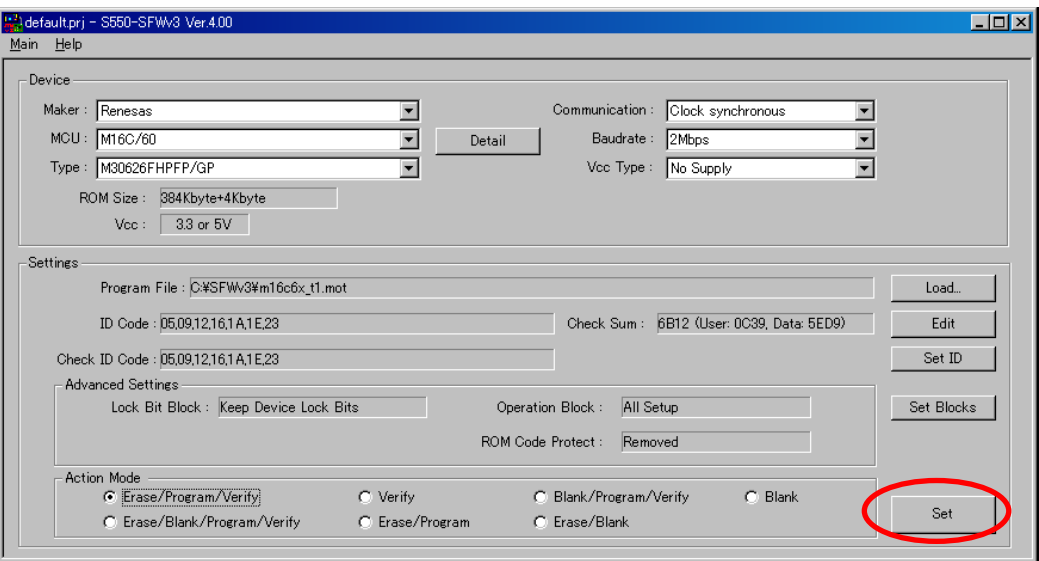

⑩ プロジェクト(デバイス設定)ファイルの保存

## (シングルデータモードの場合)

**い。** 

- ・ デバイス設定画面とメンテナンス画面で設定された内容をプロジェクトファイルとして保存できます。
- ・ プロジェクトファイルを保存する場合は、「Project」メニューバーの「Save As」メニューを選択してくださ

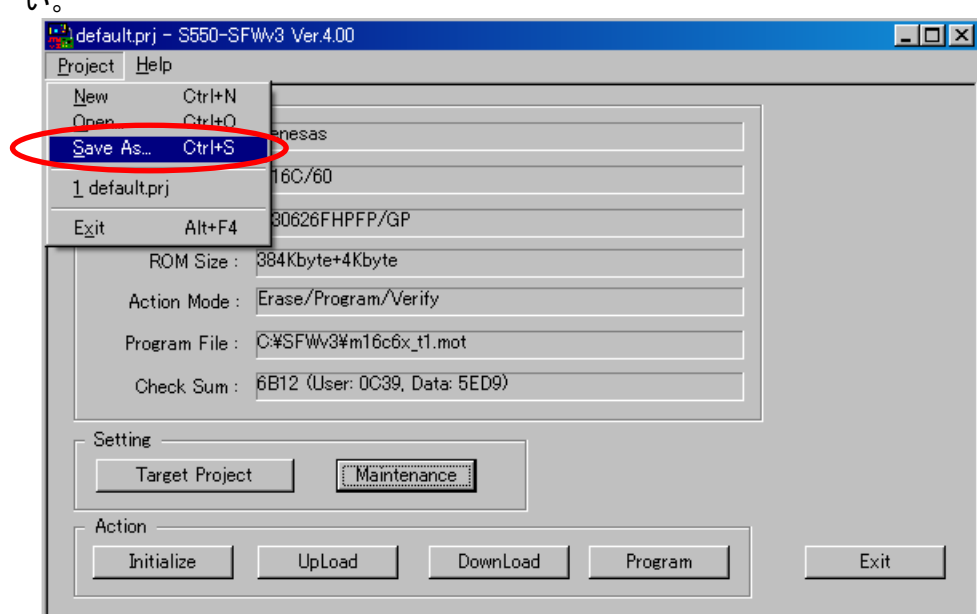

## (マルチデータモードの場合)

- ・ デバイス設定画面とメンテナンス画面で設定された内容をプロジェクトファイルとして保存できます。
- ・ プロジェクトファイルを保存する場合は、「Project」メニューバーの「Save As」メニューを選択してくださ い。
- ・ 1~4 のデータの設定された内容が1つのプロジェクトファイルに保存されます。

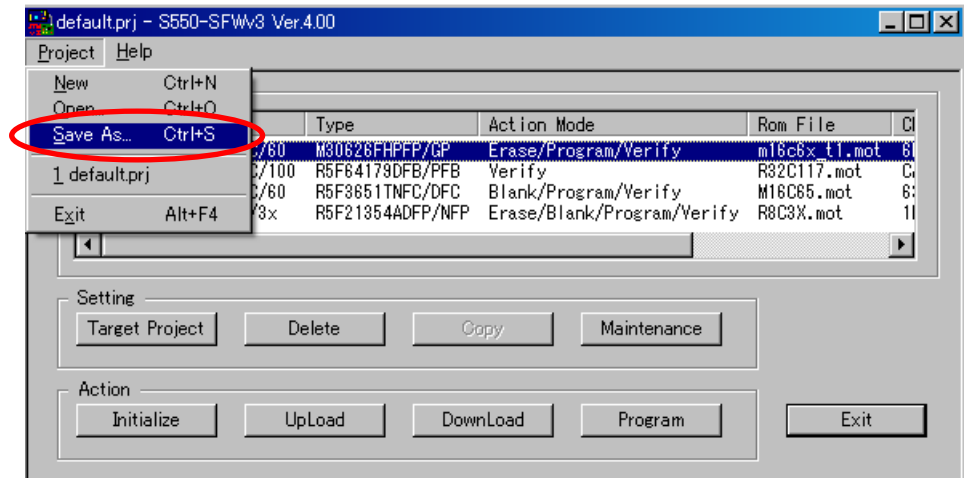

- ⑪ プロジェクトファイルの読み込み
	- ・ 上記⑩の操作により保存されたプロジェクトファイル(デバイス設定情報とメンテナンス画面情報)を読 み込みます。
	- ・ プロジェクトファイルを読み込む場合は、「Project」メニューバーの「Open」メニューを選択してください。 ※制御ソフトウェアを起動したときは、前回保存されたプロジェクトファイルが読み込まれます。
	- ・ シングルデータモードで保存されたプロジェクトファイルを読み込むと、シングルデータモードのメイン 画面に切り替わります。マルチデータモードで保存されたプロジェクトファイルを読み込むと、マルチデ ータモードのメイン画面に切り替わります。

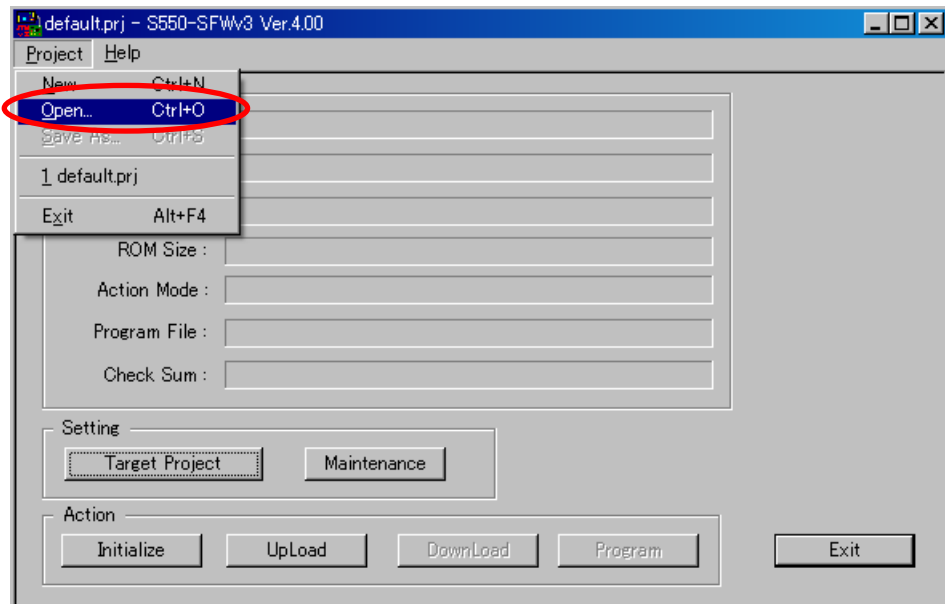

⑫ デバイス設定の破棄

## (シングルデータモードの場合)

- ・ デバイス設定画面で設定した内容を破棄できます。
- ・ デバイス設定を破棄する場合は、「Project」メニューバーの「New」メニューを選択してください。

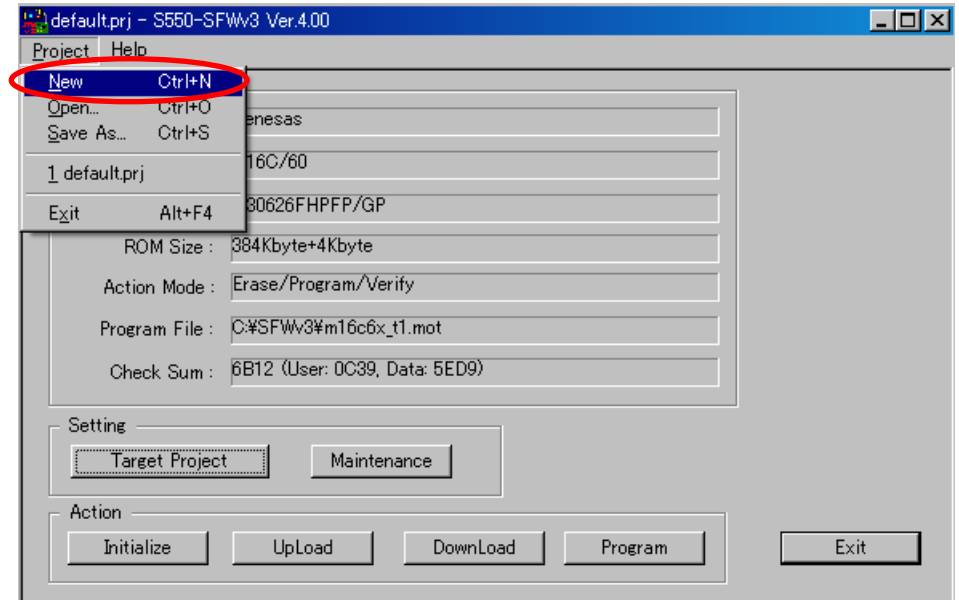

## (マルチデータモードの場合)

- ・ 全てのデバイス設定を破棄する場合は、「Project」メニューバーの「New」メニューを選択してください。
- ・ 各々のデバイス設定を破棄する場合は、1~4 のデータを選択して「Delete」ボタンをクリックしてくださ い。

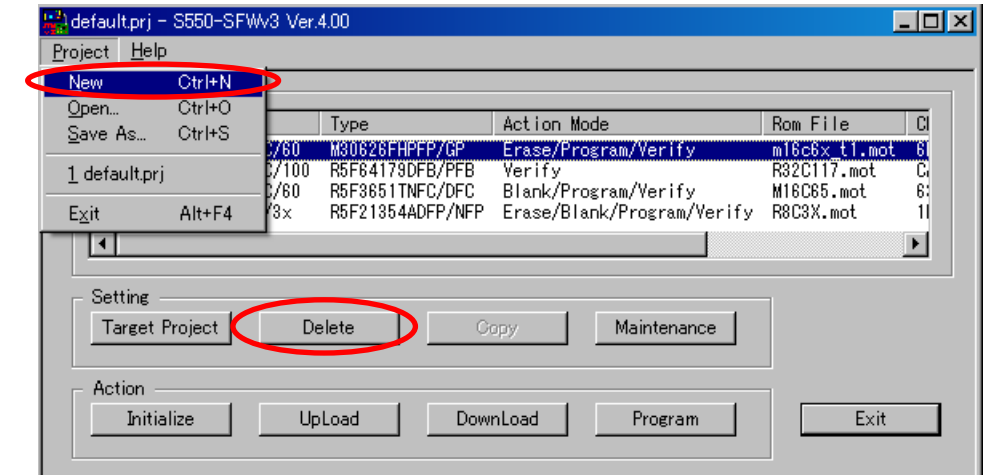

- ⑬ デバイス設定のコピー(マルチデータモードのみ)
	- ・ コピー元のデータを選択してから、「Copy」ボタンをクリックすると、コピー先選択画面が表示されます。 コピー先の番号を選択して「OK」ボタンをクリックしてください。

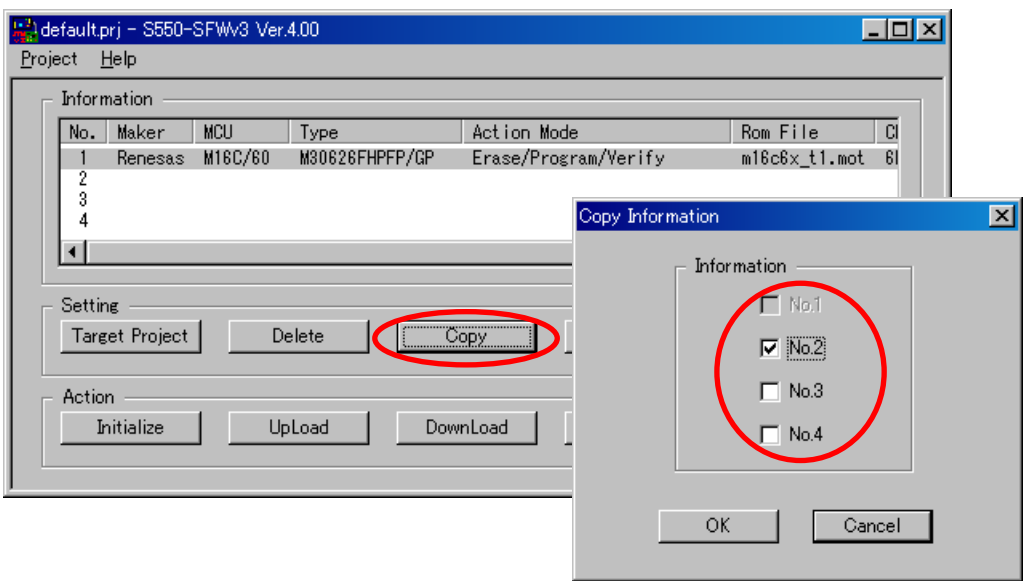

#### 7.1.1.4. 書き込み

S550-SFWv3 本体内に格納されているプログラムデータをターゲットに書き込む(Program)操作方法を以下に示 します。

- ① PC、S550-SFWv3 本体とターゲット基板を接続
	- ・ PC と S550-SFWv3 本体を USB にて、また S550-SFWv3 本体とターゲット基板をターゲット接続用ケー ブルにて接続します。 ※リモート書き込み時の接続方法は「4.3 リモート書き込み操作時の接続方法」をご参照ください。
- ② S550-SFWv3 を起動確認
	- ・ 起動時のブザー・LED の状態は、「9.2 ブザー音一覧」、「9.3 LED の状態一覧」をご参照ください。

## ③ DownLoad 開始

- ・ 「Program」ボタンをクリックします
- ・ DownLoad の進行状況をプログレスバーにて表示します。
- ・ DownLoad を途中でキャンセルする場合は、「Cancel」ボタンをクリックしてください。

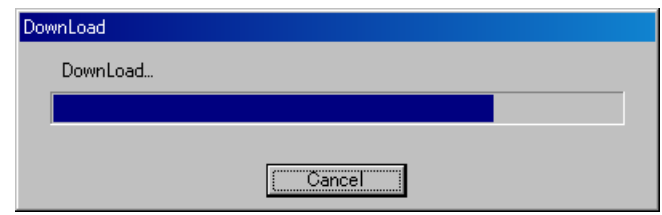

※S550-SFWv3 のファームウェアバージョンが最新バージョンでなければ、「Would you like to update firmware?」と Update の確 認画面が表示されます。「OK」ボタンをクリックして Update を行ってください。Update を行わないと DownLoad されません。また Update を行うと、S550-SFWv3 本体のデータが自動的に Initialize されますので注意してください。

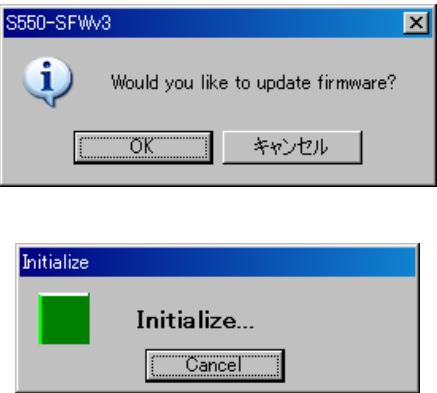

※S550-SFWv3 本体内のデータと制御ソフトウェアのデータが同じであれば、「It is not necessary to download.」と表示され、 DownLoad されません。(一度制御ソフトウェアを閉じると、同じデータであっても DownLoad されます)

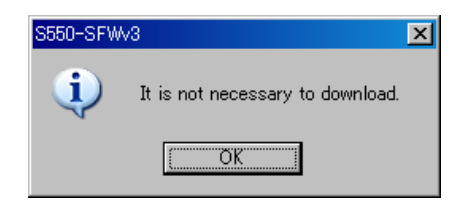

※S550-SFWv3 が接続されていない場合、「Please set 1 machine. Number of the machine you can is 0」と表示され、DownLoad されません。

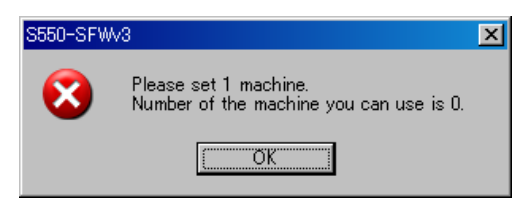

- ④ DownLoad 完了
- ・ 実行画面に移行すれば Program 完了です。

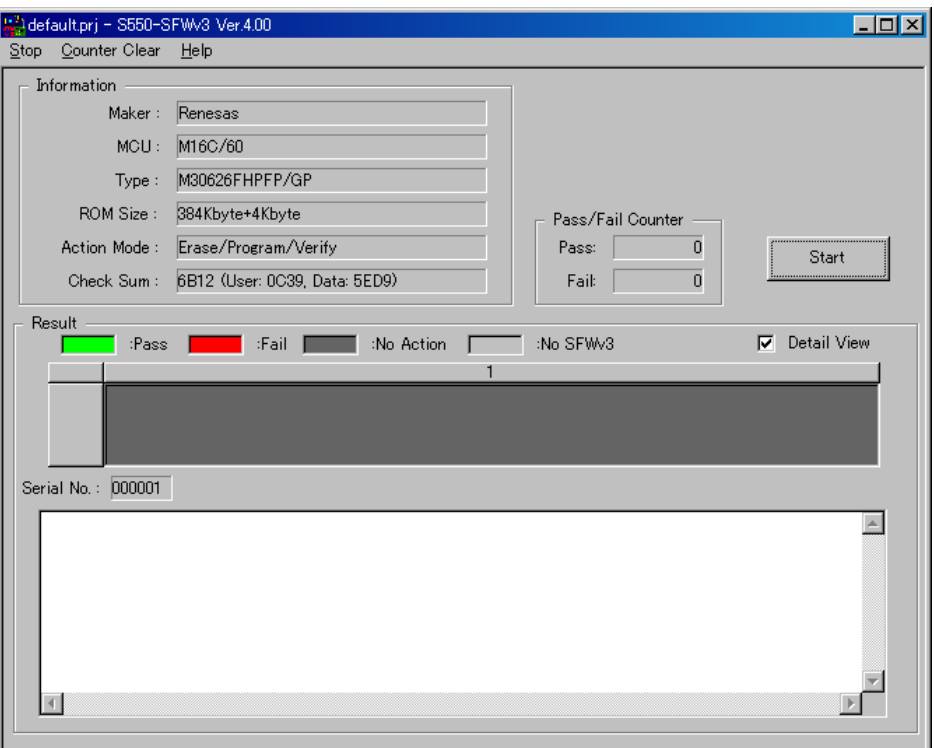

- ⑤ 書き込み開始
- ・ 「Start」ボタンをクリックすると、書き込みが開始されます。
- ・ Program の進行状況をダイアログにて表示します。
- ・ Program を途中でキャンセルする場合は、「Cancel」ボタンをクリックしてください。

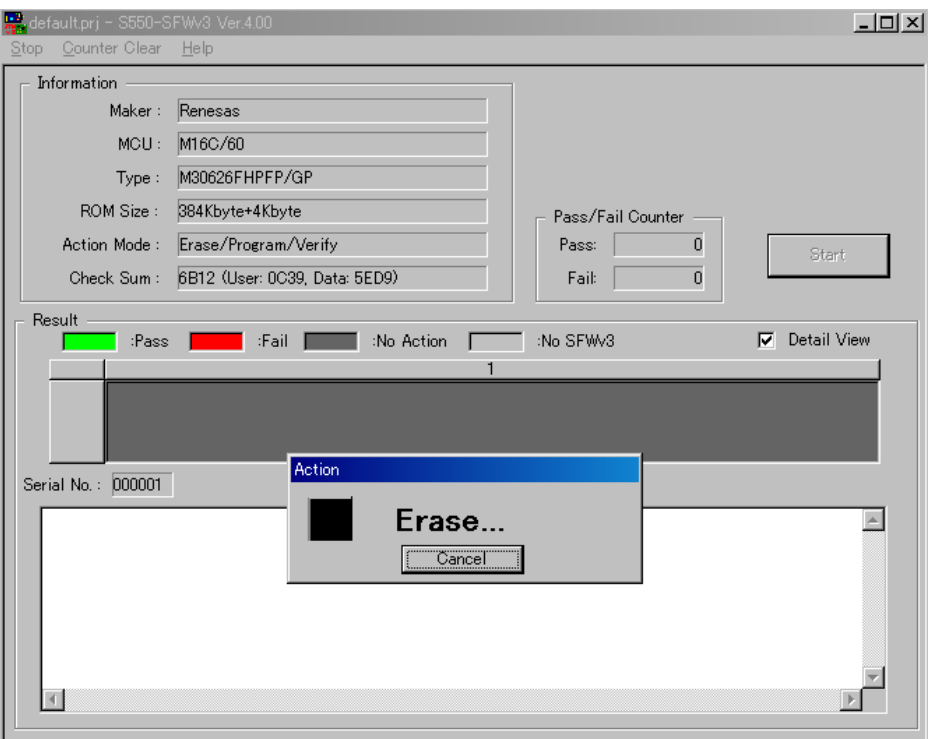

- ⑥ Program 完了
	- ・ 「Result」部が黄緑色の場合は書き込み完了です。赤色の場合は書き込みエラーです。

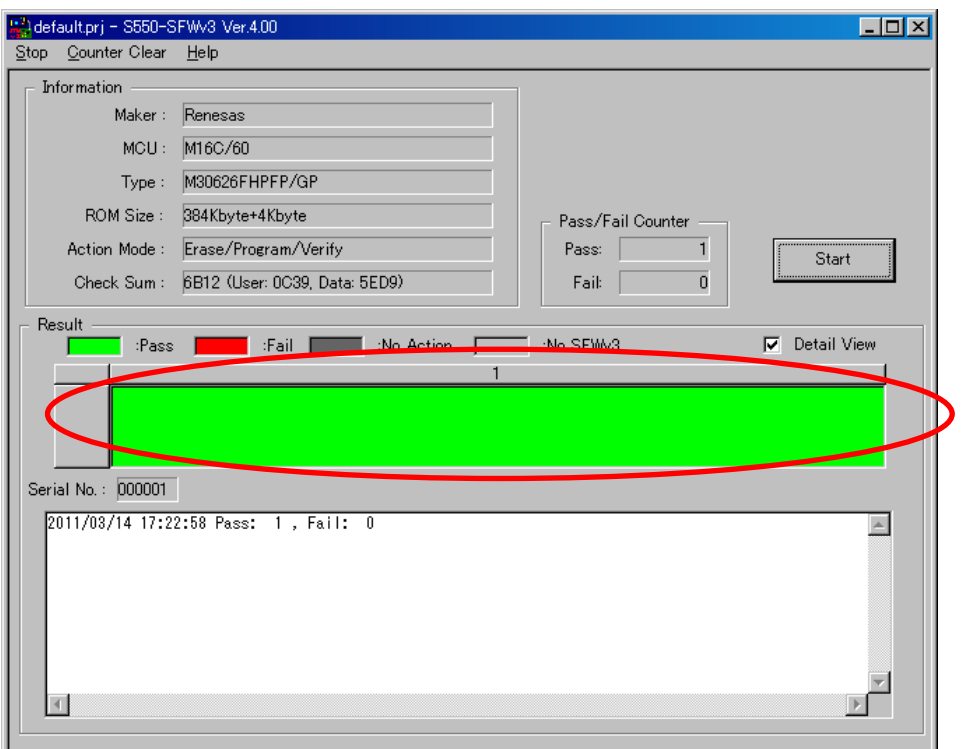

## ⑦ 実行結果詳細を確認

・ 「Detail view」チェックボックスをチェックし、「Result」部をクリックして、実行結果詳細画面を表示させま す。

※エラーの確認はこの実行結果詳細画面(「9.5 センターディスプレイ、実行画面、実行結果詳細画面での実行結果表示一覧」 を参照)と、S550-SFWv3 本体の LED 表示(「9.3 LED の状態一覧」を参照)にて行ってください。

※「Action Mode」に「Read」を選択している場合は、ターゲット MCU から読み出したプログラムデータが、S550-SFWv3 本体内に 格納されます。このプログラムデータを制御ソフトウェア上に吸出(UpLoad)したい場合は、メイン画面に戻ってから「7.1.2 本体 データ読み込み」の操作を行ってください。

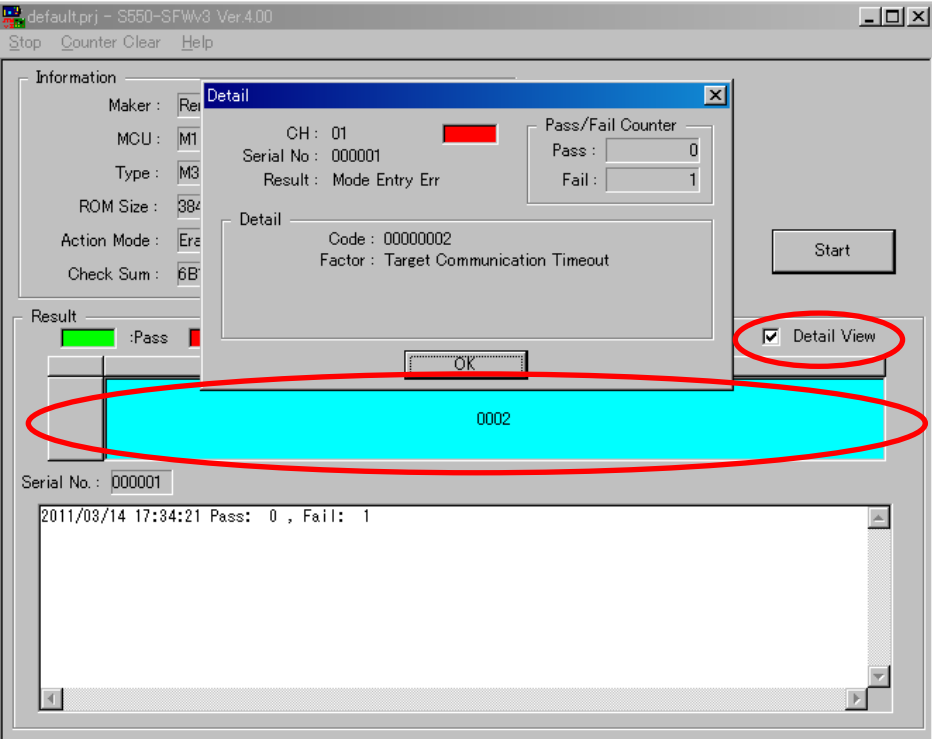

#### 7.1.2. 本体データ読み込み

S550-SFWv3 本体内に格納されているユーザプログラムを、制御ソフトウェア上に吸出する(UpLoad)ことがで きます。以下に操作方法を示します。

- ① PC と S550-SFWv3 本体を接続
	- ・ DownLoad 時の接続方法は「4.1 DownLoad / UpLoad / Initialize 時の接続方法」をご参照ください。
- ② S550-SFWv3 を起動確認
	- ・ 起動時のブザー・LED の状態は、「9.2 ブザー音一覧」、「9.3 LED の状態一覧」をご参照ください。
- ③ Password 入力
	- ・ 「UpLoad」ボタンをクリックします。
	- ・ Password を入力するダイアログが表示されます。UpLoad を行う場合は「Password」テキストボックス に Password を入力して「OK」ボタンを、キャンセルする場合は「Cancel」ボタンをクリックしてください。 ※DownLoad 時に Password を設定していない場合は、このダイアログが表示されません。 ※Password 設定画面で、Password が未入力のまま設定した場合は、何も入力せず「OK」ボタンをクリックしてください。

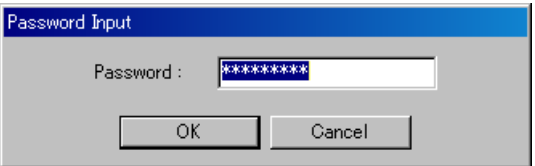

- ④ UpLoad 開始
	- ・ UpLoad の進行状況をプログレスバーにて表示します。
	- ・ UpLoad を途中でキャンセルする場合は、「Cancel」ボタンをクリックしてください。

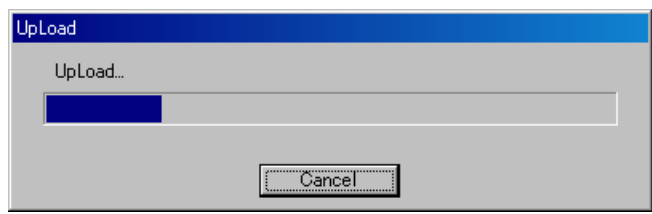

※S550-SFWv3 のファームウェアのバージョンが異なれば、「Firmware Version is different.」と表示され、UpLoad されません。

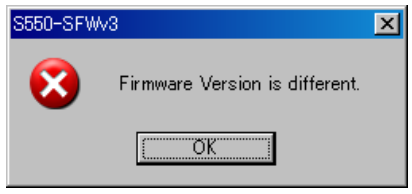

※S550-SFWv3 本体内の Password と「Password」テキストボックスに入力した Password が異なれば、「UpLoad password error.」と 表示され、UpLoad されません。

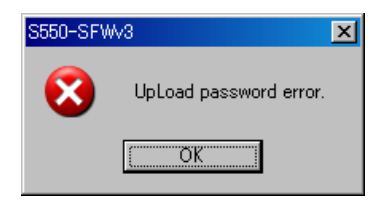

※S550-SFWv3 本体内に書き込みデータが DownLoad されてないのであれば、「There is no data.」と表示され、UpLoad されません。

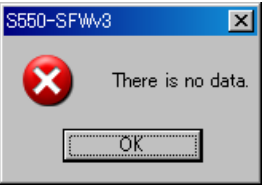

⑤ UpLoad 完了

・ 「UpLoad Complete」と表示されれば UpLoad 完了です。

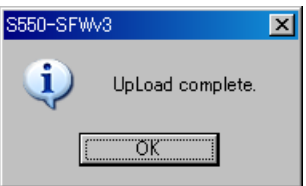

※「Read」を実行してターゲット MCU から読み出したプログラムデータを UpLoad した場合は、メイン画面とデバイス設定画面の 「Program File」に「\*\* Read Data \*\*」が表示されます。

## (マルチデータモードの場合)

- 例) 3 番目のデータに、S550-SFWv3 本体内に格納されている 4 番目のデータをアップロードする場合
- (ⅰ)UpLoad 先のデータ番号(No.1~4)を指定します。「UpLoad」ボタンをクリックします。 。<br>※Password を設定している場合は、Password が要求されます。

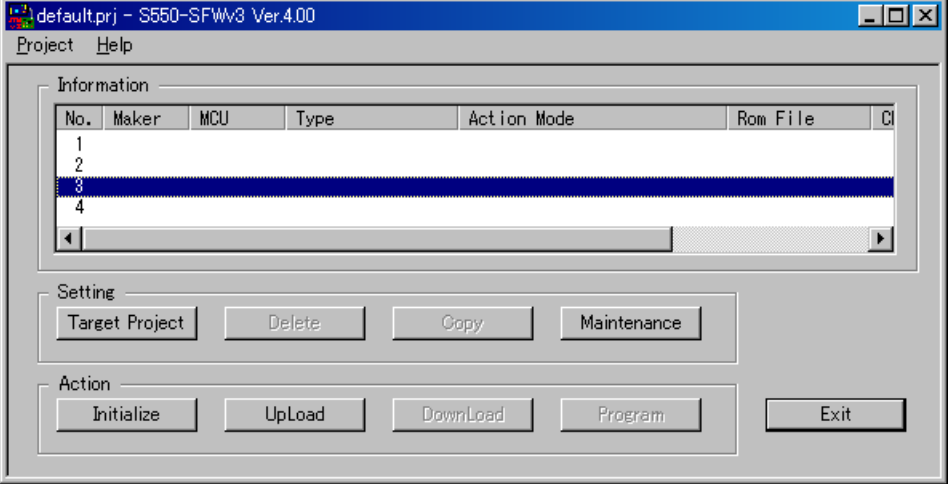

(ⅱ)S550-SFWv3 本体内に格納されているデータが表示されます。

UpLoad を行うデータを選択してください。UpLoad を行う場合は、「OK」ボタンを、キャンセルする場合 は「Cancel」ボタンをクリックしてください。

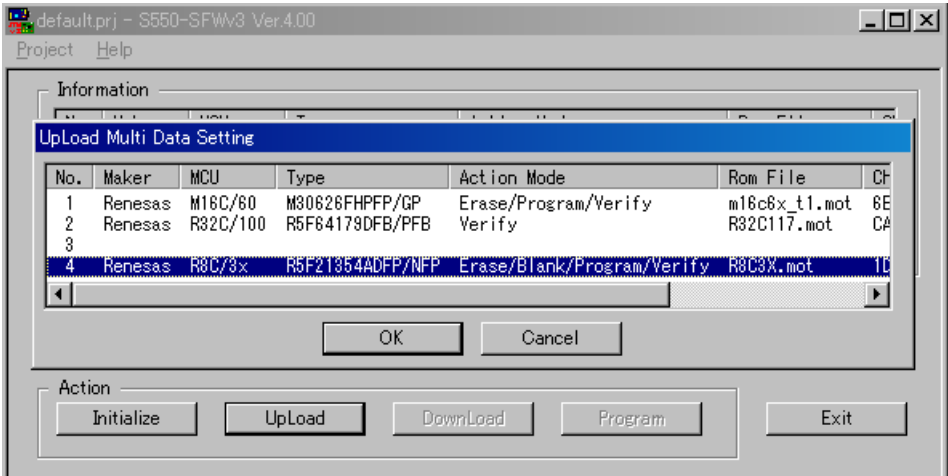

(ⅲ)選択されたデータが UpLoad されます。

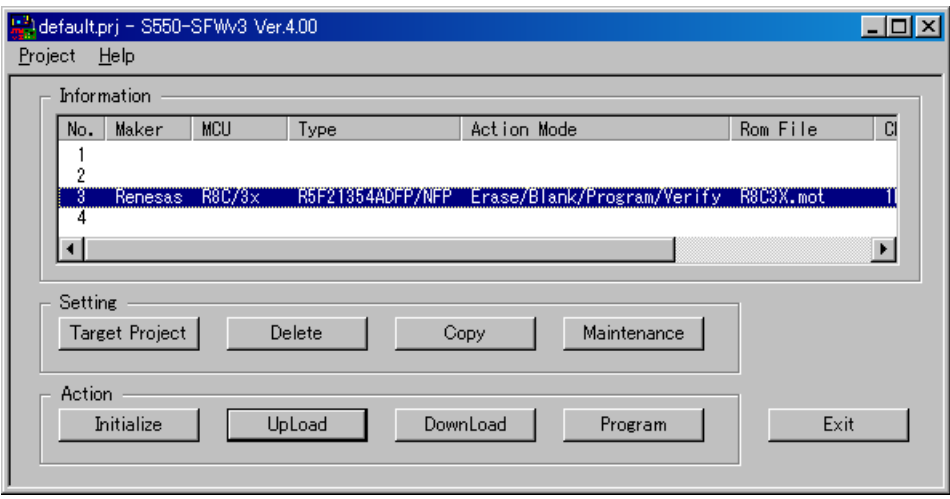

※「Read」を実行してターゲット MCU から読み出したプログラムデータを UpLoad した場合は、メイン画面の「Rom File」とデバイス設定 画面の「Program File」に「\*\* Read Data \*\*」が表示されます。

7.1.3. リモート初期化

S550-SFWv3 は機密漏洩防止のため、本体の内部メモリに記憶されている情報を制御ソフトウェアで初期化 (Initialize)することができます。以下に操作方法を示します。

※初期化状態(出荷状態)については、「9.6 初期化状態(出荷状態)一覧」をご参照ください。 ※初期化には1分~2分ほど時間がかかります。

- ① PC と S550-SFWv3 本体を USB にて接続します。
- ・ Initial 時の接続方法は「4.1 DownLoad / UpLoad / Initialize 時の接続方法」をご参照ください。
- ② S550-SFWv3 が起動したことを確認します。
- ・ 「Power」LED が点灯し、「Pass」LED,「ID Err」LED, 「Fail」LED の順にそれぞれ一度だけ点滅していき、最後 にブザーが鳴り、「USB」LED が点灯すれば 起動が完了します。

※ブザーが鳴った後に「Pass」LED,「ID Err」LED が点灯、センターディスプレイにユーザプログラムのチェックサムの下位1 バイトが表 示されていれば、S550-SFWv3 本体内に書き込みデータが DownLoad 済みである事を示します。

- ③ Initialize 開始
- ・ 「Initialize」ボタンをクリックすると、「Do you want to initialize?」と確認画面が表示され、「OK」ボタンをクリッ クすると Initialize が開始されます。

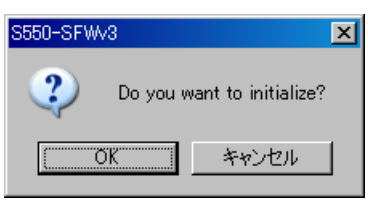

- ・ Initialize の進行状況をダイアログにて表示します。 Initialize を途中でキャンセルする場合は、「Cancel」ボタンをクリックしてください。 ※キャンセルをした場合は、書き込みを行うデータが途中まで消去されているため、書き込みと UpLoad を行うことはできません。
- ・ Initialize が開始されると全ての LED が消灯し、センターディスプレイの表示が消えます。

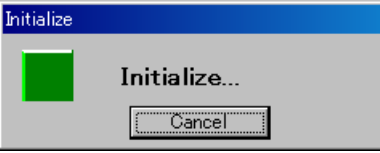

※ S550-SFWv3 のファームウェアのバージョンが異なれば、「Firmware Version is different.」と表示され、Initialize されませ ん。

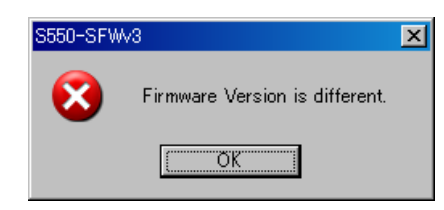

- ④ Initialize 完了
- ・ 「Initialize Complete」と表示されれば Initialize 完了です。
- ・ Initialize が完了するとセンターディスプレイに"\_","\_"が表示されます。

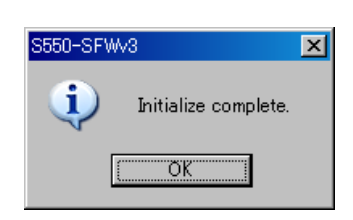

7.2. マルチチャネルモード

- 7.2.1. リモート書き込み
- 7.2.1.1. 書き込みまでの流れ

以下に制御ソフトウェアでの書き込みデータ設定から、実際にターゲットへ書き込みを行うまでの操作方法を示 します。

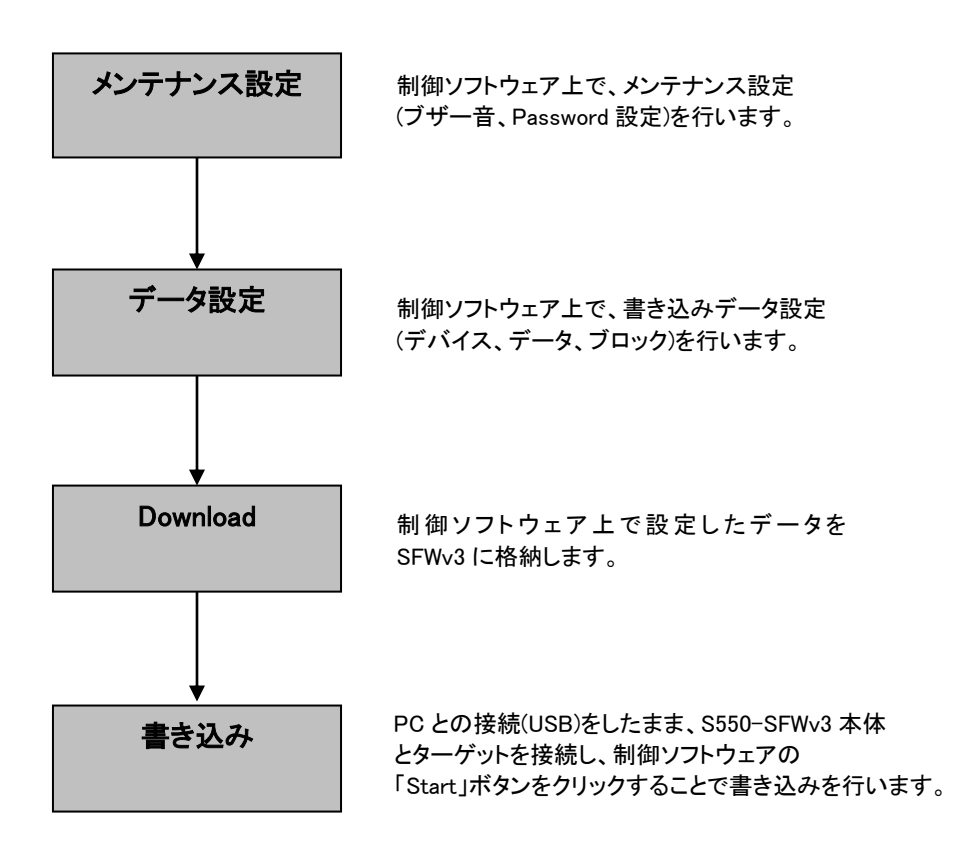

#### 7.2.1.2. メンテナンス設定

制御ソフトウェアで S550-SFWv3 本体設定を変更することができます。 以下にメンテナンス設定例を示します。

- ① メンテナンス画面に移行
- ・ 「Maintenance」ボタンをクリックして、メンテナンス画面に移行します。

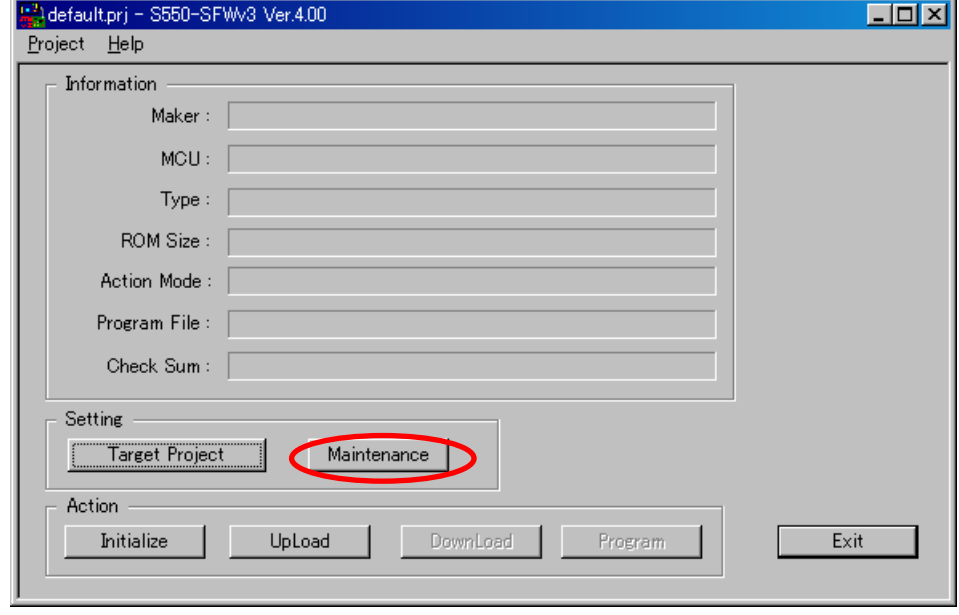

- ② マルチチャネルモード選択
- ・ 「Enable Multi CH Mode」チェックボックスをチェックすることで、マルチチャネルモードを設定することができ ます。
- ・ マルチチャネルモードでは最大 10 個まで初期化/アップロード/ダウンロード/書き込みすることができます。 ただし、マルチデータモードを設定した状態ではマルチチャネルモードを設定することができません。 また、FA モードを設定した状態でマルチチャネルモードを設定すると書き込みできません。

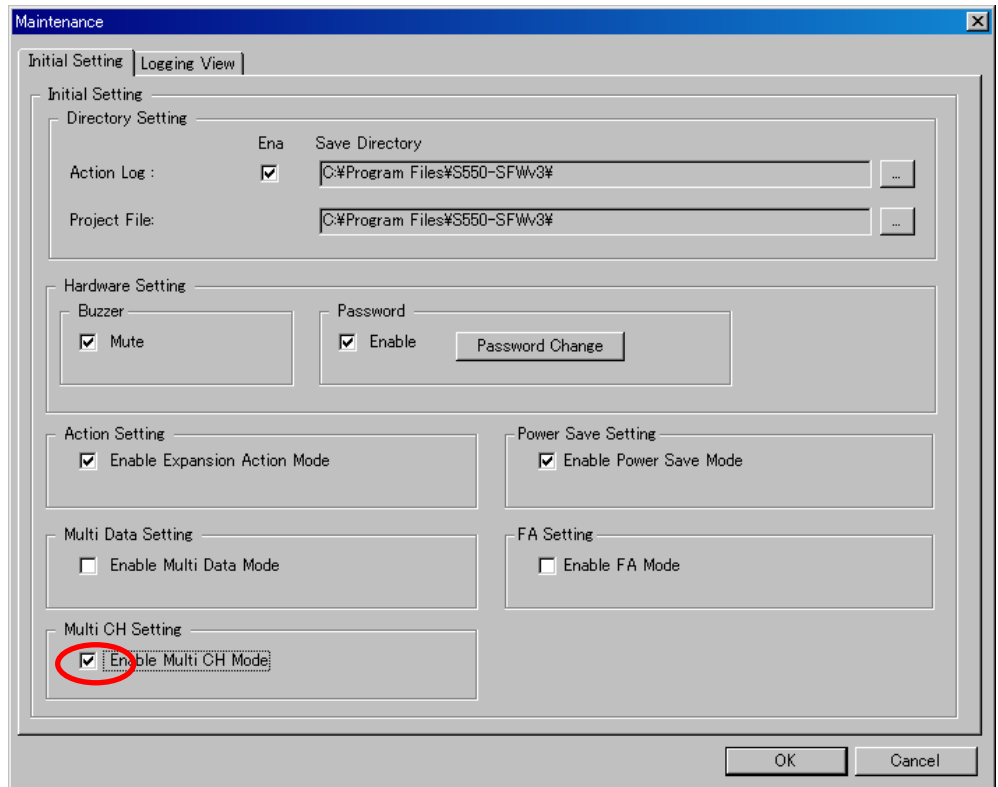

- ③ その他の設定 他の項目の設定については「7.1.1.2 メンテナンス設定」をご参照ください。
- 7.2.1.3. データ設定

データ設定については「7.1.1.3 データ設定」をご参照ください。

#### 7.2.1.4. 書き込み

S550-SFWv3 本体内に格納されているプログラムデータをターゲットに書き込む(Program)操作方法を以下に示 します。

- ① PC、S550-SFWv3 本体とターゲット基板を接続
	- ・ PC と S550-SFWv3 本体を USB にて、また S550-SFWv3 本体とターゲット基板をターゲット接続用ケー ブルにて接続します。 ※リモート書き込み時の接続方法は「4.3 リモート書き込み操作時の接続方法」をご参照ください。
- ② S550-SFWv3 を起動確認
	- ・ 起動時のブザー・LED の状態は、「9.2 ブザー音一覧」、「9.3 LED の状態一覧」をご参照ください。
- ③ DownLoad 開始
	- ・ 「Program」ボタンをクリックします。
	- ・ 書き込みを行いたいチャネルにチェックし、「OK」ボタンをクリックしてください。 ※DownLoad 一覧で、「○」の項目は SFWv3 本体にデータがダウンロードされているチャネルで、 「×」の項目はダウンロードされていないチャネルです。

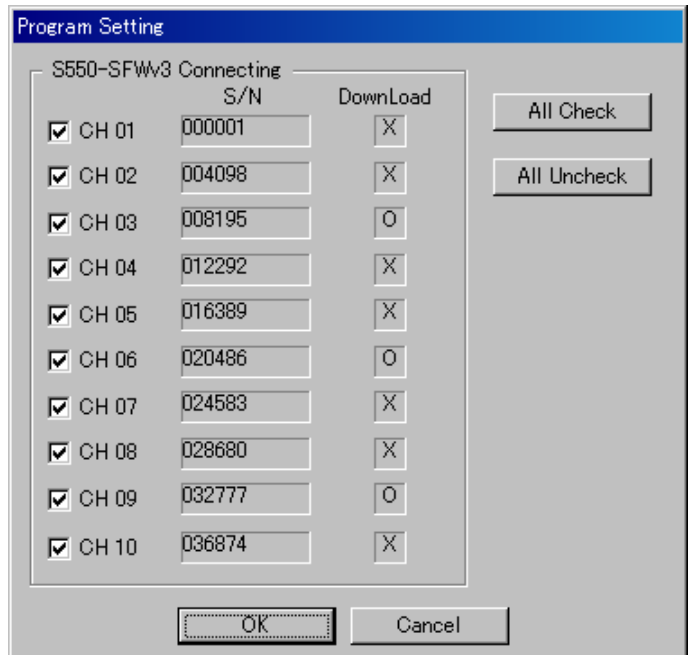

- ・ DownLoad の進行状況をプログレスバーにて表示します。
- ・ DownLoad を途中でキャンセルする場合は、「Cancel」ボタンをクリックしてください。

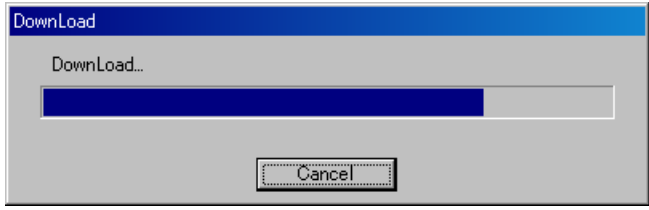

※S550-SFWv3 のファームウェアバージョンが最新バージョンでなければ、「Would you like to update firmware?」と Update の確 認画面が表示されます。「OK」ボタンをクリックして Update を行ってください。Update を行わないと DownLoad されません。また Update を行うと、S550-SFWv3 本体のデータが自動的に Initialize されますので注意してください。

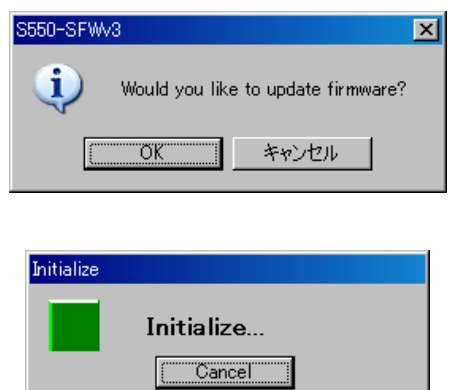

※S550-SFWv3 本体内のデータと制御ソフトウェアのデータが同じであれば、「It is not necessary to download.」と表示され、 DownLoad されません。(一度制御ソフトウェアを閉じると、同じデータであっても DownLoad されます)

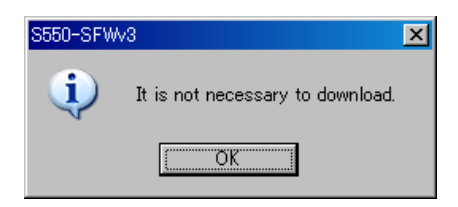

※S550-SFWv3 が接続されていない場合、「Please set 1 machine. Number of the machine you can is 0」と表示され、DownLoad されません。

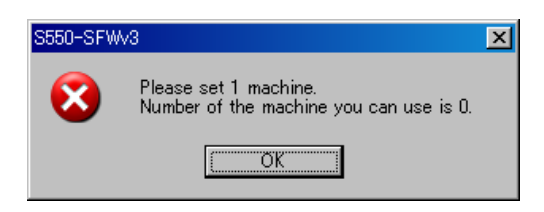

- ④ DownLoad 完了
- ・ 実行画面に移行すれば Program 完了です。

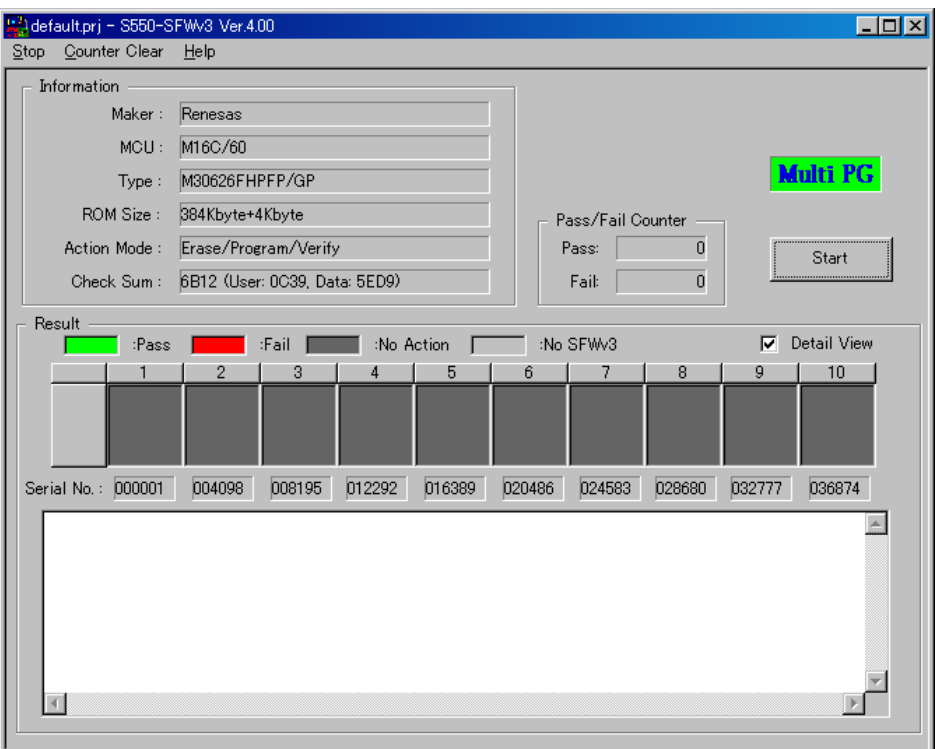

- ⑤ 書き込み開始
- ・ 「Start」ボタンをクリックすると、書き込みが開始されます。
- ・ Program の進行状況をダイアログにて表示します。
- ・ Program を途中でキャンセルする場合は、「Cancel」ボタンをクリックしてください。

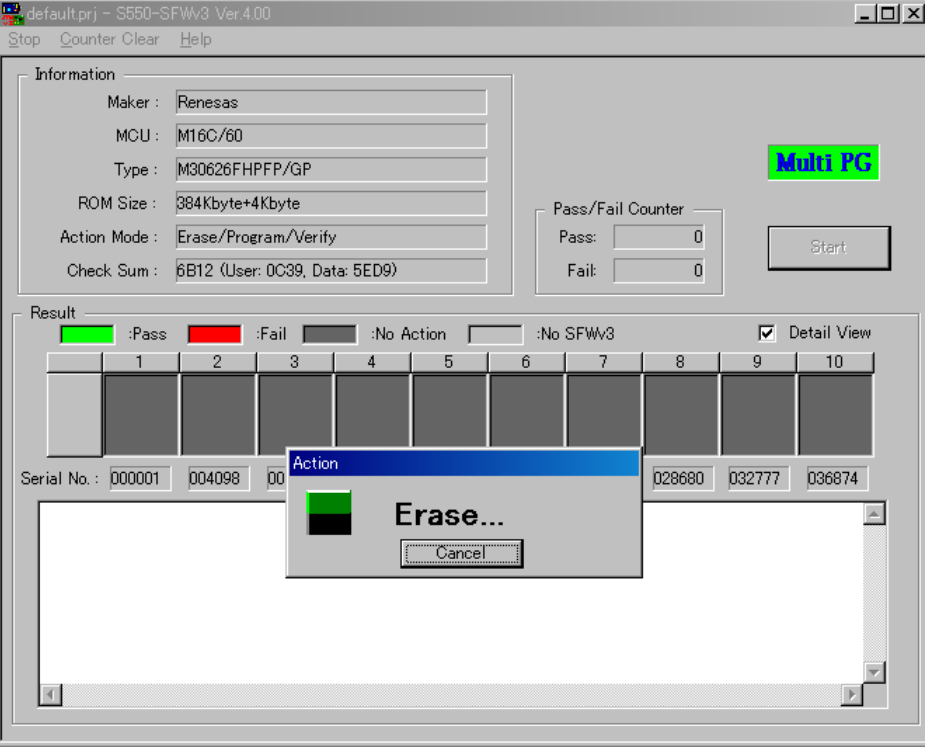

- ⑥ Program 完了
	- ・ 「Result」部が黄緑色の場合は書き込み完了です。赤色の場合は書き込みエラーです。

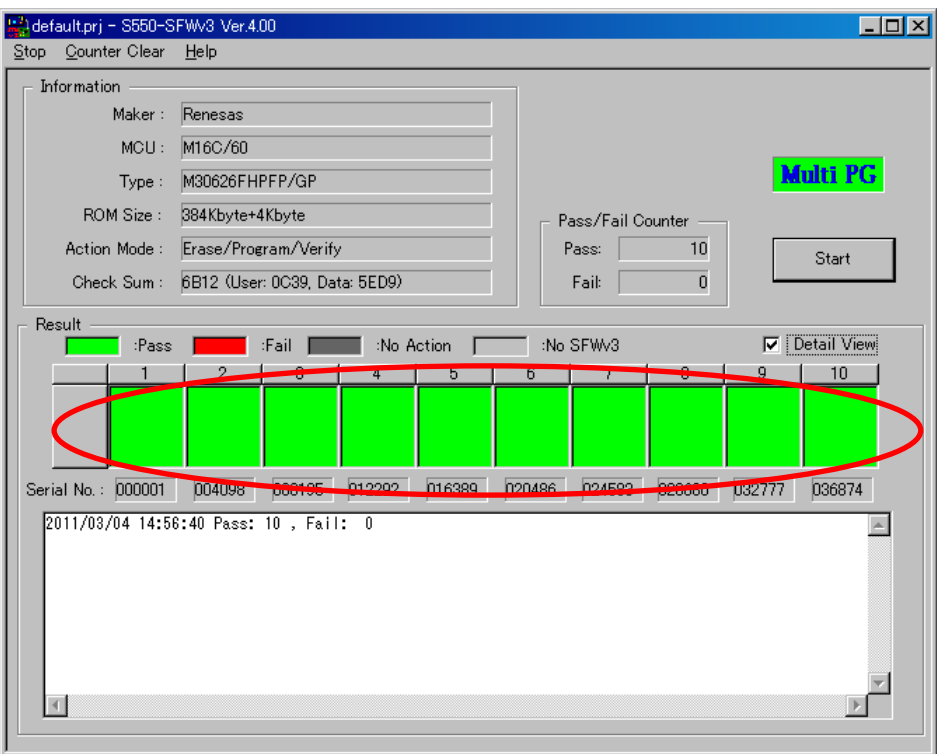

## ⑦ 実行結果詳細を確認

・ 「Detail view」チェックボックスをチェックし、「Result」部をクリックして、実行結果詳細画面を表示させま す。

※エラーの確認はこの実行結果詳細画面(「9.5 センターディスプレイ、実行画面、実行結果詳細画面での実行結果表示一覧」 を参照)と、S550-SFWv3 本体の LED 表示(「9.3 LED の状態一覧」を参照)にて行ってください。

※「Action Mode」に「Read」を選択している場合は、ターゲット MCU から読み出したプログラムデータが、S550-SFWv3 本体内に 格納されます。このプログラムデータを制御ソフトウェア上に吸出(UpLoad)したい場合は、メイン画面に戻ってから「7.2.2 本体 データ読み込み」の操作を行ってください。

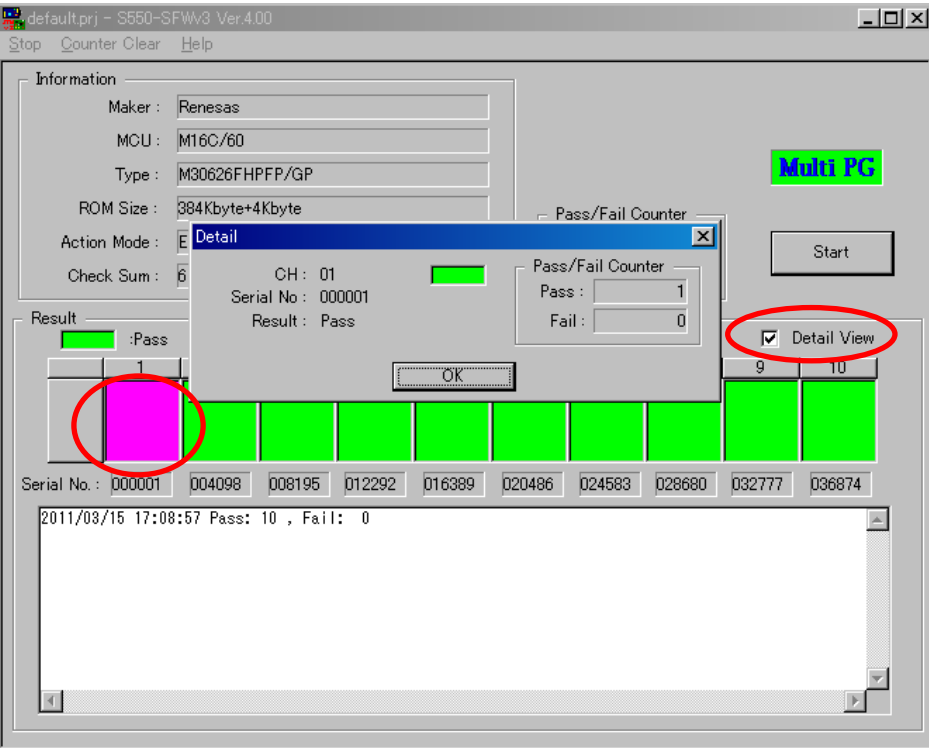

#### 7.2.2. 本体データ読み込み

S550-SFWv3 本体内に格納されているユーザプログラムを、制御ソフトウェア上に吸出する(UpLoad)ことがで きます。以下に操作方法を示します。

- ① PC と S550-SFWv3 本体を接続
	- ・ DownLoad 時の接続方法は「4.1 DownLoad / UpLoad / Initialize 時の接続方法」をご参照ください。
- ② S550-SFWv3 を起動確認
	- ・ 起動時のブザー・LED の状態は、「9.2 ブザー音一覧」、「9.3 LED の状態一覧」をご参照ください。
- ③ Password 入力
	- ・ 「UpLoad」ボタンをクリックします。
	- ・ 「UpLoad Setting」ダイアログが表示されます。DownLoad 時に Password を設定していないチャネルは 有効で、Password を設定しているチャネルは無効になります。「UpLoad Password」テキストボックスに Password を入力し、「Password Check」ボタンをクリックすると Password が合うチャネルは有効になり ます。UpLoad を行いたいチャネルを選択して、「OK」ボタンをクリックしてください。

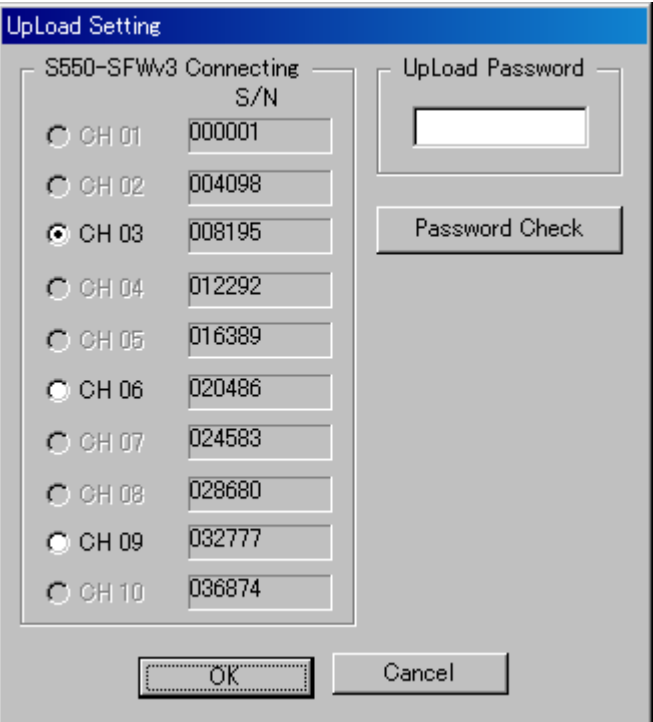

#### ④ UpLoad 開始

- ・ UpLoad の進行状況をプログレスバーにて表示します。
- ・ UpLoad を途中でキャンセルする場合は、「Cancel」ボタンをクリックしてください。

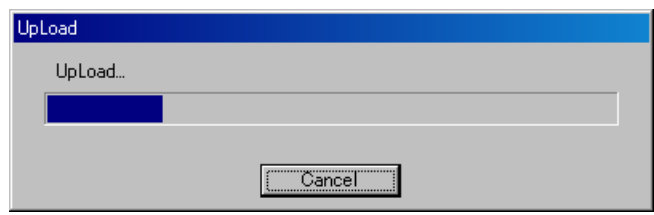

※S550-SFWv3 のファームウェアのバージョンが異なれば、「Firmware Version is different.」と表示され、UpLoad されません。

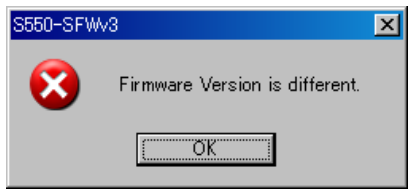

※S550-SFWv3 本体内の Password と「Password」テキストボックスに入力した Password が異なれば、「UpLoad password error.」と 表示され、UpLoad されません。

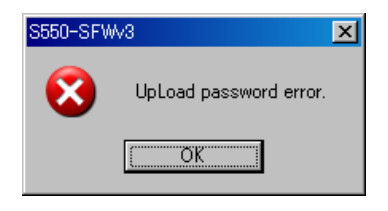

※S550-SFWv3 本体内に書き込みデータが DownLoad されてないのであれば、「There is no data.」と表示され、UpLoad されません。

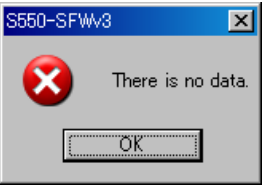

⑤ UpLoad 完了

・ 「UpLoad Complete」と表示されれば UpLoad 完了です。

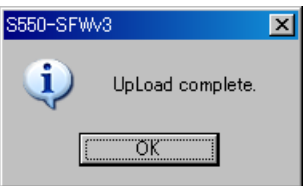

※「Read」を実行してターゲット MCU から読み出したプログラムデータを UpLoad した場合は、メイン画面とデバイス設定画面の 「Program File」に「\*\* Read Data \*\*」が表示されます。

7.2.3. リモート初期化

S550-SFWv3 は機密漏洩防止のため、本体の内部メモリに記憶されている情報を制御ソフトウェアで初期化 (Initialize)することができます。以下に操作方法を示します。

※初期化状態(出荷状態)については、「9.6 初期化状態(出荷状態)一覧」をご参照ください。 ※初期化には1分~2分ほど時間がかかります。

- ① PC と S550-SFWv3 本体を USB にて接続します。
- ・ Initial 時の接続方法は「4.1 DownLoad / UpLoad / Initialize 時の接続方法」をご参照ください。
- ② S550-SFWv3 が起動したことを確認します。
- ・ 「Power」LED が点灯し、「Pass」LED,「ID Err」LED, 「Fail」LED の順にそれぞれ一度だけ点滅していき、最後 にブザーが鳴り、「USB」LED が点灯すれば 起動が完了します。

※ブザーが鳴った後に「Pass」LED,「ID Err」LED が点灯、センターディスプレイにユーザプログラムのチェックサムの下位 1 バイトが表 示されていれば、S550-SFWv3 本体内に書き込みデータが DownLoad 済みである事を示します。

- ③ 初期化チャネル選択
- ・ 「Initialize」ボタンをクリックします。
- ・ 「Initialize Setting」ダイアログが表示されます。初期化を行いたいチャネルを選択し、「OK」ボタンをクリック してください。

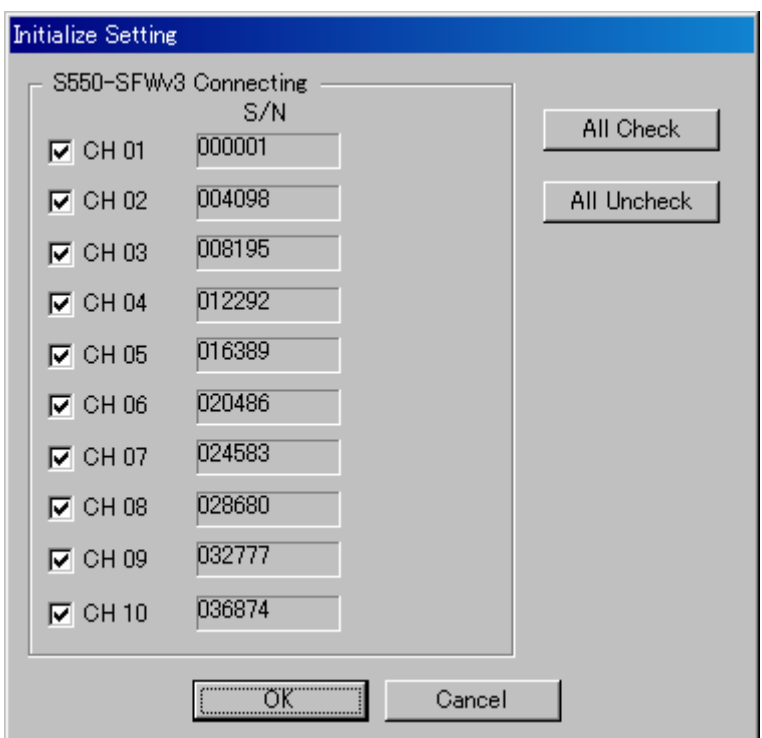

- ④ Initialize 開始
- ・ 「Initialize」ボタンをクリックすると、「Do you want to initialize?」と確認画面が表示され、「OK」ボタンをクリッ クすると Initialize が開始されます。

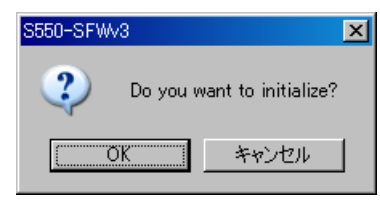

- ・ Initialize の進行状況をダイアログにて表示します。 Initialize を途中でキャンセルする場合は、「Cancel」ボタンをクリックしてください。 ※キャンセルをした場合は、書き込みを行うデータが途中まで消去されているため、書き込みと UpLoad を行うことはできません。
- ・ Initialize が開始されると全ての LED が消灯し、センターディスプレイの表示が消えます。

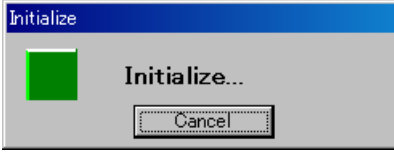

※ S550-SFWv3 のファームウェアのバージョンが異なれば、「Firmware Version is different.」と表示され、Initialize されませ  $\mathcal{L}_{\circ}$ 

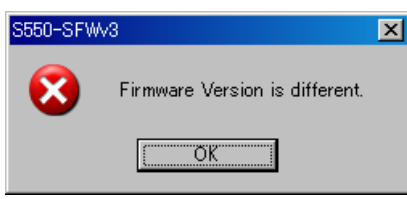

- ⑤ Initialize 完了
- ・ 「Initialize Complete」と表示されれば Initialize 完了です。
- ・ Initialize が完了するとセンターディスプレイに"\_","\_"が表示されます。

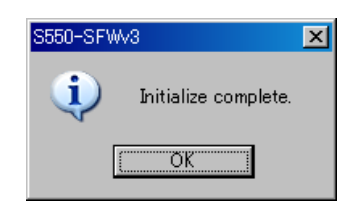

## 8. スタンドアローンモード

- 8.1. スタンドアローン書き込み
	- 8.1.1. 書き込みまでの流れ

以下に制御ソフトウェアでの書き込みデータ設定から、実際にターゲットへ書き込みを行うまでの操作方法を示 します。

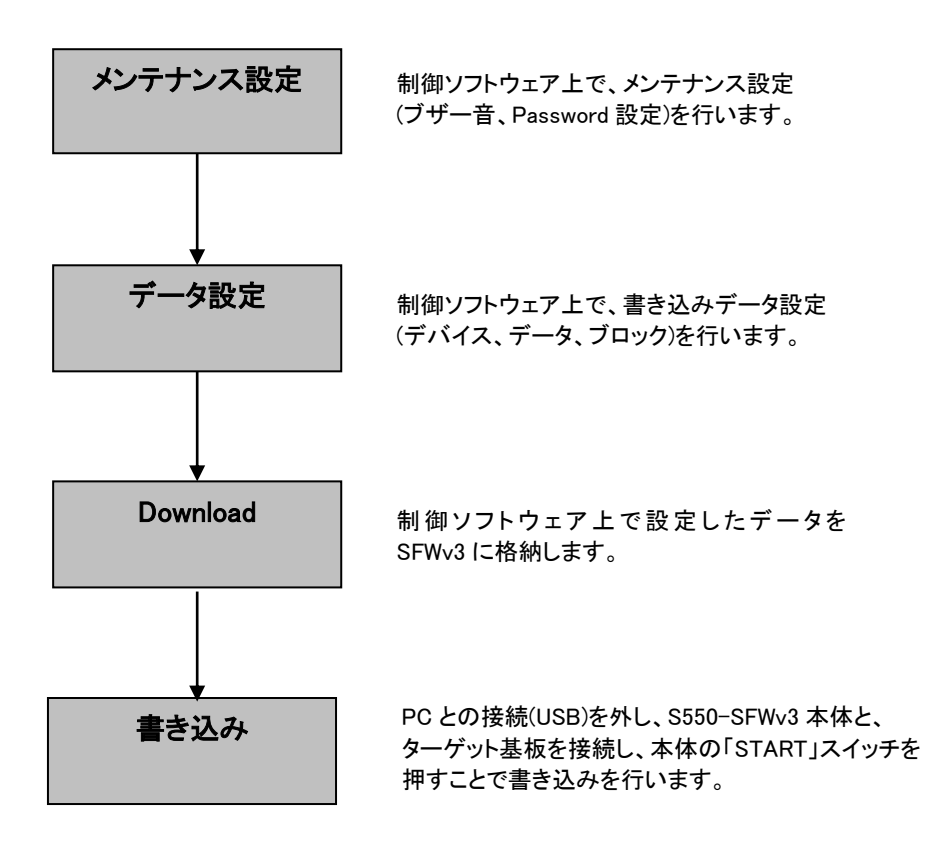

#### 8.1.2. DownLoad

制御ソフトウェアで設定したデータを、S550-SFWv3 本体内に格納(DownLoad)することができます。以下に操作 方法を示します。

- ① PC と S550-SFWv3 本体を接続
	- ・ DownLoad 時の接続方法は「4.1 DownLoad / UpLoad / Initialize 時の接続方法」をご参照ください。
- ② S550-SFWv3 を起動確認
	- ・ 起動時のブザー・LED の状態は、「9.2 ブザー音一覧」、「9.3 LED の状態一覧」をご参照ください。

### ③ DownLoad 開始

- ・ 「DownLoad」ボタンをクリックします。
- ・ DownLoad の進行状況をプログレスバーにて表示します。
- ・ DownLoad を途中でキャンセルする場合は、「Cancel」ボタンをクリックしてください。 ※キャンセルをした場合は、書き込みを行う前に再度ダウンロードしてください。

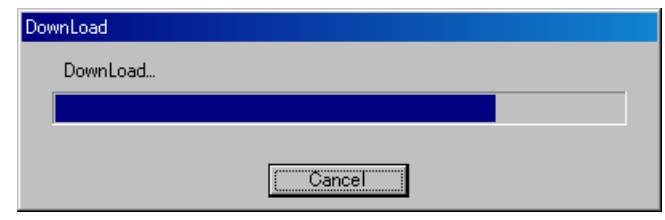

※S550-SFWv3 のファームウェアバージョンが最新バージョンでなければ、「Would you like to update firmware?」と Update の確 認画面が表示されます。「OK」ボタンをクリックして Update を行ってください。Update を行わないと DownLoad されません。また Update を行うと、S550-SFWv3 本体のデータが自動的に Initialize されますので、注意してください。

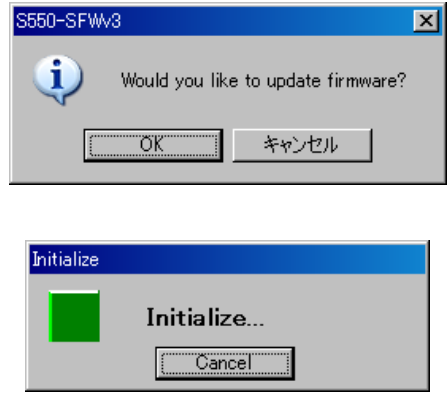

※S550-SFWv3 本体内のデータと制御ソフトウェアのデータが同じであれば、「It is not necessary to download.」と表示され、 DownLoad されません。(一度制御ソフトウェアを閉じると、同じデータであっても DownLoad されます)

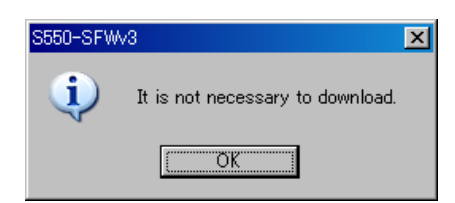

※S550-SFWv3 が接続されていない場合、「Please set 1 machine. Number of the machine you can is 0」と表示され、DownLoad されません。

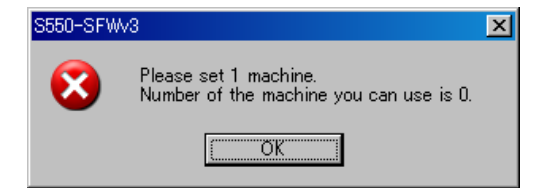
- ④ DownLoad 完了
	- ・ 「DownLoad Complete」と表示されれば DownLoad 完了です。
	- ・ マルチデータモード時は、S550-SFWv3 本体にはデータ番号の一番小さいデータが選択されます。

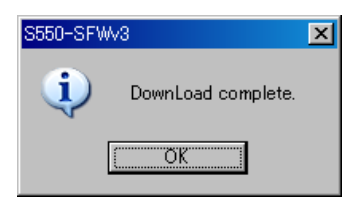

### 8.1.3. 書き込み

① DownLoad

・ S550-SFWv3 に書き込みデータを DownLoad します。 ※スタンドアローン書き込みを行う場合は、本体内に書き込みデータを DownLoad してください。(DownLoadの方法については、 「8.1.2 DownLoad」をご参照ください)。

- ② S550-SFWv3 本体とターゲット基板を接続
	- ・ ターゲット接続用ケーブルにて S550-SFWv3 とターゲット基板を接続します。 ※スタンドアローン時の接続方法については、「4.2 スタンドアローン書き込み操作時 / スタンドアローン初期化時の接続方法」 をご参照ください。
- ③ 電源 ON

・ ターゲット基板の電源を ON にします。

- ④ S550-SFWv3 を起動確認
	- ・ 起動時のブザー・LED の状態は、「9.2 ブザー音一覧」、「9.3 LED の状態一覧」をご参照ください。
- ⑤ 書き込み開始
	- ・ 「START」スイッチを押すと、書き込みが開始されます。
- ⑥ 書き込み完了
	- ・ 実行結果が LED、ブザーによって出力されます。 (「9.2 ブザー音一覧」、「9.3 LED の状態一覧」参照)
	- ・ 実行詳細結果はセンターディスプレイで確認してください。 (「8.3.5 エラー情報表示」参照) ※「Action Mode」に「Read」を選択している場合は、ターゲット MCU から読み出したプログラムデータが、S550-SFWv3 本体内に 格納されます。このプログラムデータは、リモートモードで制御ソフトウェアに吸出(UpLoad)することが可能です。その際は、 「7.1.2 本体データ読み込み」(または「7.2.2 本体データ読み込み」)の操作を行ってください。
- ⑦ 電源 OFF
	- ・ ターゲット基板の電源を OFF し、S550-SFWv3 本体とターゲット基板を切り離します。

続けて同じデータの書き込みを実行する場合は、繰り返し②~⑦の動作を行ってください。

# 8.2. スタンドアローン初期化

S550-SFWv3 は機密漏洩防止のため、本体の内部メモリに記憶されている情報を単体で初期化(Initialize)す ることができます。以下に操作方法を示します。 ※初期化状態(出荷状態)については、「9.6 初期化状態(出荷状態)一覧」をご参照ください。 ※初期化には1分~2分ほど時間がかかります。

- ① ターゲット基板と S550-SFWv3 本体を接続
- ・ ターゲット接続用ケーブルにて S550-SFWv3 とターゲット基板を接続します。 ※スタンドアローン時の接続方法については、「4.2 スタンドアローン書き込み操作時 / スタンドアローン初期化時の接続方法」をご 参照ください。
- ② 電源 ON
- ・ ターゲット基板の電源を ON にします。
- ③ S550-SFWv3 を起動確認
- ・ 起動時のブザー・LED の状態は、「9.2 ブザー音一覧」、「9.3 LED の状態一覧」をご参照ください。
- ④ Initialize 開始
- ・ 「START」スイッチを 5 秒間押し続けると Initialize が開始されます。
- ・ Initialize が開始されると全ての LED が消灯し、センターディスプレイの表示が消え、ブザーがピッ、ピッ、ピ ッ、…と鳴ります。
- ⑤ Initialize 完了
- ・ Initialize が完了すると1度だけピー と鳴った後、センターディスプレイに"\_","\_"が表示されます。

8.3. センターディスプレイ表示モード

8.3.1. モード遷移図

以下に S550-SFWv3 本体のセンターディスプレイのモード遷移図を示します。

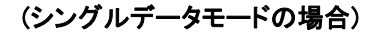

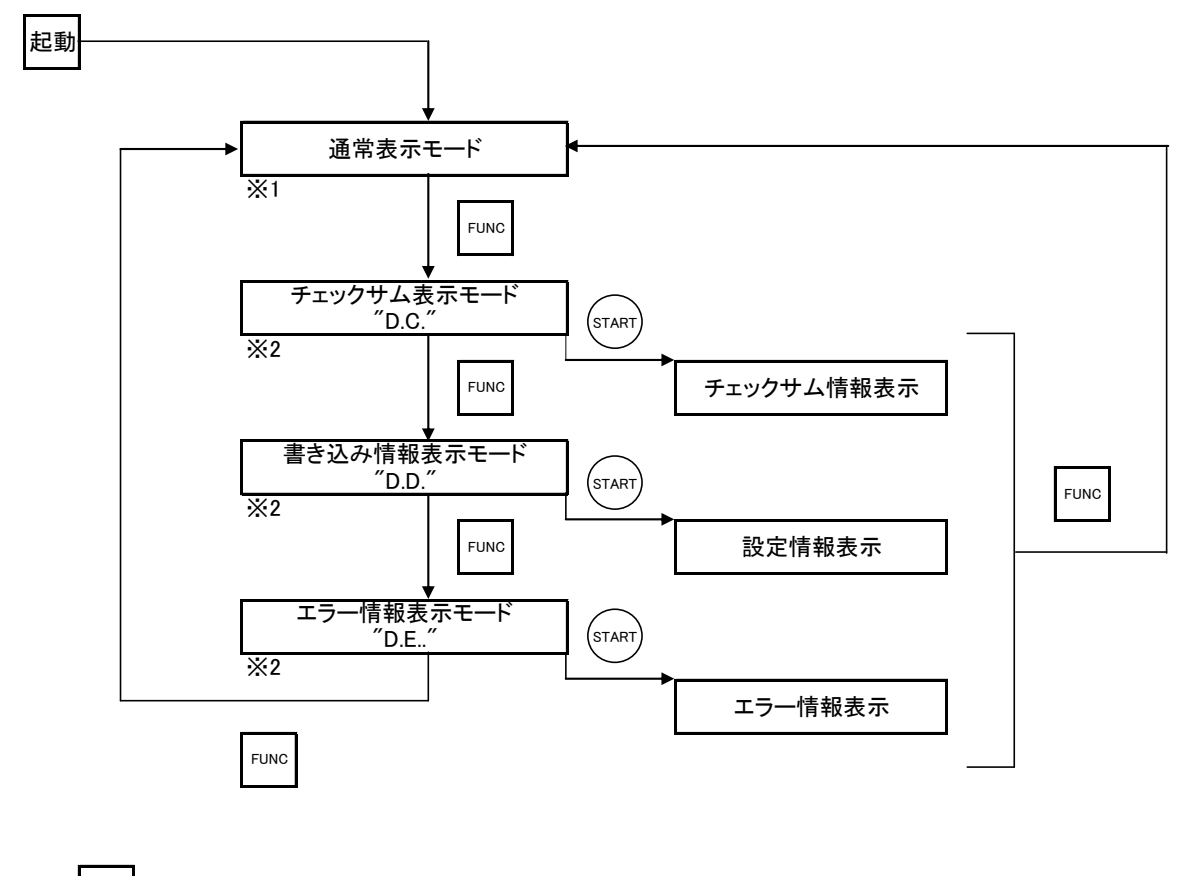

FUNC SFWv3本体の「FUNC」スイッチを1回押す

SFWv3本体の「START」スイッチを1回押す  $(s_{\text{TART}})$ 

("D"(左)=ディスプレイ, "C"=チェックサム, "D"(右)=設定情報, "E"=エラー情報)

※1 ユーザプログラムのチェックサムの下位1バイトが表示 ※2 3秒後に通常表示モードに移行

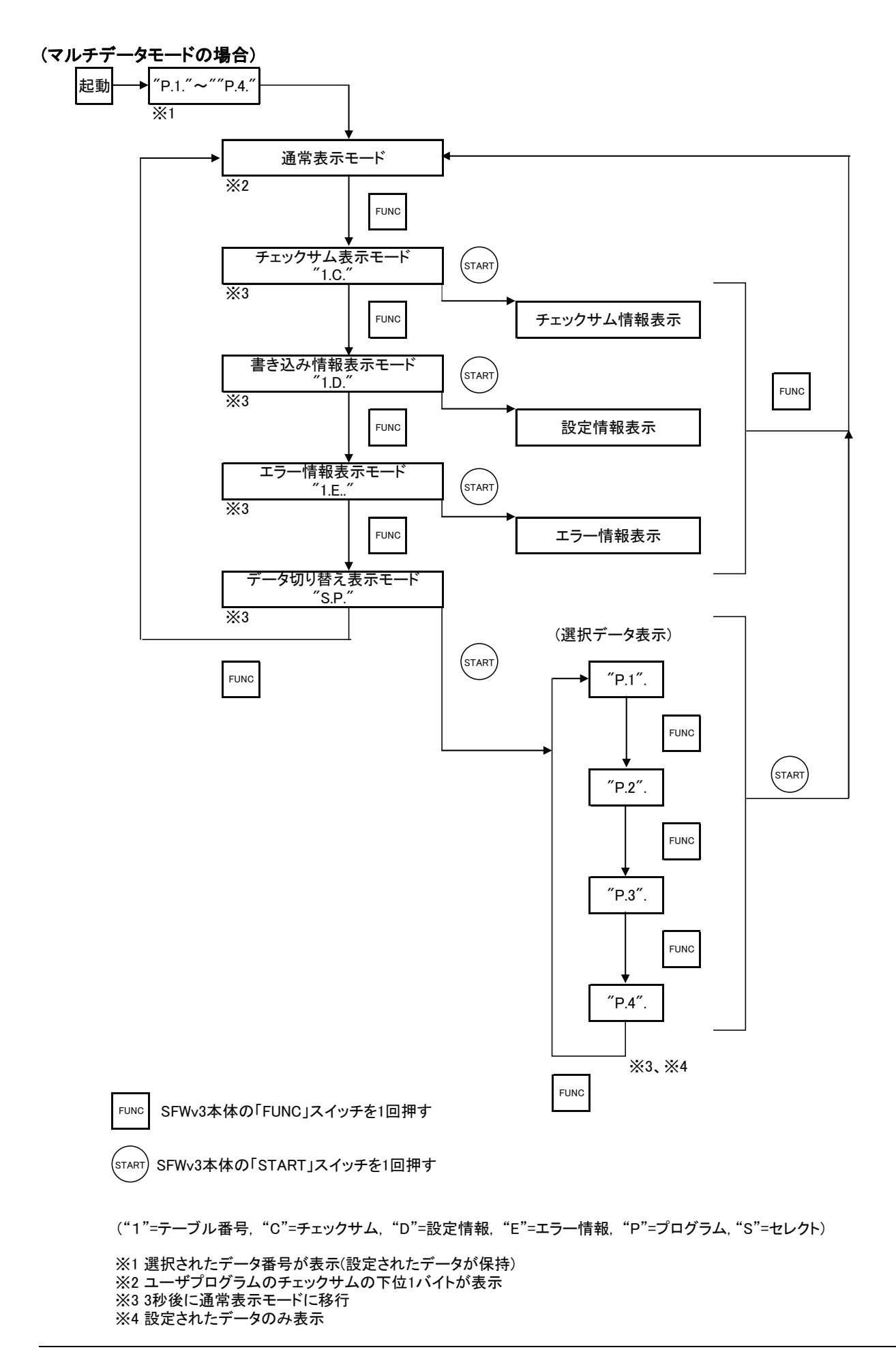

シリアルフラッシュプログラマ「S550-SFWv3」取扱説明書 112

#### 8.3.2. 通常表示モード

電源投入時の画面です。S550-SFWv3 は本体の内部メモリに記憶されているデータのチェックサムの下位 1 バ イトが S550-SFWv3 本体のセンターディスプレイに表示されます。

※ユーザプログラムのチェックサムはデータを 1 バイトごとに加算していったデータです。また、ユーザプログラムに含まれていないアドレ スのデータは FFh として計算します。

※内部メモリにデータが DownLoad されていない場合は"\_","\_"表示され、ターゲット基板への書き込みが行えません。

8.3.3. チェックサム表示モード

S550-SFWv3は本体の内部メモリに記憶されているデータのチェックサムの下位 2バイトを S550-SFWv3本体の センターディスプレイに表示することができます。以下に操作方法を示します。 ※内部メモリにデータがDownLoadされていない場合は『チェックサム表示モード』に移行しません。また、S550-SFWv3本体が低消費電力 モードの場合も『チェックサム表示モード』に移行しません。

# ① 『チェックサム表示モード』移行

- ・ 『通常表示モード』時にS550-SFWv3本体の「FUNC」スイッチを 1回押すと、センターディスプレイに"D","C" が表示されます。
- ② チェックサム表示
	- ・ センターディスプレイに"D.","C."が表示されてから S550-SFWv3 本体の「START」スイッチを 1 回押すと、チ ェックサムが表示されます。 ※"D.","C."が表示されてから3秒間、何も処理を行わない場合は『通常表示モード』に戻ります。 ・自動的にチェックサムがスクロールされます。
- ③ 『チェックサム表示モード』終了
	- ・ S550-SFWv3 本体の「FUNC」スイッチを 1 回押すと、『**通常表示モード』**に戻ります。

(マルチデータモードの場合)

『チェックサム表示モード』は、センターディスプレイに"1.","C."~ "4.","C."が表示されます。

#### 8.3.4. 書き込み情報表示

S550-SFWv3 は本体の内部メモリに記憶されているデータの書き込み情報をセンターディスプレイに表示する ことができます。以下に操作方法を示します。

※内部メモリにデータが DownLoad されていない場合は『書き込み情報表示モード』に移行しません。また、S550-SFWv3 本体が低消費 電力モードの場合も『書き込み情報表示モード』に移行しません。

### ① 『書き込み情報表示モード』移行

- ・ 『チェックサム表示モード』時に S550-SFWv3 本体の「FUNC」スイッチを 1 回押すと、センターディスプレイ に"D.","D."が表示されます。
- ② 書き込み情報表示
	- ・ センターディスプレイに"D.","D."が表示されてから S550-SFWv3 本体の「START」スイッチを 1 回押すと、 MCU、TYPE、Action Mode が表示されます。 ※"D.","C."が表示されてから 3 秒間、何も処理を行わない場合は『通常表示モード』に戻ります。 ・自動的にチェックサムがスクロールされます。

### 3 『書き込み情報表示モード』終了

・ S550-SFWv3 本体の「FUNC」スイッチを 1 回押すと、『**通常表示モード』**に戻ります。

#### (マルチデータモードの場合)

『書き込み情報表示モード』は、センターディスプレイに"1.","D"~ "4.","D."が表示されます。

#### 8.3.5. エラー情報表示

S550-SFWv3 は前の書き込み処理のエラー情報をセンターディスプレイに表示することができます。以下に操 作方法を示します。

※内部メモリにデータが DownLoad されていない場合は『エラー情報表示モード』には移行しません。また、S550-SFWv3 本体が低消費 電力モードの場合も『エラー情報表示モード』に移行しません。

#### ① 『エラー表示モード』移行

・ 『書き込み情報表示モード』時に S550-SFWv3 本体の「FUNC」スイッチを 1 回押すと、センターディスプレイ に"D.","E."が表示されます。

#### ② エラー情報表示

・ センターディスプレイに"D.","E."が表示されてから 3 秒以内に S550-SFWv3 本体の「START」スイッチを 1 回押すと、エラー情報が表示されます。

。<br>※"D."."E."が表示されてから3 秒間、何も処理を行わない場合は初期画面に戻ります。 ※エラー情報の詳細については、「9.5 センターディスプレイ、実行画面、実行結果詳細画面での実行結果表示一覧」を参照 してください。

#### ③ 『エラー表示モード』終了

・ S550-SFWv3 本体の「FUNC」スイッチを 1 回押すと、初期画面に戻ります。

## (マルチデータモードの場合)

『エラー表示モード』は、センターディスプレイに"1.","E."~ "4.","E."が表示されます。

### 8.3.6. データ切り替え表示

マルチデータモード時は、S550-SFWv3 は書き込みデータを選択することができます。以下に操作方法を示し ます。

※内部メモリにデータが DownLoad されていない場合は『データ切り替え表示モード』には移行しません。また、S550-SFWv3 本体が低消 費電力モードの場合も『データ切り替え表示モード』に移行しません。

# ① 『データ切り替え表示モード』移行

- ・ 『エラー情報表示モード』時に S550-SFWv3 本体の「FUNC」スイッチを 1 回押すと、センターディスプレイ に"S.","P."が表示されます。センターディスプレイに"S.","P."が表示されてから 3 秒以内に S550-SFWv3 本体の「START」スイッチを 1 回押すと、データの切り替えを行えます。
- ② データ切り替え
	- ・ S550-SFWv3 本体の「FUNC」スイッチを 1 回押すと、"P","1."~ "P","4."が表示され、データを切り替える ことができます。

※ 選択されているデータが最初に表示されます。

"P","1."~ "P","4."が表示されてから3秒間、何も処理を行わない場合は初期画面に戻ります。

## ③ 『データ切り替え表示モード』終了

・ S550-SFWv3 本体の「START」スイッチを 1 回押すと、データが選択されて初期画面に戻ります。 3 秒間、何も処理を行わない場合は、データが選択されず初期画面に戻ります。 ※データが選択された場合はブザーが鳴ります。

# 9. 各種表示、警告

# 9.1. メッセージダイアログ

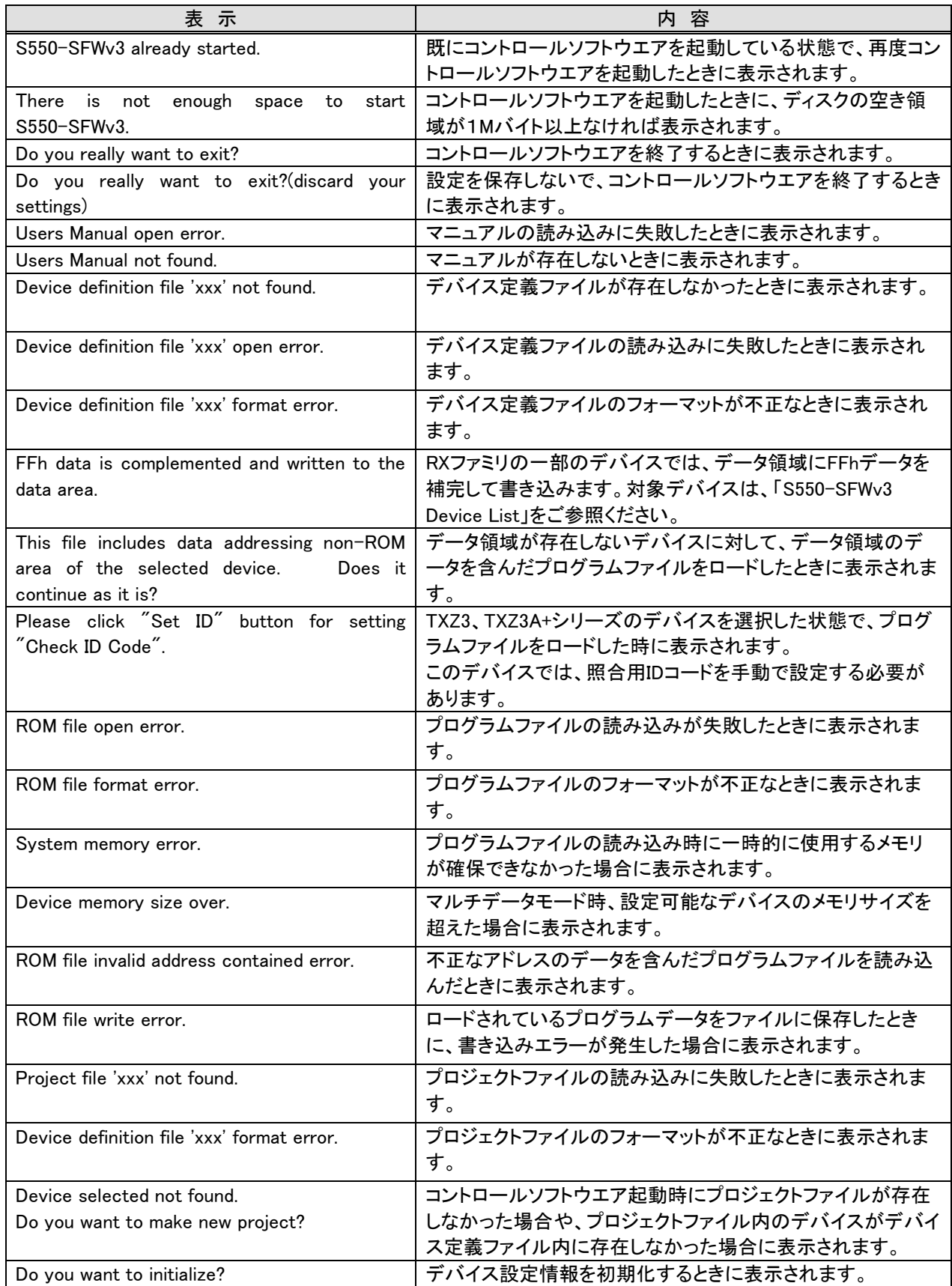

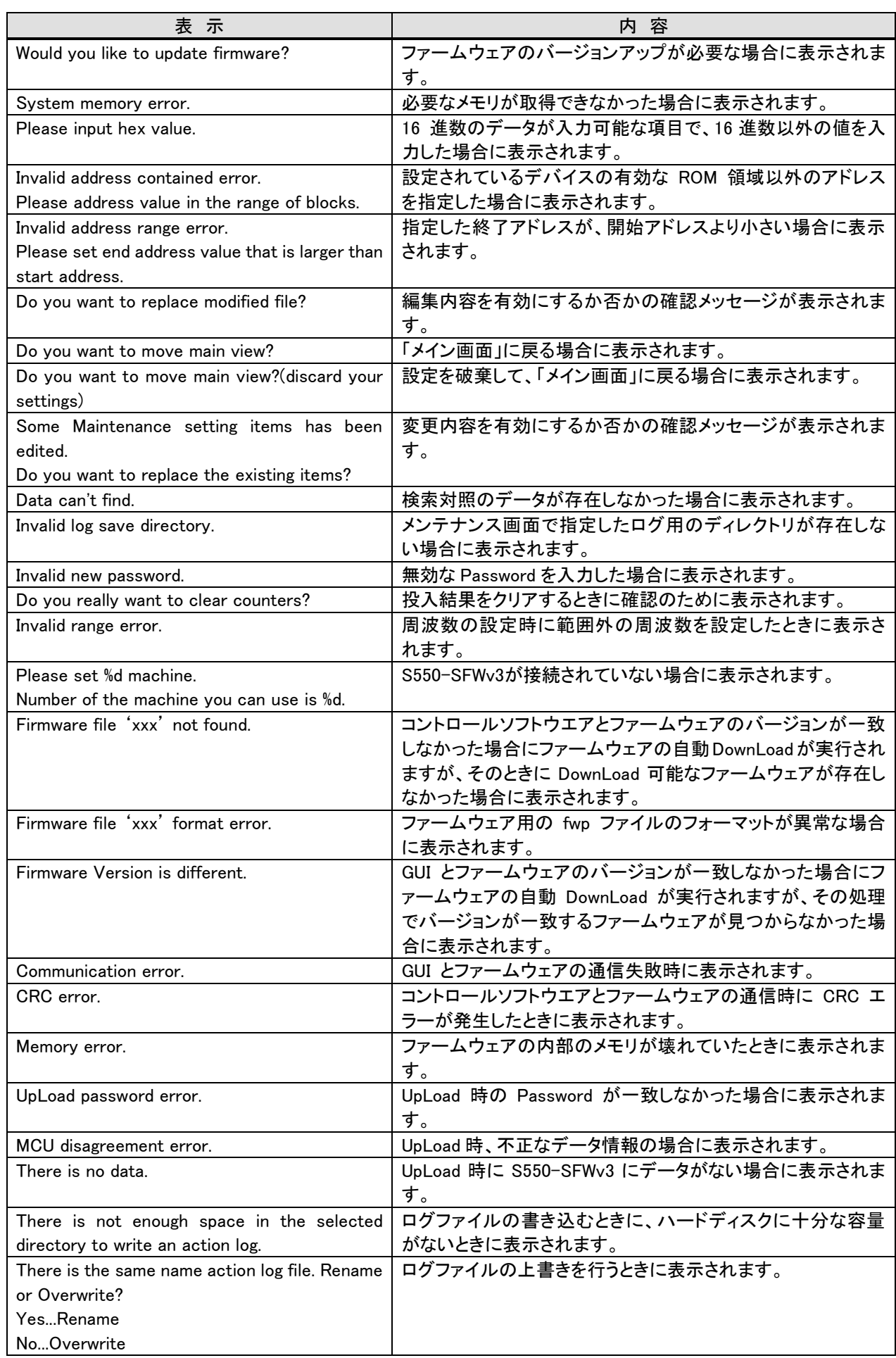

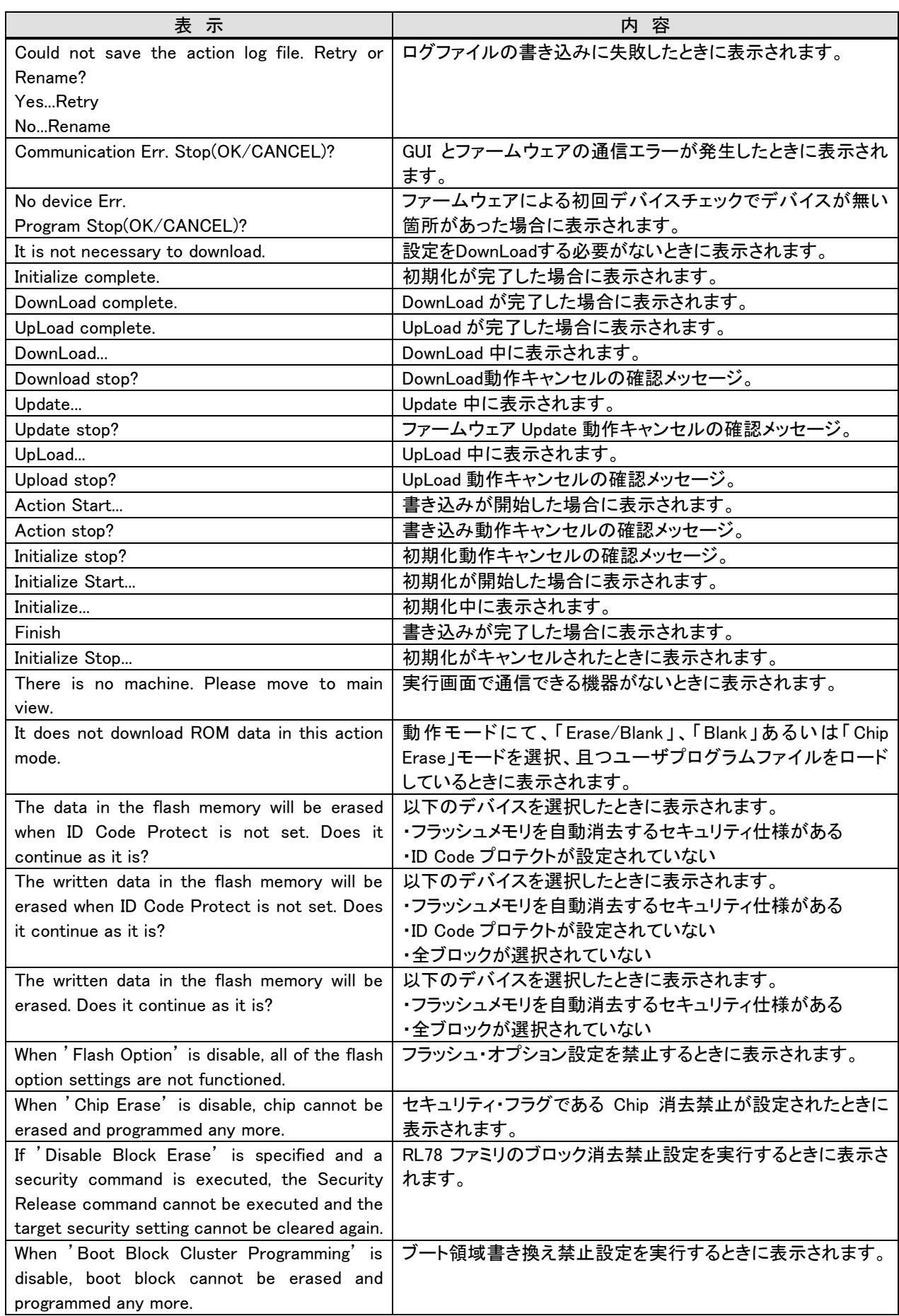

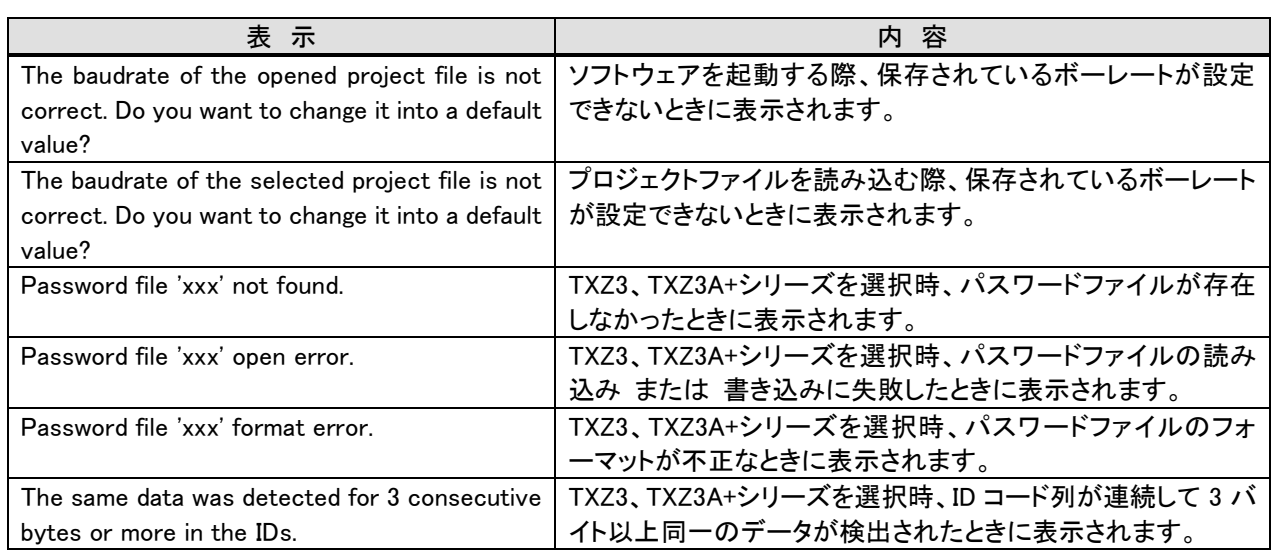

# 9.2. ブザー音一覧

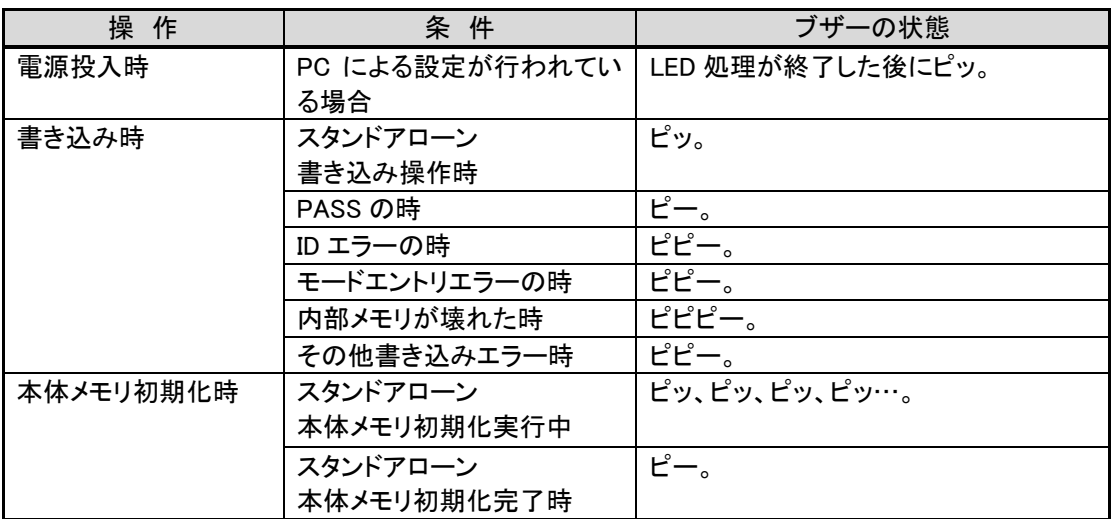

# 9.3. LED の状態一覧

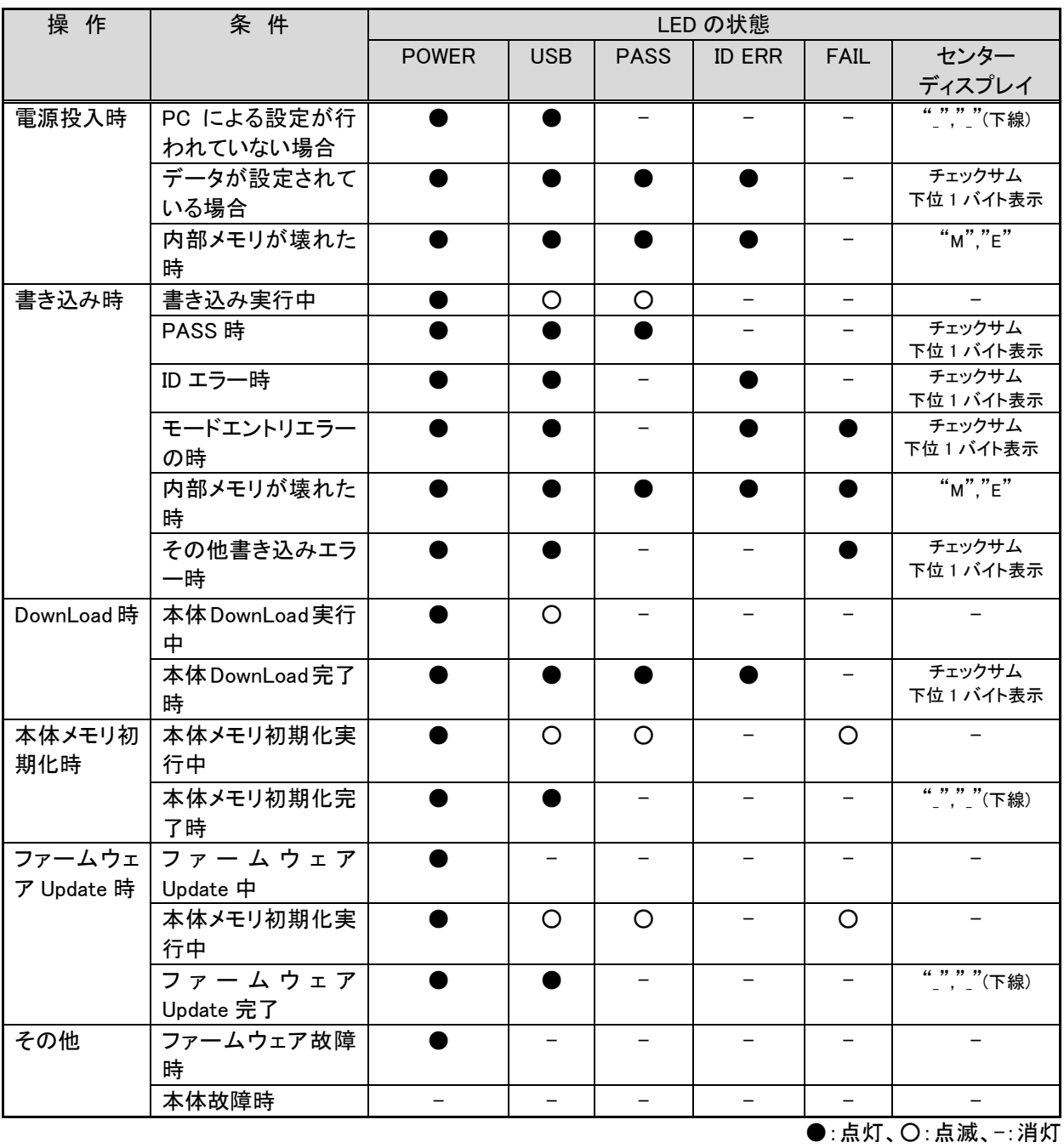

※USB 未接続の場合は USB LED は点灯/点滅しません。 ※「Erase/Blank」、「Blank」、「Chip Erase」、「Read」はチェックサムを表示せず、「≡」が表示されます。 9.4. センターディスプレイの表示一覧

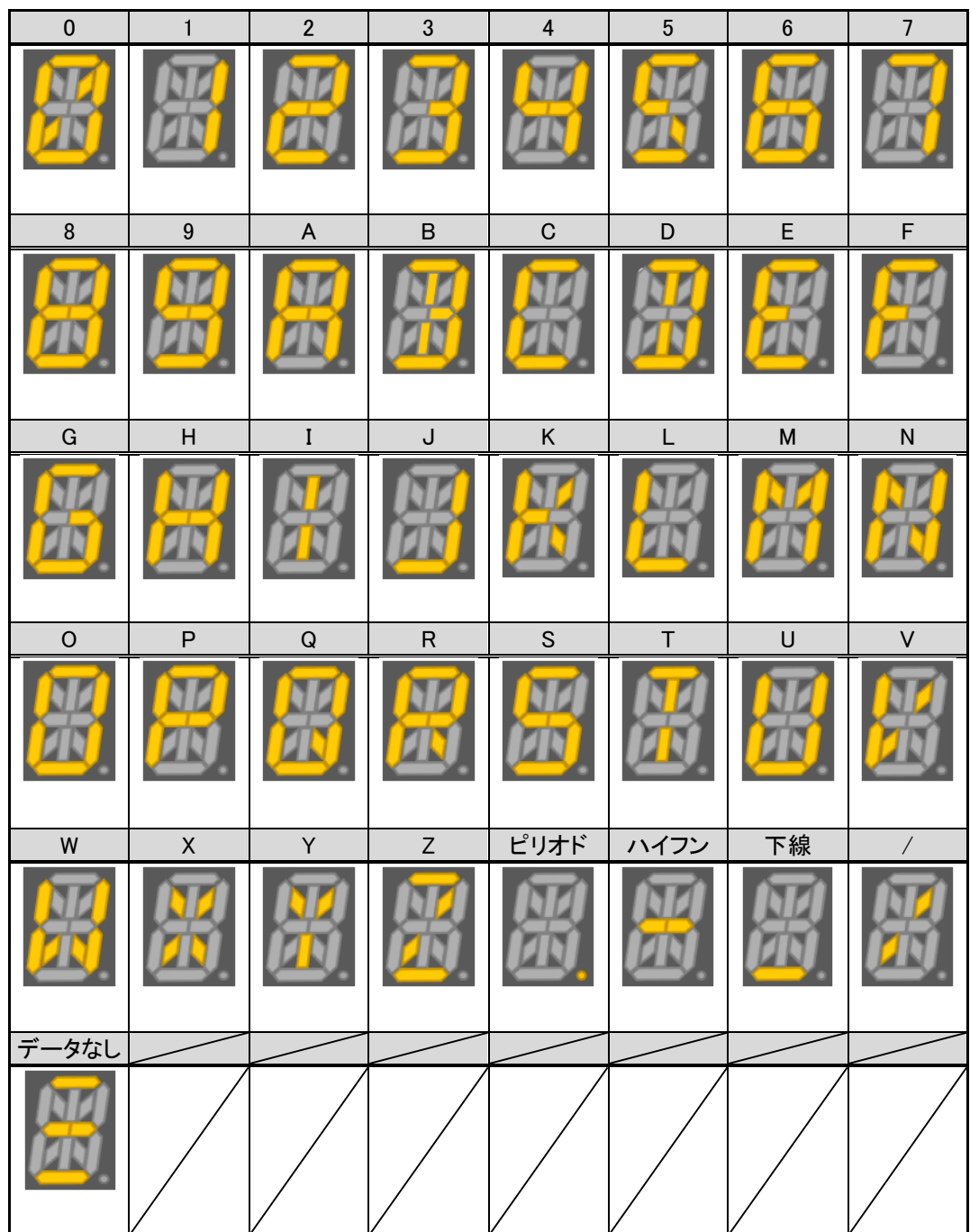

※英字とピリオドは、同時に表示されることがあります ※「データなし」は、「Erase/Blank」、「Blank」、「Chip Erase」、「Read」選択時に表示されます。 9.5. センターディスプレイ、実行画面、実行結果詳細画面での実行結果表示一覧

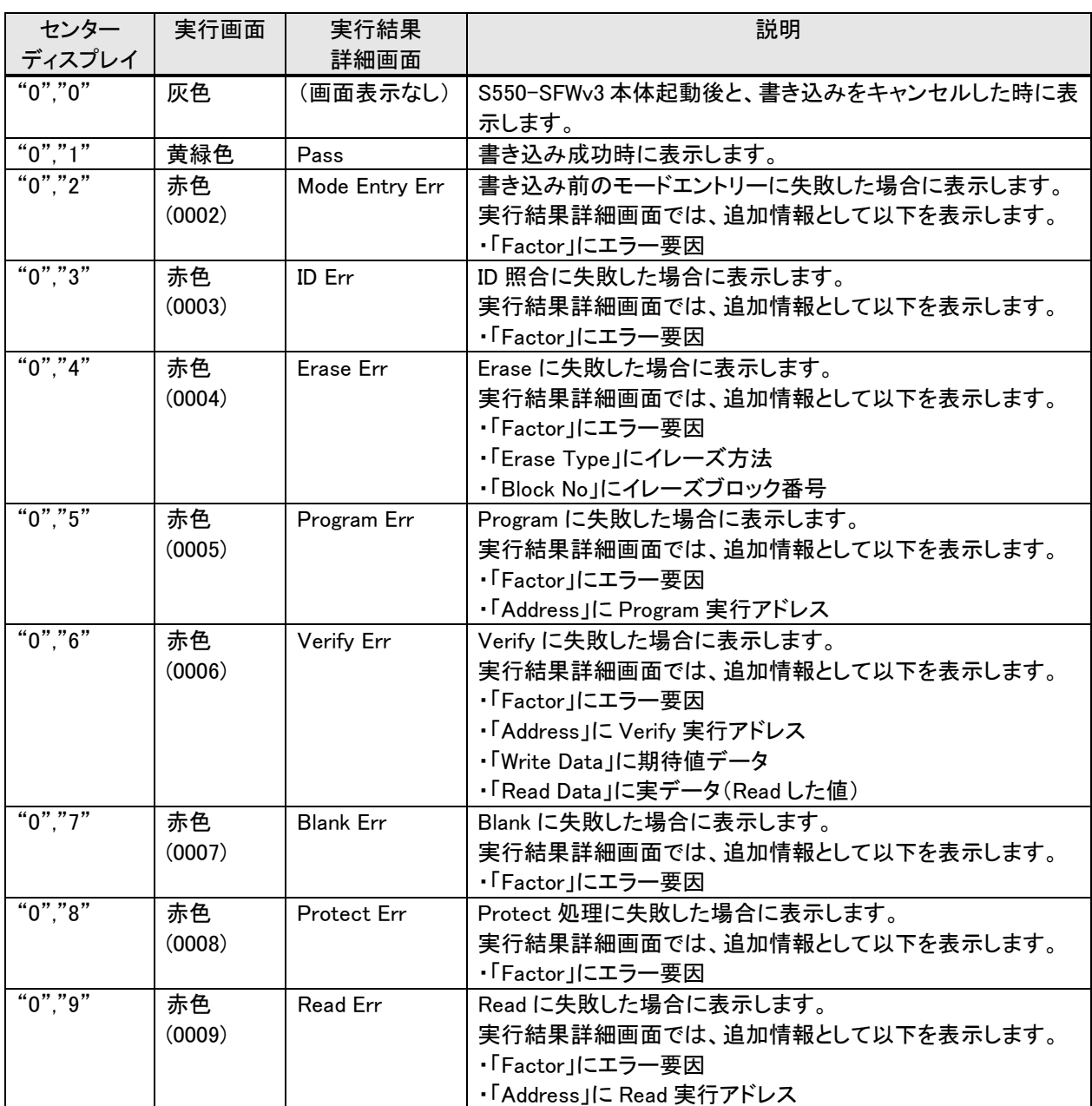

※実行画面では、実行結果の表示色と、エラーコード(括弧内の文字列)を示します。 ※実行結果詳細画面では、「Result」に表示される文字列を示します。

# 9.6. 初期化状態(出荷状態)一覧

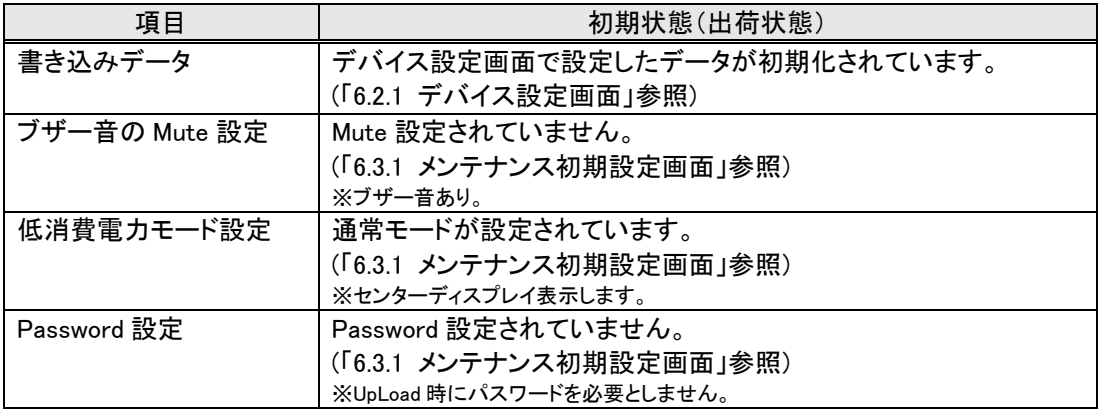

# 10. 困ったときは

10.1. 書き込み時にモードエントリエラーが起きる

センターディスプレイに"0","2"、実行画面の実行結果に「0002」、実行結果詳細画面に「Mode Entry Err」が表 示された場合は、モードエントリエラーが発生したことを意味します。 モードエントリエラーとは、書き込み準備を行う時に起きるエラーです。 以下に対処方法を示します。

① 電圧の確認

ターゲット基板の電圧が、デバイス設定画面の「Vcc」ラベルの設定値に設定されていますか。 ※「Vcc Type」リストボックスで"3.3V"、"5V"になっている場合はターゲット基板に外部電源を繋がないでください。 S550-SFWv3 から電源を供給する場合、ターゲット基板の消費電流が 200 mA を超えていませんか。超 えている場合はターゲット基板に外部電源を使用してください。

- ② CPU 発振子の確認 CPU はハードウェアマニュアルに記載されている周波数範囲内ですか。
- ③ 端子状態の確認 CNVSS、EPM 端子等は正しい設定値になっていますか。
- ④ 通信速度の確認

ターゲット側のデバイスは、ハードウェアマニュアルに記載されている通信速度の範囲内ですか。 ※①、②、③の操作でモードエントリエラーが解消されない場合は、通信速度を下げて書き込みを行ってください。

10.2. 書き込み時にイレーズエラーが起きる

センターディスプレイに"0","4"、実行画面の実行結果に「0004」、実行結果詳細画面に「Erase Err」が表示さ れた場合は、イレーズエラーが発生したことを意味します。 イレーズエラーとは、ターゲットの ROM 領域が消去できないときに起きるエラーです。 以下に対処方法を示します。

① 電圧の確認

ターゲット側の電圧が、デバイス設定画面の「Vcc」ラベルの設定値に設定されていますか。

- ② CPU 発振子の確認 CPU はハードウェアマニュアルに記載されている周波数範囲内ですか。
- 10.3. 書き込み時にプログラムエラーが起きる

センターディスプレイに"0","5"、実行画面の実行結果に「0005」、実行結果詳細画面に「Program Err」が表示 された場合は、プログラムエラーが発生したことを意味します。 プログラムエラーとは、ターゲット側のデバイスの ROM 領域がデータの書き込みできないときに起きるエラー です。 以下に対処方法を示します。

① 電圧の確認

ターゲット側の電圧が、デバイス設定画面の「Vcc」ラベルの設定値に設定されていますか。 ② CPU 発振子の確認

CPU はハードウェアマニュアルに記載されている周波数範囲内ですか。

10.4. 書き込み時にブランクエラーが起きる

センターディスプレイに"0","7"、実行画面の実行結果に「0007」、実行結果詳細画面に「Blank Err」が表示さ れた場合は、ブランクエラーが発生したことを意味します。 ブランクエラーとは、ターゲット側のデバイスの ROM 領域が初期化(0xFF)されていないときに起きるエラーで す。

10.5. 書き込み時にベリファイエラーが起きる

センターディスプレイに"0","6"、 実行画面の実行結果に「0006」、実行結果詳細画面に「Verify Err」が表示さ れた場合は、ベリファイエラーが発生したことを意味します。 ベリファイエラーとは、ターゲット側のデバイスの ROM 領域が書き込んだ値と一致しない場合に起きるエラー です。

10.6. 書き込み時にメモリエラーが起きる

メモリエラーとは、S550-SFWv3 本体の ROM が壊れたときに起きるエラーです。 以下に対処方法を示します。

- ① DownLoad 書き込みデータを再度 DownLoad します。
- ② 初期化を行ってから DownLoad メイン画面の「Initialize」ボタンをクリック、または S550-SFWv3 本体の「START」スイッチを長押しして初 期化を行ってください。その後、書き込みデータを再度 DownLoad します。
- 10.7. R8C ファミリを書き込み時にエラーが起きるモードエントリー

14 ピン―10 ピン接続用ケーブルを使用していませんか。R8C ファミリでは 14 ピン―10 ピン接続用ケーブルを 使用できません。14 ピン―14 ピン接続用ケーブルを使用してください。

10.8. センターディスプレイに何も表示されない

低消費電力モードに設定していませんか。センターディスプレイに表示する場合は、メンテナンス画面の 「Enable Power Save Mode」のチェックを外してください。

10.9. 実行処理が「Erase/Program/Verify」、「Verify」しか選択できない

標 準 モ ー ド に 設 定 し て い ま せ ん か 。 「 Blank/Program/Verify 」 、 「 Erase/Blank/Program/Verify 」 、 「Erase/Program」、「Erase/Blank」、「Blank」、「Chip Erase」、「Read」を選択する場合は、メンテナンス画面の 「Enable Expansion Action Mode」にチェックを入れてください。

10.10. UpLoad 時に Password を忘れてしまった場合

Password を忘れてしまった場合は、再度新しい Password を設定して書き込みを行うデータを DownLoad して ください。

10.11. 低消費電力モード状態で、スタンドアローン書き込みをする場合にデータ選択ができない

低消費電力モードを設定した状態では S550-SFWv3 本体のセンターディスプレイが表示されず、「FUNC」スイ ッチは無効となります。そのためスタンドアローン書き込みをする場合、データ番号の一番小さいデータの書 き込みしかできません。

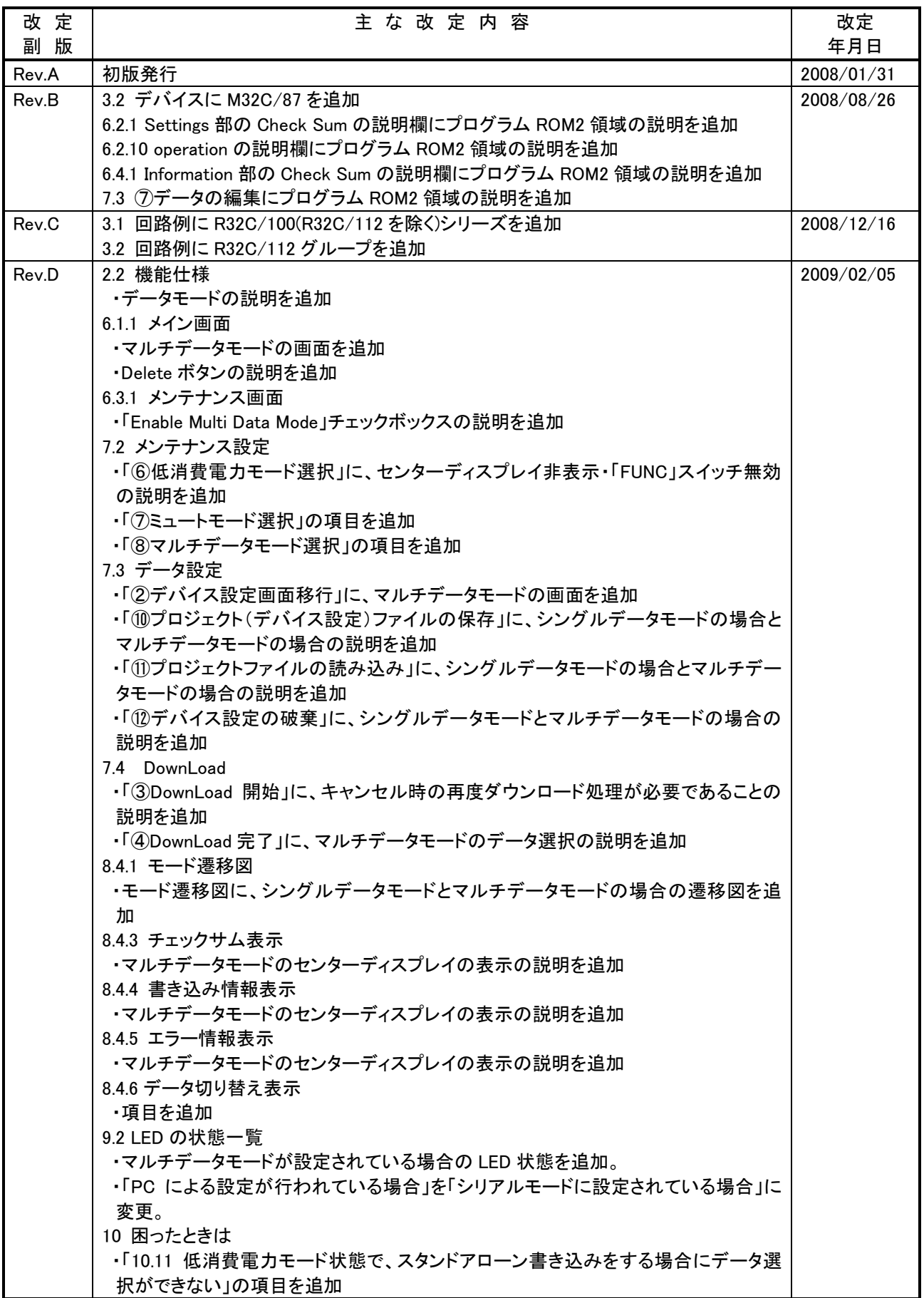

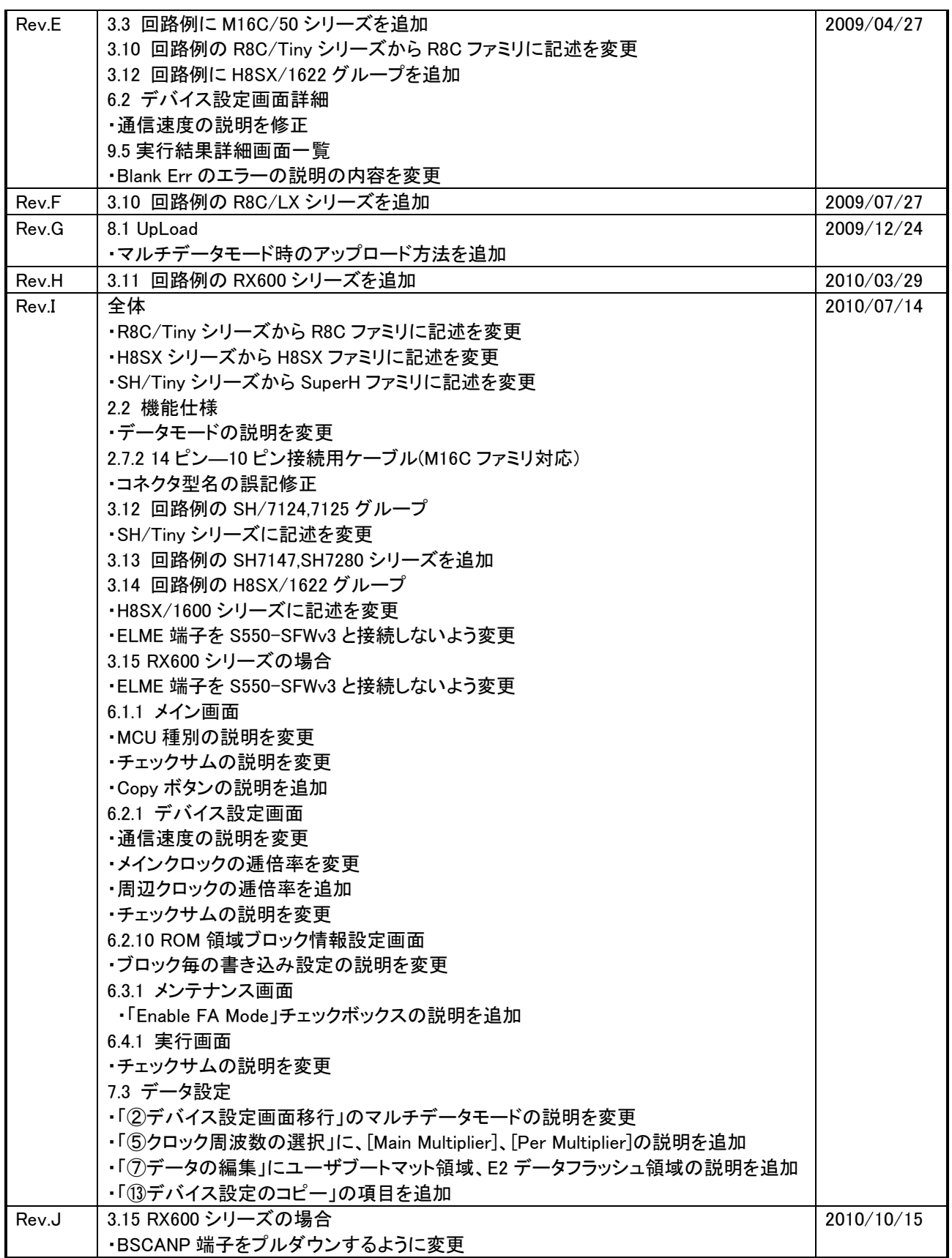

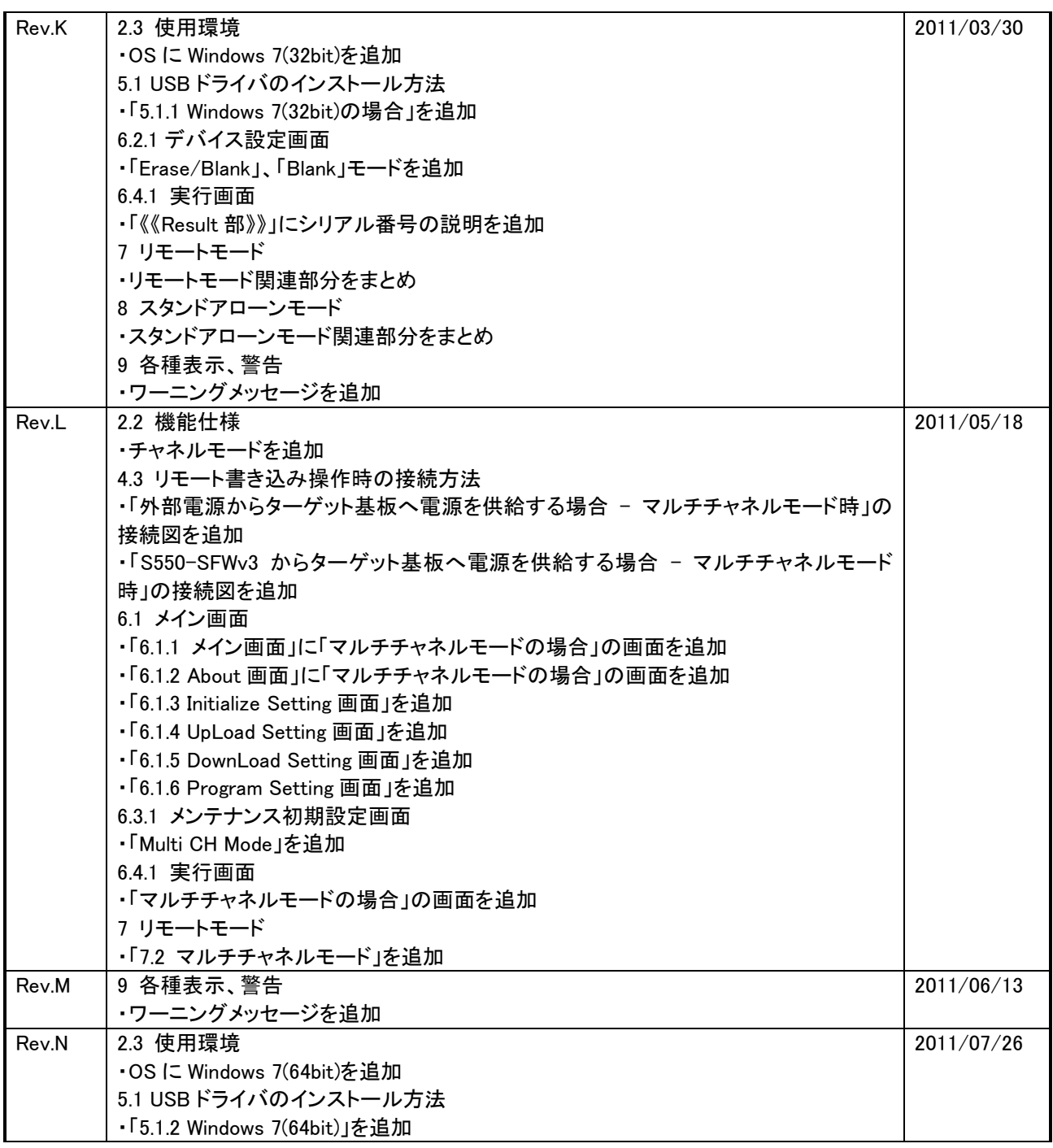

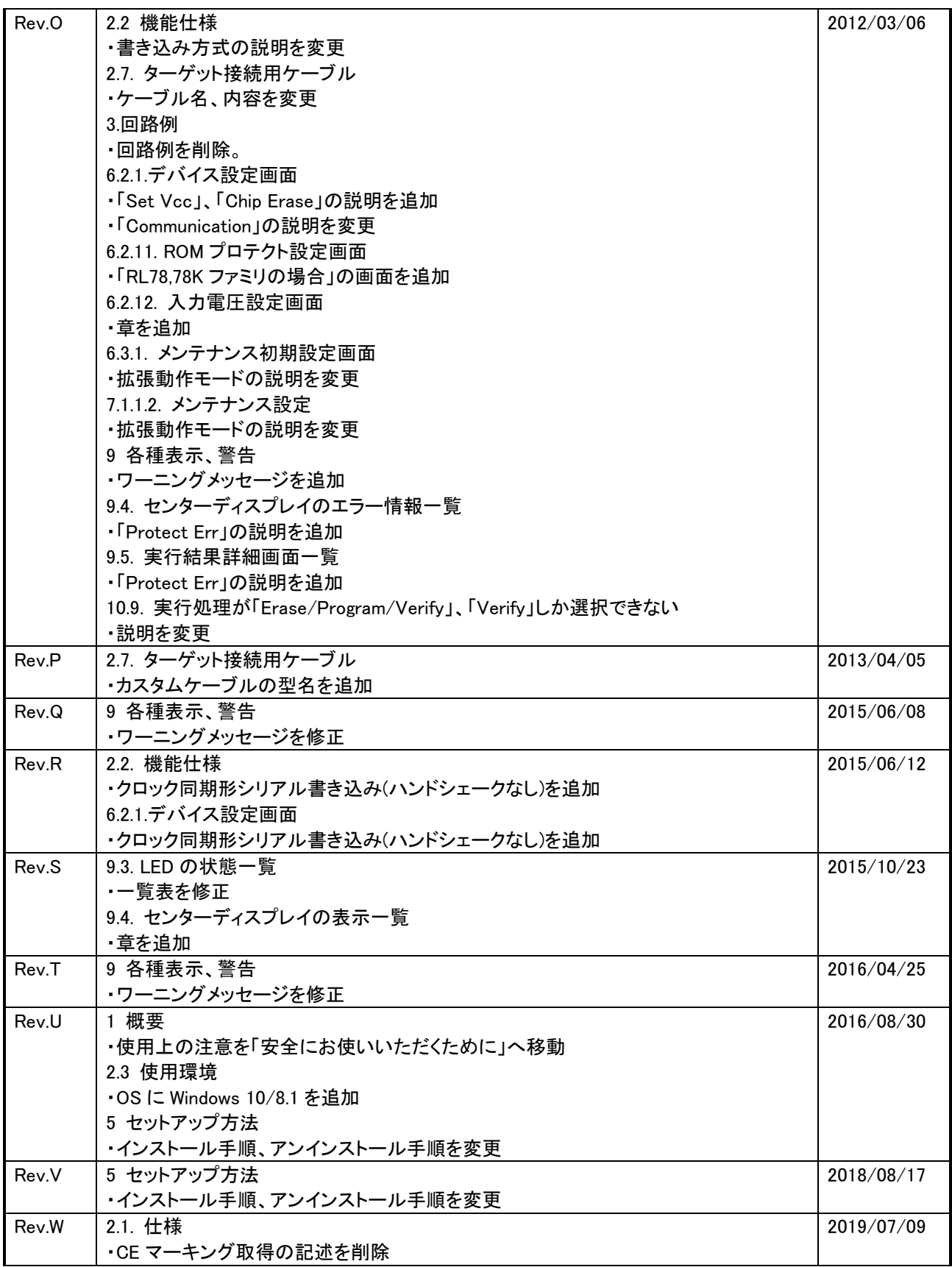

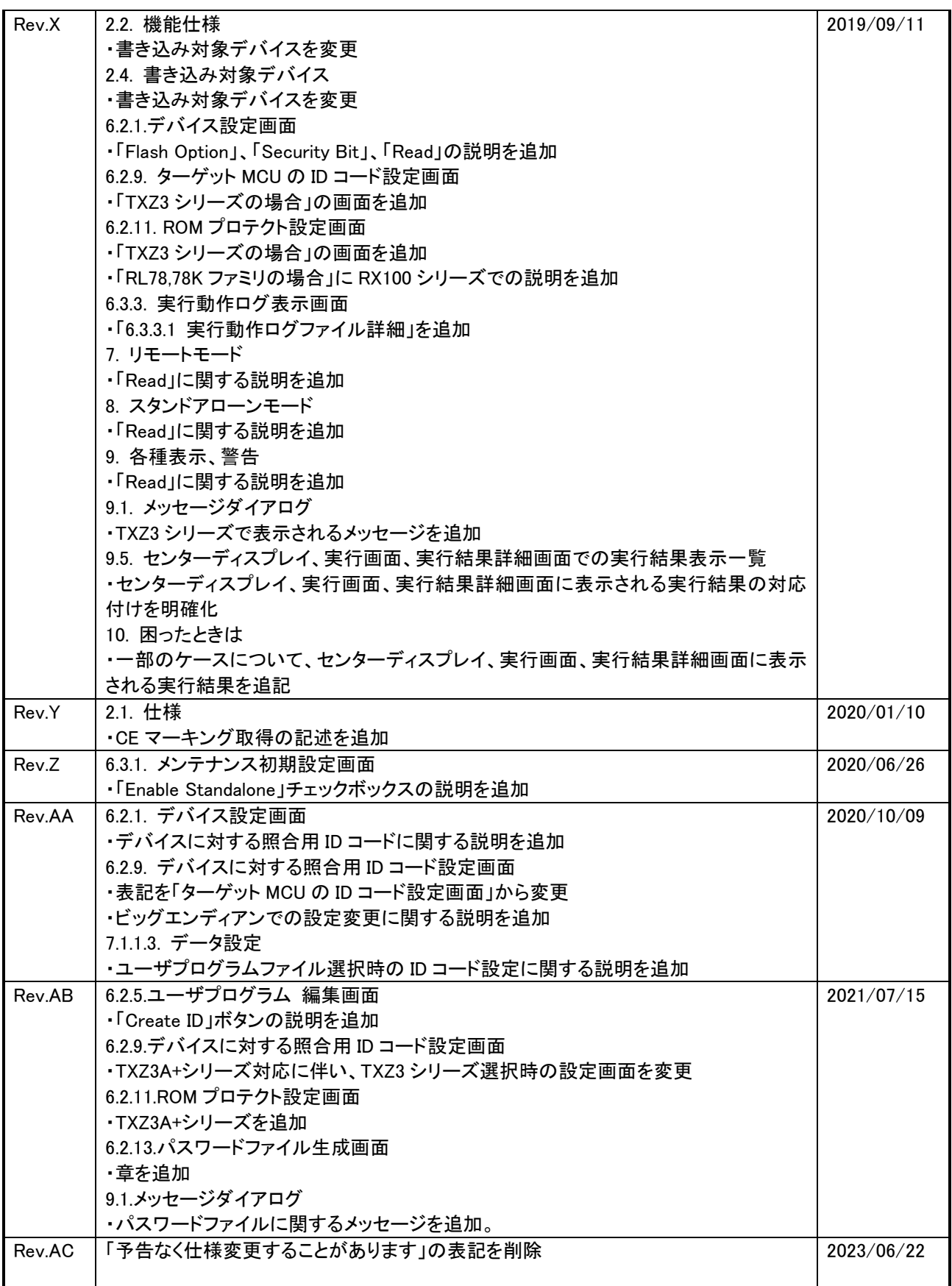

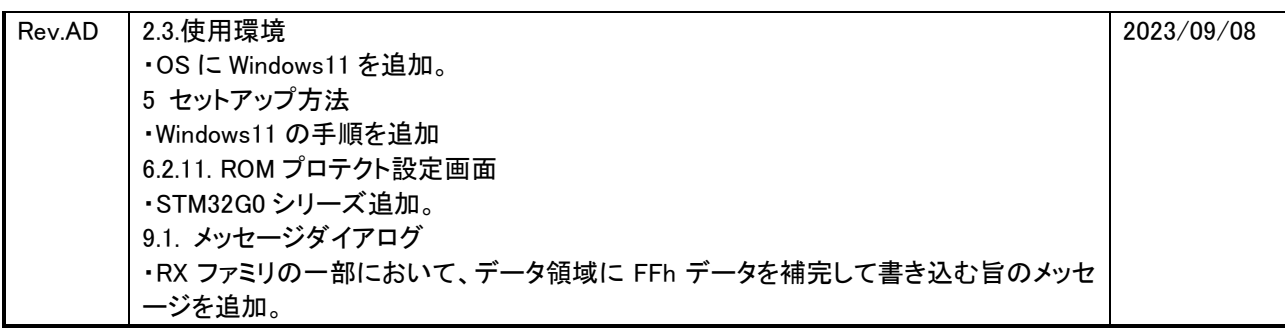

海外規格 ・CE マーキング取得。(EMI:EN55011 Group1 ClassA, EMS:EN61000-6-2)

# ・FCC 規格適合。

 This device complies with part 15 of the FCC Rules. Operation is subject to the following two conditions; (1)This device may not cause harmful interference, and (2)this device must accept any interference received, including interference that may cause undesired operation.<br>The contract of the contract of the contract of the contract of the contract of the contract of the contract o

シリアルフラッシュプログラマ S550-SFWv3 取扱説明書

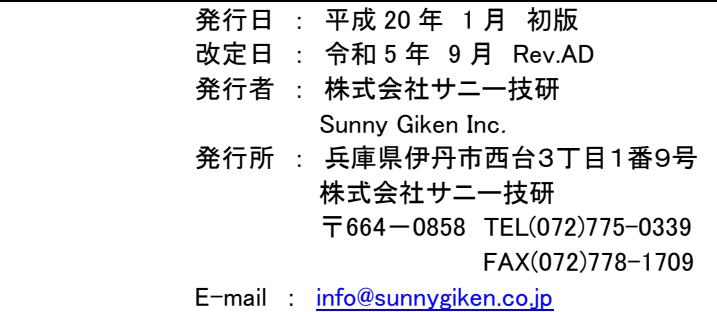

©2008-2023 Sunny Giken, Inc. All rights Reserved.